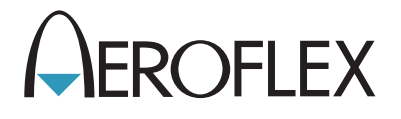

# Ramp Test Set TCAS-201-2

Operation Manual 1002-8505-200 Issue-3

## **OPERATION MANUAL**

### **RAMP TEST SET**

### **TCAS-201-2**

PUBLISHED BY Aeroflex

COPYRIGHT © Aeroflex 2004

All rights reserved. No part of this publication may be reproduced, stored in a retrieval system, or transmitted in any form or by any means, electronic, mechanical, photocopying, recording or otherwise without the prior permission of the publisher.

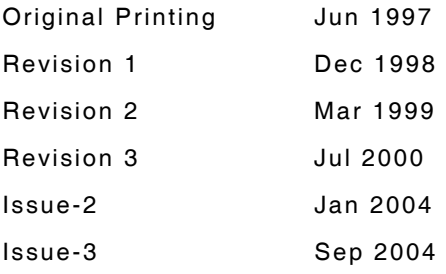

10200 West York / Wichita, Kansas 67215 U.S.A. / (316) 522-4981 / FAX (316) 524-2623

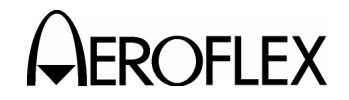

#### **Cable Statements:**

A double shielded and properly terminated external interface cable must be used with this equipment when interfacing with the COMM Connector.

For continued EMC compliance, all external cables must be 3 meters or less in length.

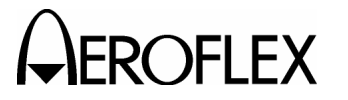

THIS PAGE INTENTIONALLY LEFT BLANK.

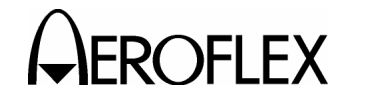

#### **SAFETY FIRST: TO ALL OPERATIONS PERSONNEL**

**REFER ALL SERVICING OF UNIT TO QUALIFIED TECHNICAL PERSONNEL. THIS UNIT CONTAINS NO OPERATOR SERVICEABLE PARTS.** 

#### **WARNING: USING THIS EQUIPMENT IN A MANNER NOT SPECIFIED BY THE ACCOMPANYING DOCUMENTATION MAY IMPAIR THE SAFETY PROTECTION PROVIDED BY THE EQUIPMENT.**

#### **CASE, COVER OR PANEL REMOVAL**

Removing the Chassis Assembly from the Case Assembly exposes the operator to electrical hazards that can result in electrical shock or equipment damage. Do not operate this Test Set with the Chassis Assembly removed from the Case Assembly.

#### **SAFETY IDENTIFICATION IN TECHNICAL MANUAL**

This manual uses the following terms to draw attention to possible safety hazards, that may exist when operating this equipment.

**CAUTION:** THIS TERM IDENTIFIES CONDITIONS OR ACTIVITIES THAT, IF IGNORED, CAN RESULT IN EQUIPMENT OR PROPERTY DAMAGE (E.G., FIRE).

#### **WARNING: THIS TERM IDENTIFIES CONDITIONS OR ACTIVITIES THAT, IF IGNORED, CAN RESULT IN PERSONAL INJURY OR DEATH.**

#### **SAFETY SYMBOLS IN MANUALS AND ON UNITS**

- $\mathcal{N}$ **CAUTION:** Refer to accompanying documents. (This symbol refers to specific CAUTIONS represented on the unit and clarified in the text.)
- $\overline{\wedge}$ **AC OR DC TERMINAL:** Terminal that may supply or be supplied with ac or dc voltage.
- **DC TERMINAL:** Terminal that may supply or be supplied with dc voltage.
- **AC TERMINAL:** Terminal that may supply or be supplied with ac or alternating voltage.

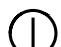

**SWITCH ON/OFF (Push-Push):** AC line power to the device is connected ON or disconnected OFF.

#### **EQUIPMENT GROUNDING PRECAUTION**

Improper grounding of equipment can result in electrical shock.

#### **USE OF PROBES**

Check the specifications for the maximum voltage, current and power ratings of any connector on the Test Set before connecting it with a probe from a terminal device. Be sure the terminal device performs within these specifications before using it for measurement, to prevent electrical shock or damage to the equipment.

#### **POWER CORDS**

Power cords must not be frayed, broken nor expose bare wiring when operating this equipment.

#### **USE RECOMMENDED FUSES ONLY**

Use only fuses specifically recommended for the equipment at the specified current and voltage ratings.

#### **INTERNAL BATTERY**

This unit contains a Sealed-Lead Battery, serviceable only by a qualified technician.

**CAUTION:** SIGNAL GENERATORS CAN BE A SOURCE OF ELECTROMAGNETIC INTERFERENCE (EMI) TO COMMUNICATION RECEIVERS. SOME TRANSMITTED SIGNALS CAN CAUSE DISRUPTION AND INTERFERENCE TO COMMUNICATION SERVICES OUT TO A DISTANCE OF SEVERAL MILES. USERS OF THIS EQUIPMENT SHOULD SCRUTINIZE ANY OPERATION THAT RESULTS IN RADIATION OF A SIGNAL (DIRECTLY OR INDIRECTLY) AND SHOULD TAKE NECESSARY PRECAUTIONS TO AVOID POTENTIAL COMMUNICATION INTERFERENCE PROBLEMS.

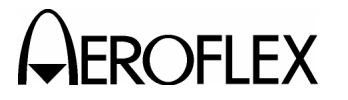

THIS PAGE INTENTIONALLY LEFT BLANK.

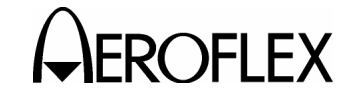

#### **LIST OF EFFECTIVE PAGES**

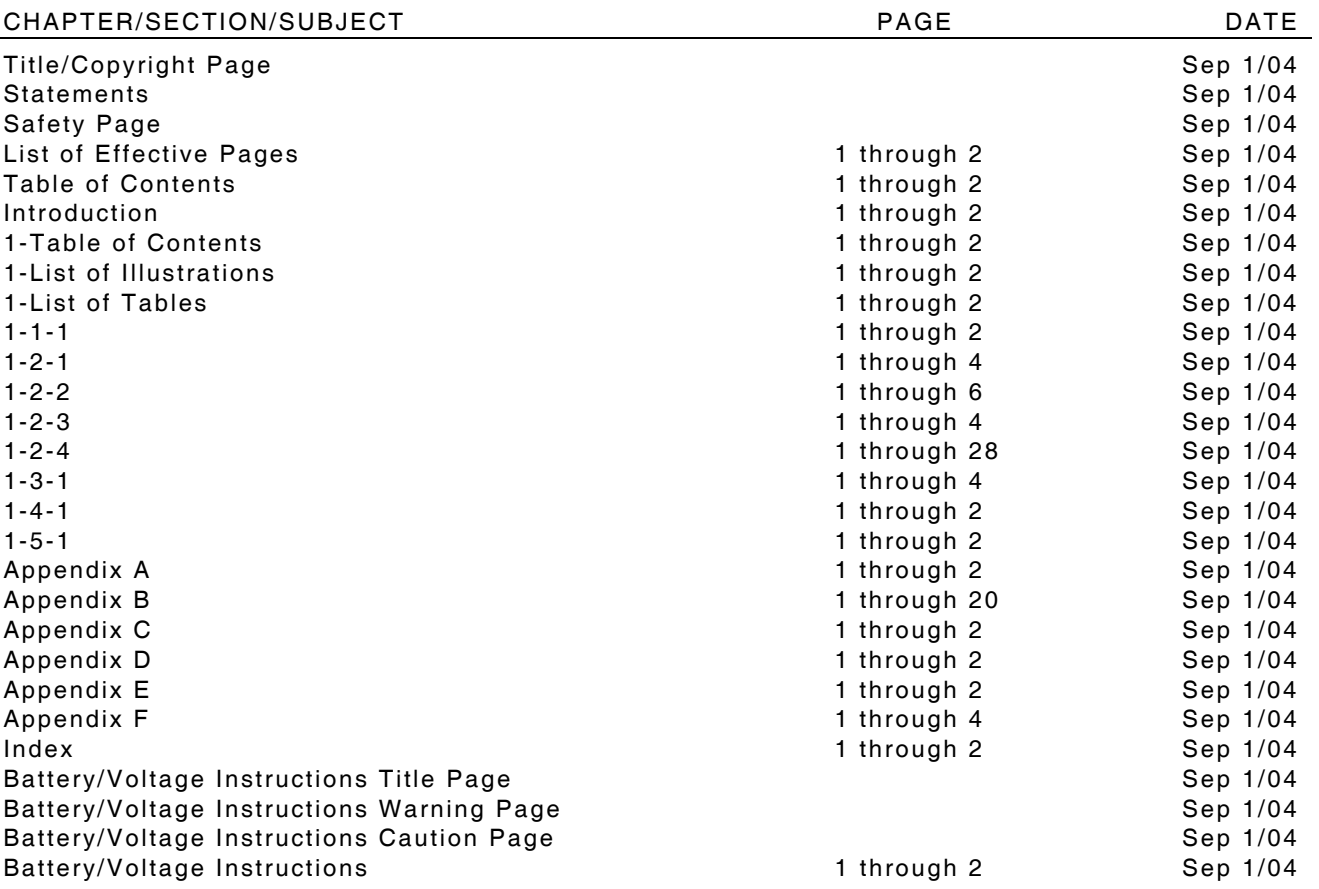

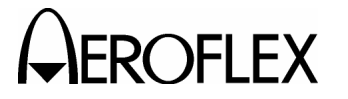

THIS PAGE INTENTIONALLY LEFT BLANK.

LIST OF EFFECTIVE PAGES Page 2 Sep 1/04

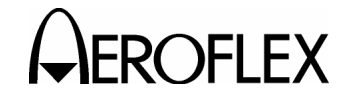

#### **TABLE OF CONTENTS**

Title Chapter/Section

Title Page Copyright Page Statements Safety Page List of Effective Pages Table of Contents Introduction

#### **Chapter 1**

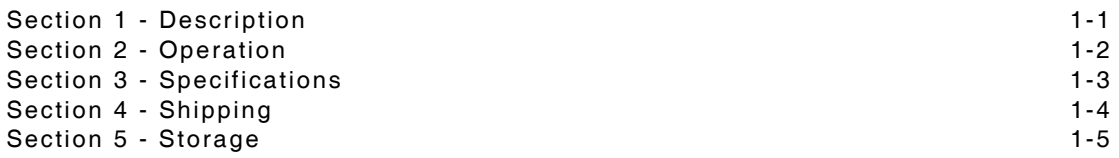

Appendix A - Connector Pin-Out Tables

Appendix B - Signal Formats

Appendix C - Auxiliary Equipment

Appendix D - Metric/British Imperial Conversion Table with Nautical Distance Conversions

Appendix E - Target Acquisition Time Probability Table

Appendix F - Abbreviations

Index

Battery/Voltage Instructions

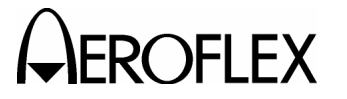

THIS PAGE INTENTIONALLY LEFT BLANK.

TABLE OF CONTENTS Page 2 Sep 1/04

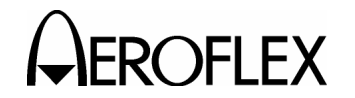

#### **INTRODUCTION - TCAS-201-2 RAMP TEST SET**

This manual contains TCAS-201-2 operating instructions for ramp testing ATCRBS and Mode S Transponders and TCAS equipped Interrogators. It is strongly recommended that personnel be thoroughly familiar with the contents of this manual before attempting to operate this equipment.

Refer all servicing of the TCAS-201-2 Test Set to qualified technical personnel.

#### **ORGANIZATION**

This manual is divided into five sections as follows:

#### **CHAPTER 1 - OPERATION**

Section 1 - DESCRIPTION

- Section 2 OPERATION (installation; description of controls, connectors and indicators; performance evaluation; general operating procedures)
- Section 3 SPECIFICATIONS

Section 4 - SHIPPING

Section 5 - STORAGE

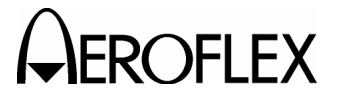

THIS PAGE INTENTIONALLY LEFT BLANK.

INTRODUCTION Page 2 Sep 1/04

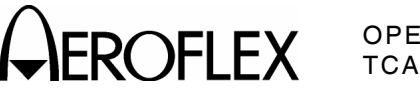

**CHAPTER ONE TCAS-201-2 RAMP TEST SET OPERATION MANUAL TABLE OF CONTENTS** 

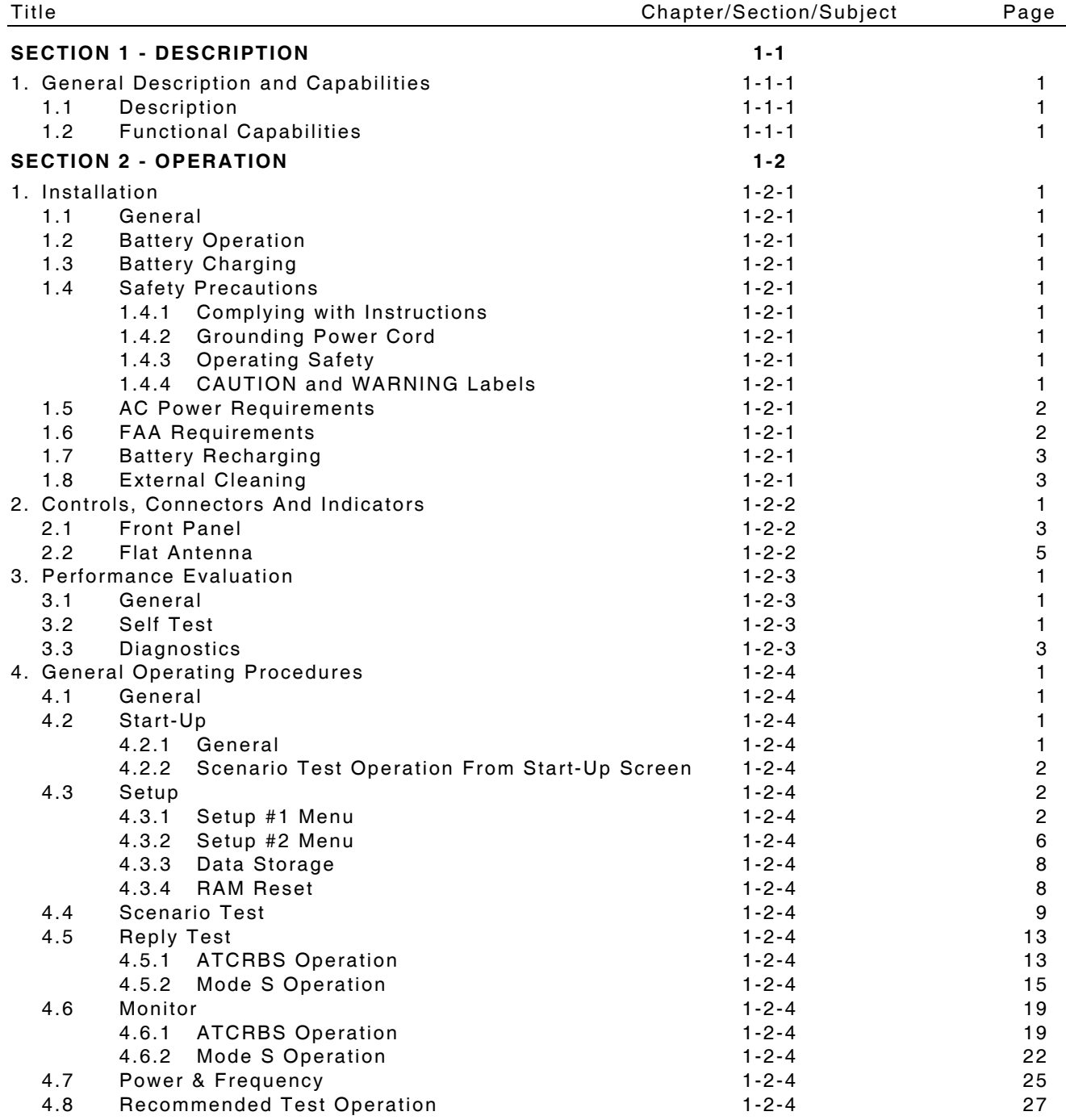

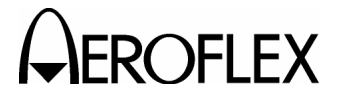

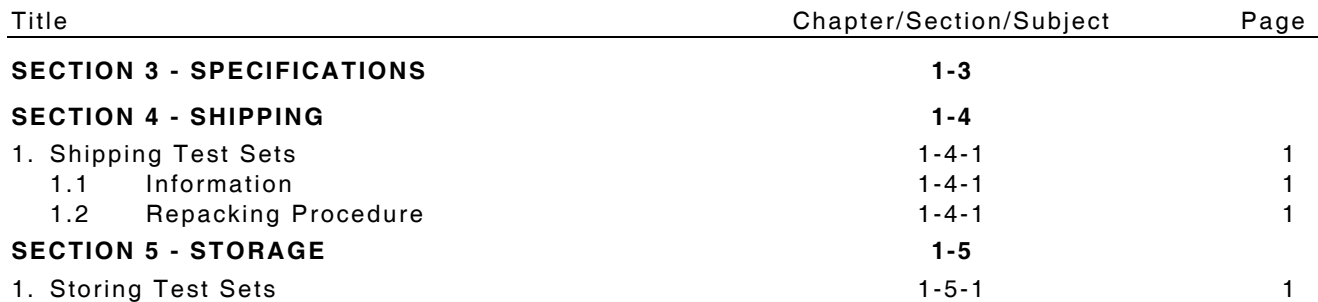

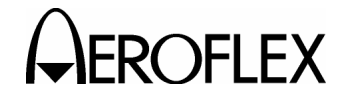

#### **LIST OF ILLUSTRATIONS**

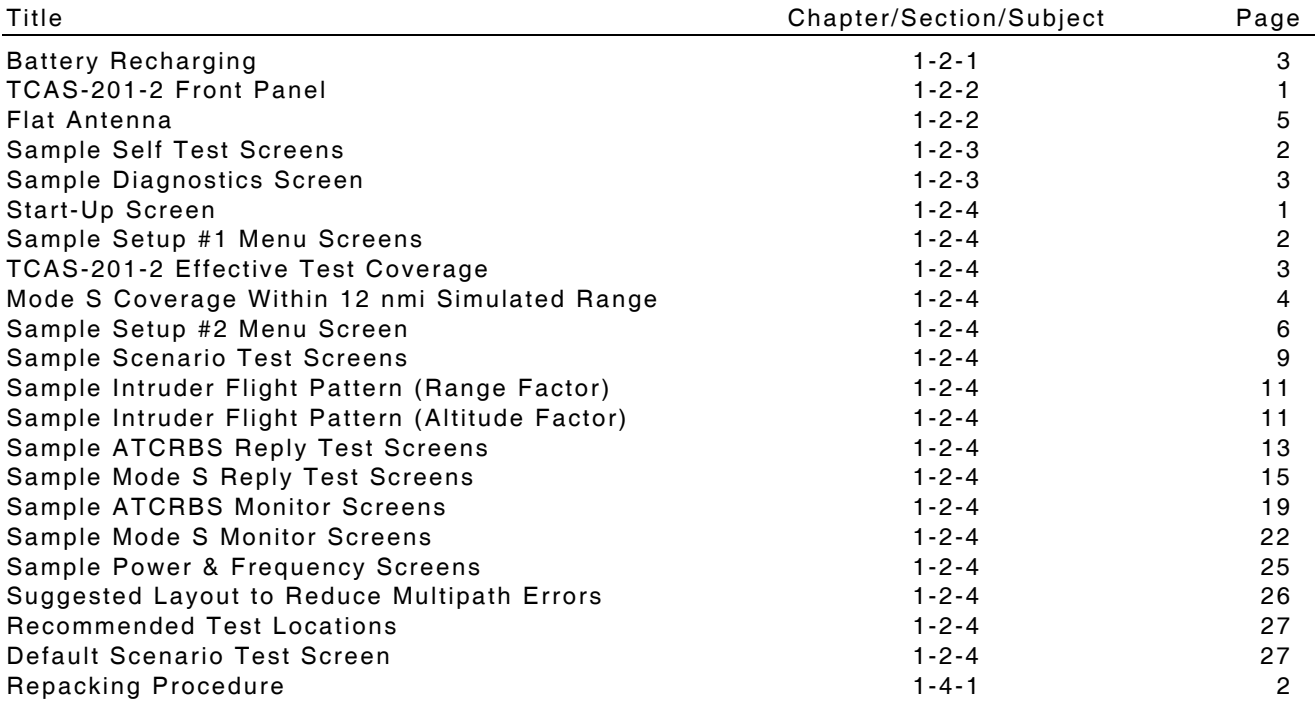

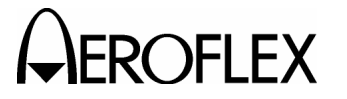

THIS PAGE INTENTIONALLY LEFT BLANK.

1-LIST OF ILLUSTRATIONS Page 2 Sep 1/04

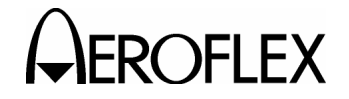

#### **LIST OF TABLES**

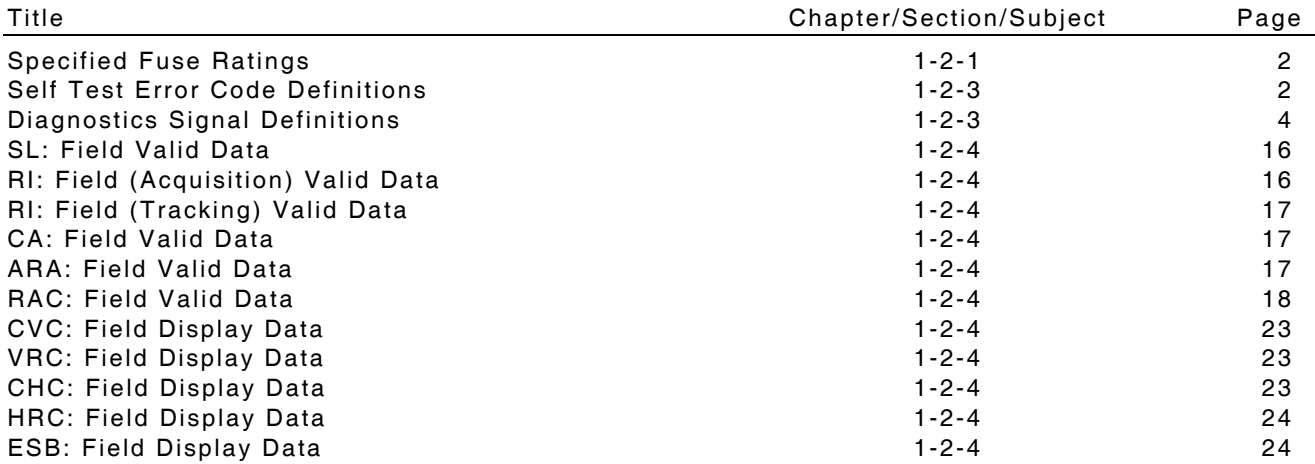

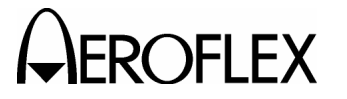

THIS PAGE INTENTIONALLY LEFT BLANK.

1-LIST OF TABLES Page 2 Sep 1/04

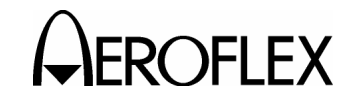

### **SECTION 1 - DESCRIPTION**

#### **1. GENERAL DESCRIPTION AND CAPABILITIES**

#### **1.1 DESCRIPTION**

The TCAS-201-2 Ramp Test Set is a ruggedized simulator designed for ease of use, portability, reliability and long service life. Power is derived from an internal battery. An ac input connection is provided for battery charging, bench operation or servicing use. Most accessories (Flat Antenna, Antenna Cable, AC Power Cable, Flexible Antenna, Antenna Shield and Fuse) are kept in the Storage Compartment (Case Assembly Lid). The Tripod is stored separately. Refer to Appendix C for description of accessories.

The TCAS-201-2 Ramp Test Set, simulating a transponder with Mode C and Mode S capabilities, allows the user to perform the required ground tests for Follow-On Certifications as defined in the FAA Advisory Circular #20-131, Airworthiness and Operational Approval of Traffic Alert and Collision Avoidance Systems (TCAS II) and Mode S Transponders. The TCAS-201-2 also simulates many in-flight conditions required for Follow-On Certifications. The TCAS-201-2 Test Set can be used to eliminate many costly hours of flying time.

#### **1.2 FUNCTIONAL CAPABILITIES**

The TCAS-201-2 has the following features and capabilities:

- Accurate measurements of interrogator transmitting frequency, output power and Whisper-Shout accuracy (using Attenuation control).
- **O** Scenario testing, simulating planned encounters with Mode C or Mode S intruders in order to activate aural and visual Traffic Advisories (TAs) and Resolution Advisories (RAs).
- O Ruggedized construction designed for the conditions encountered in the ramp environment.
- Soft-press key controls for easy operation.
- Built-In-Test (BIT) for confidence testing and fault isolation.
- Non-volatile memory for storing up to ten user-programmed scenarios.
- O Selectable altitude levels to test inhibit climb RAs and low altitude operation.
- **•** Broadcast Interrogation Monitor with display of Interrogating Aircraft Address.
- Squitter generation with selectable squitter address.
- Selectable percent reply (ATCRBS) in 10% steps.
- O LCD Display with automatic light sensing illumination control.
- O RF, Monitor, Interrogation Video and Sync Pulse outputs for use in bench testing.
- O Internal Battery allowing up to 1.5 hours of operation before recharge.
- Automatic power shutdown after approximately 15 minutes of non-use when ac power is not connected.
- O Size and usability to allow one person operation on the ramp.
- Switchable TCAS I (no P<sub>4</sub> width detection) or TCAS II (normal P4 width detection) operation.

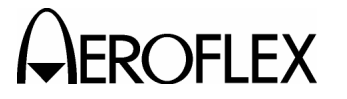

THIS PAGE INTENTIONALLY LEFT BLANK.

1-1-1 Page 2 Sep 1/04

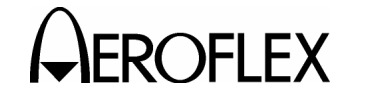

#### **SECTION 2 - OPERATION**

#### **1. INSTALLATION**

#### **1.1 GENERAL**

The TCAS-201-2 is powered by an internal battery. The Test Set contains a battery charging circuit which enables the operator to recharge the battery when connected to ac power.

**NOTE:** The TCAS-201-2 can operate continuously on ac power for servicing and/or bench tests.

Refer to 1-2-2, Figure 2 for location of controls, connectors or indicators.

#### **1.2 BATTERY OPERATION**

The internal battery is equipped to power the TCAS-201-2 for 1.5 hours of continuous use before needing recharging. When executing the Self Test function, the DISPLAY indicates whether the battery is usable or in need of recharging.

**NOTE**: When battery is low during operation, *\*\*LOW BATTERY\*\** appears in the right half of the fifth line on the DISPLAY. An example is shown in 1-2-4, Figure 17. Continued operation with a low battery results in an automatic power shut down (based on voltage drop) after a few minutes.

The TCAS-201-2 contains an automatic timeout to conserve power. If a key is not pressed within a 15-minute time period, the Test Set shuts Off (only when using battery power).

#### **1.3 BATTERY CHARGING**

The battery charger operates whenever ac power is applied to the Test Set and the POWER Key is pressed Off. When charging, the battery reaches an 80% charge in approximately two hours. The battery should be charged every three months (minimum) or disconnected for long term inactive storage periods of more than six months.

#### **1.4 SAFETY PRECAUTIONS**

The following safety precautions must be observed during installation and operation. Aeroflex assumes no liability for failure to comply with any safety precaution outlined in this manual.

#### **1.4.1 Complying with Instructions**

Installation/operating personnel should not attempt to install or operate the TCAS-201-2 without reading and complying with instructions contained in this manual. All procedures contained in this manual must be performed in exact sequence and manner described.

#### **1.4.2 Grounding Power Cord**

#### **WARNING: USING A THREE-PRONG TO TWO-PRONG ADAPTER PLUG CREATES A SHOCK HAZARD BETWEEN THE CHASSIS AND ELECTRICAL GROUND.**

For ac operation, the power cord, equipped with standard three-prong plug, must be connected to a properly grounded three-prong receptacle. It is the customer's responsibility to:

- Have a qualified electrician check receptacle(s) for proper grounding.
- O Replace any standard two-prong receptacle(s) with properly grounded threeprong receptacle(s).

#### **1.4.3 Operating Safety**

Due to potential for electrical shock within test equipment, the Chassis Assembly must not be removed from the Case Assembly. Battery/ Voltage Instructions, component replacement and internal adjustments must only be performed by qualified service technicians.

#### **1.4.4 CAUTION and WARNING Labels**

Exercise extreme care when performing operations preceded by a CAUTION or WARNING label. CAUTION labels appear where possibility of damage to equipment exists. WARNING labels denote conditions where bodily injury or death may result.

> 1-2-1 Page 1 Sep 1/04

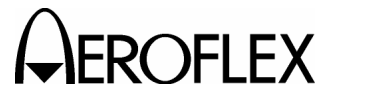

#### **1.5 AC POWER REQUIREMENTS**

The TCAS-201-2 operates over a voltage range of 100 to 120 VAC at 60 Hz or 220 to 240 VAC at 50 Hz according to the internal Line Supply Switch setting (only serviceable by a qualified technician). Refer to Battery/Voltage Instructions.

The specified fuse ratings are listed in 1-2-1, Table 1.

**CAUTION:** FOR CONTINUOUS PROTECTION AGAINST FIRE, REPLACE ONLY WITH FUSES OF THE SPECIFIED VOLTAGE AND CURRENT RATINGS.

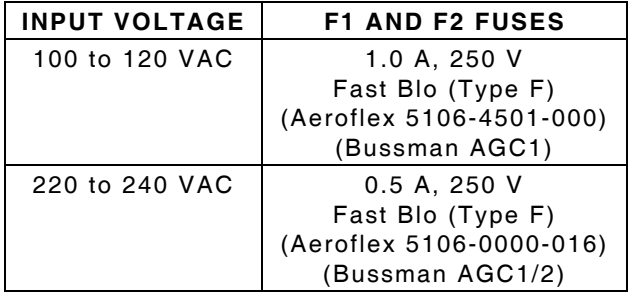

Specified Fuse Ratings Table 1

#### **1.6 FAA REQUIREMENTS**

The Federal Aviation Administration (FAA) requires procedures for eliminating the potential for interfering with TCAS-equipped aircraft during transponder testing. Problems arise when the transponder is operating with the aircraft on the ground and the automatic altitude reporting system "pumped up." Three methods of FAA compliance are: shielding transponder antenna(s), connecting the TCAS-201-2 directly to the transponder under test and testing in an anechoic enclosure. The Antenna Shield provides a practical way of complying with the FAA requirement when a direct connection or anechoic enclosure is not available. Refer to Appendix C for Antenna Shield installation. Refer to para 1-2-4.4, 1-2-4.5 and 1-2-4.6 for testing procedures when using the Antenna Shield.

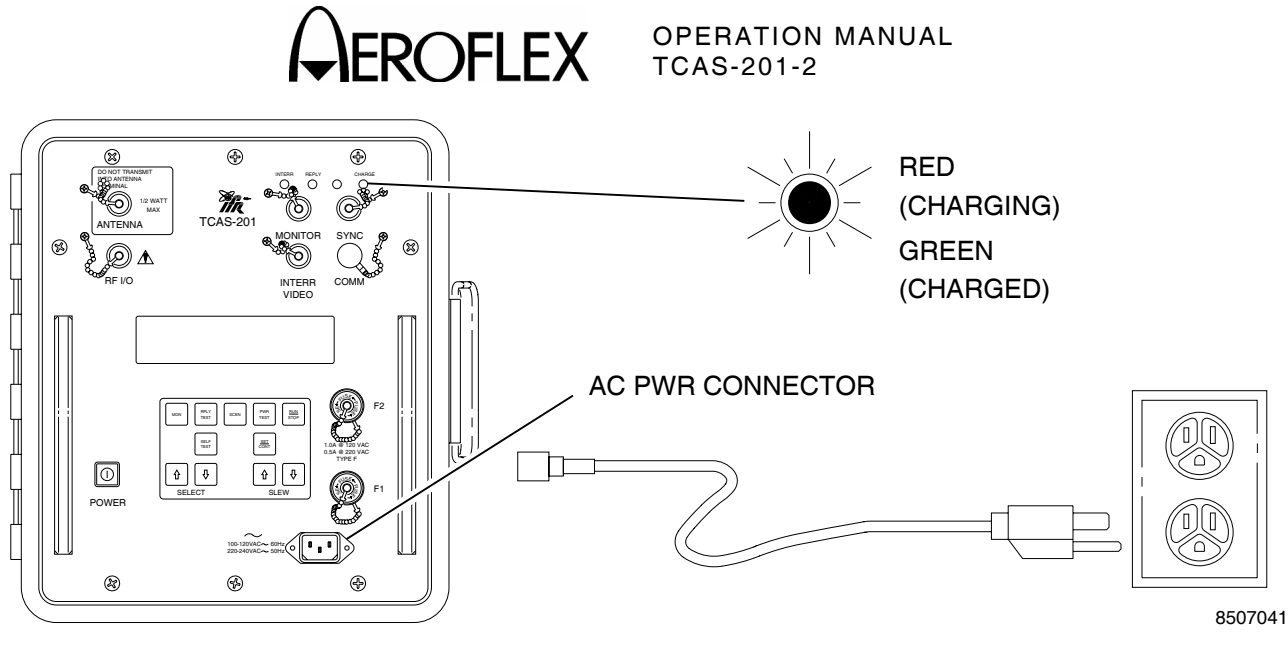

Battery Recharging Figure 1

#### **1.7 BATTERY RECHARGING**

Refer to 1-2-1, Figure 1.

#### STEP PROCEDURE

- 1. Verify FUSES are correct for normal operating voltage. Refer to para 1-2-1.5.
- 2. Connect ac power cable between AC PWR Connector and normal operating voltage power source according to Test Set configuration. Refer to para 1-2-1.5.
- 3. Verify DISPLAY is Off. If DISPLAY is On, press POWER Key.
- 4. Verify CHARGE Indicator illuminates red.
- 5. Allow two hours for battery charge or until CHARGE Indicator illuminates green.
	- **NOTE:** If the battery fails to accept a charge and the TCAS-201-2 Test Set does not operate on battery power, the battery, serviceable only by a qualified technician, requires replacement. Refer to Battery/Voltage Instructions.

#### **1.8 EXTERNAL CLEANING**

The following procedure contains routine instructions for cleaning the outside of the Test Set.

**CAUTION:** DISCONNECT POWER FROM TEST SET TO AVOID POSSIBLE DAMAGE TO ELECTRONIC CIRCUITS.

#### STEP PROCEDURE

- 1. Clean front panel buttons and display face with soft lint-free cloth. If dirt is difficult to remove, dampen cloth with water and a mild liquid detergent.
- 2. Remove grease, fungus and ground-in dirt from surfaces with soft lint-free cloth dampened (not soaked) with isopropyl alcohol.
- 3. Remove dust and dirt from connectors with soft-bristled brush.
- 4. Cover connectors, not in use, with suitable dust cover to prevent tarnishing of connector contacts.
- 5. Clean cables with soft lint-free cloth.
- 6. Paint exposed metal surface to avoid corrosion.

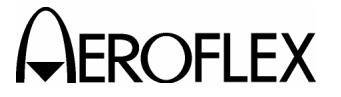

THIS PAGE INTENTIONALLY LEFT BLANK.

1-2-1 Page 4 Sep 1/04

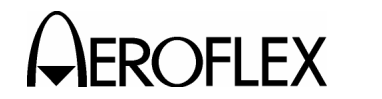

#### **2. CONTROLS, CONNECTORS AND INDICATORS**

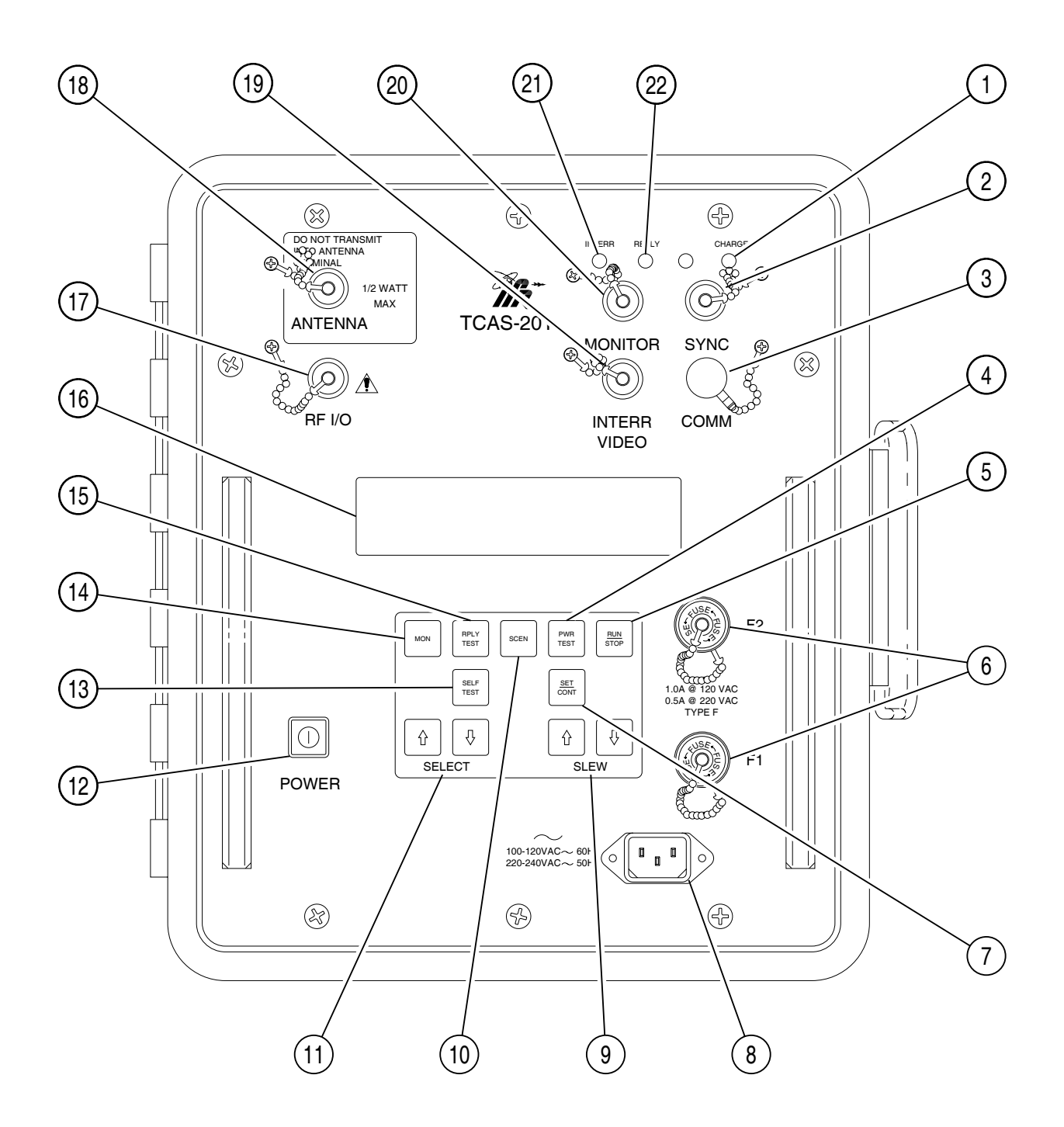

8507040

TCAS-201-2 Front Panel Figure 2

## l,

OPERATION MANUAL TCAS-201-2

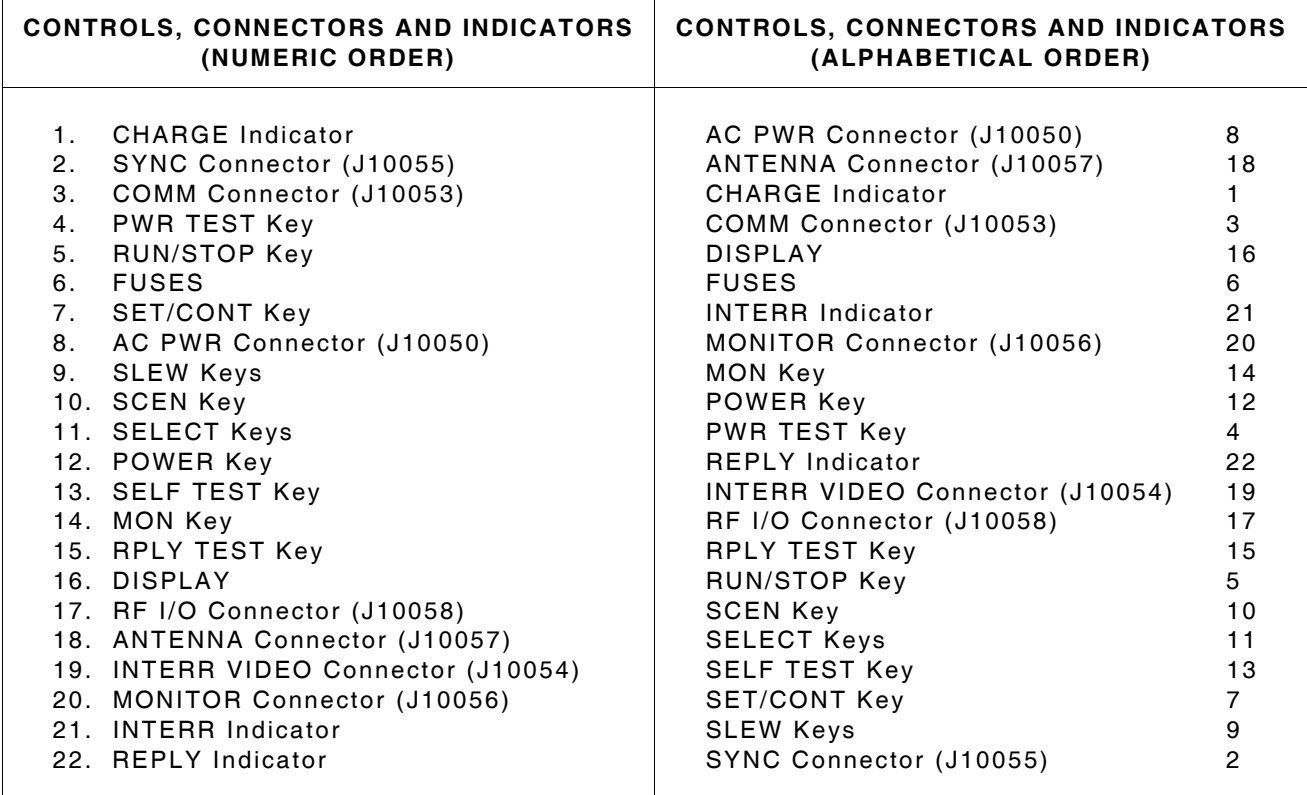

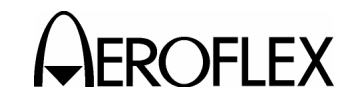

#### **2.1 FRONT PANEL**

Refer to 1-2-2, Figure 2.

#### ITEM DESCRIPTION

1. CHARGE Indicator

LED indicates the charger is active (ac applied with Test Set Off). Red indicates when battery is charging and green indicates battery is more than 80% charged.

2. SYNC Connector (J10055)

BNC type connector provides Oscilloscope Sync. Long pulse goes from low to high before a reply and from high to low before an interrogation.

3. COMM Connector (J10053)

LEMO type connector not used at this time.

4. PWR TEST Key

Enters Power & Frequency screen onto the DISPLAY.

5. RUN/STOP Key

Initiates or terminates Scenario Test, Reply Test or Monitor actions. The RUN/STOP Key also activates the store or recall operation in the Setup #1 Menu screen.

6. FUSES

Provide safe operation with ac input power applied to the TCAS-201-2. Refer to para 1-2-1.5 for correct fuse size and type.

7. SET/CONT Key

Enters Setup Menus onto the DISPLAY. Pressing once from any other screen enters the Setup #1 Menu onto the DISPLAY. Setup #1 Menu allows the user to set initial or default test parameters and control data storage. Pressing once from the Setup #1 Menu enters the Setup #2 Menu onto the DISPLAY. Setup #2 Menu allows the user to set DISPLAY characteristics and Scenario Test Range and Altitude limitations.

- ITEM DESCRIPTION
	- 8. AC PWR Connector (J10050)

Provides the input for an external ac power source (100 to 120 VAC at 60 Hz or 220 to 240 VAC at 50 Hz) for recharging the battery or operating the Test Set. The operating voltage range depends on the Line Supply Switch Setting, only serviceable by a qualified technician. Refer to Battery/Voltage Instructions.

9. SLEW Keys

Used to:

- Adjust values in Scenario Test, Reply Test and Monitor screens.
- Select Signal Type and adjust Attenuation in Diagnostics screen.
- Set parameters and select memory storage in Setup Menus.

Variable slew rates are available, depending on item being edited. Keeping SLEW Key pressed provides greater rate of change, in most instances, than pressing and releasing.

10. SCEN Key

Enters Scenario Test screen (for programming intruder scenarios) onto the DISPLAY.

11. SELECT Keys

Used to select:

- Items to edit in Setup Menus, Scenario Test screens and Reply Test screens.
- Diagnostics screen from Self Test screen.
- 12. POWER Key

Applies power to the Test Set; push On (*I*) or push Off (*O*).

**NOTE:** When operating on battery power, an internal automatic time-out removes power from the Test Set following 15 minutes of no key activity.

> 1-2-2 Page 3 Sep 1/04

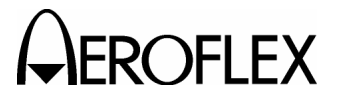

#### ITEM DESCRIPTION

13. SELF TEST Key

Enters Self Test screen onto the DISPLAY.

14. MON Key

Enters Monitor screens onto the DISPLAY. When operating in ATCRBS, the TCAS-201-2 displays the Whisper-Shout Monitor screen. When operating in Mode S, the TCAS-201-2 displays the Surveillance Monitor screen. Pressing the MON Key from the Surveillance Monitor screen enters the Broadcast Monitor screen onto the DISPLAY.

15. RPLY TEST Key

Enters Reply Test screen onto the DISPLAY. The intruder selected in the Setup #1 Menu determines whether the TCAS-201-2 displays the ATCRBS or Mode S Reply Test screen.

16. DISPLAY

LCD readout displays various test screens.

17. RF I/O Connector (J10058)  $\sqrt{N}$ 

**CAUTION:** MAXIMUM INPUT POWER MUST NOT EXCEED +58 dBm (631 W).

TNC type connector provides for RF input and output when directly connected with the UUT (Direct Connect).

- 18. ANTENNA Connector (J10057)
	- **CAUTION:** DO NOT TRANSMIT DIRECTLY INTO ANTENNA TERMINAL. MAXIMUM OVER-THE-AIR INPUT POWER MUST NOT EXCEED 0.5 W.

BNC type connector is used with the Test Set Antenna (Flat Antenna or Flexible Antenna). Over-the-air testing of the UUT is accomplished through this connector. The connector cover, when attached, provides the 50  $\Omega$  load required when connecting the RF I/O Connector to the UUT (Direct Connect) or running the Self Test.

#### ITEM DESCRIPTION

19. INTERR VIDEO Connector (J10054)

BNC type connector provides demodulated (linearly detected) interrogation (only when direct connection with UUT is used) for use with an Oscilloscope.

20. MONITOR Connector (J10056)

BNC type connector provides interrogation and reply pulses clipped at 50% amplitude point to preserve pulse shape.

21. INTERR Indicator

Illuminates when the Test Set receives a valid interrogation signal.

22. REPLY Indicator

Illuminates when the Test Set generates a reply signal.

> 1-2-2 Page 4 Sep 1/04

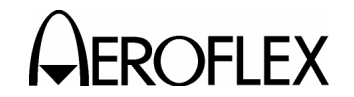

#### **2.2 FLAT ANTENNA**

Refer to 1-2-2, Figures 2 and 3.

ITEM DESCRIPTION

23. ANTENNA PUSH BUTTON Switch

Starts or stops testing, same as the RUN/STOP Key.

24. FLAT ANTENNA Connector (J29001)

BNC type connector is used to connect Flat Antenna to TCAS-201-2 Test Set.

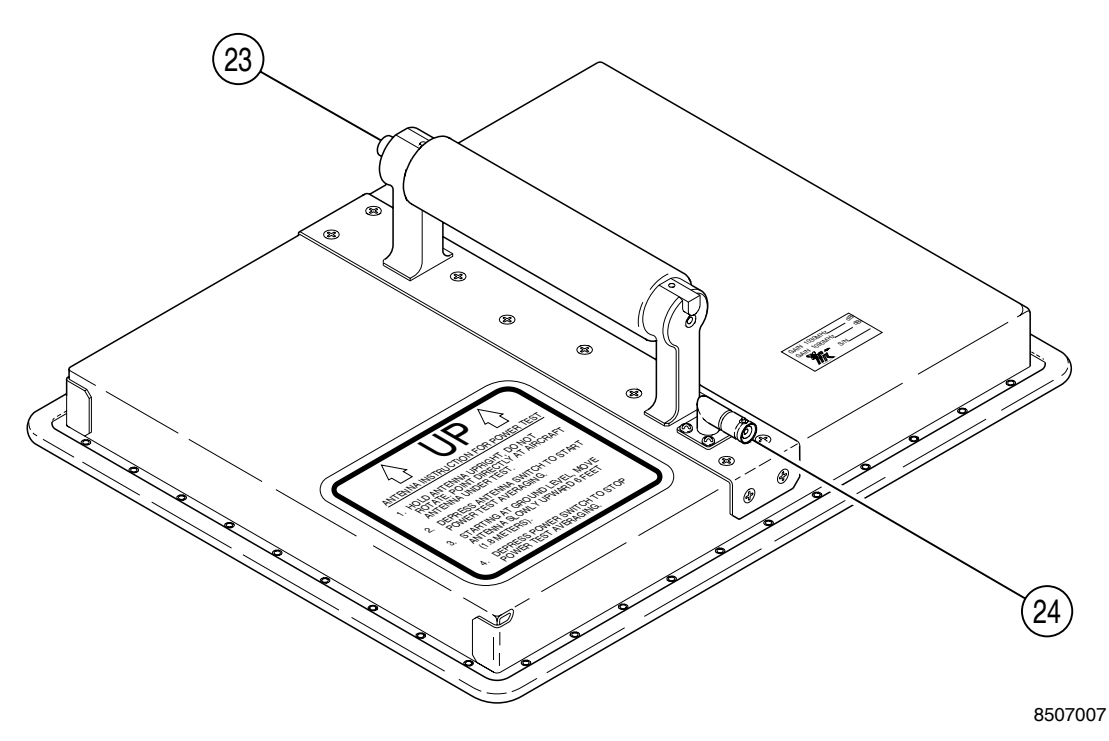

Flat Antenna Figure 3

> 1-2-2 Page 5 Sep 1/04

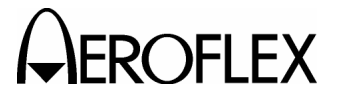

THIS PAGE INTENTIONALLY LEFT BLANK.

1-2-2 Page 6 Sep 1/04

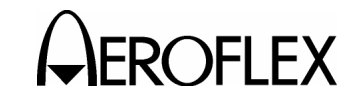

#### **3. PERFORMANCE EVALUATION**

#### **3.1 GENERAL**

The TCAS-201-2 is equipped with a Self Test for quick performance evaluation and Diagnostics for signal verification. Self Test checks the Digital Module (Digital IF PC Board Assembly and Front Panel Pulse PC Board Assembly functions), Power Supply/Battery and RF Module (RF Assembly functions) for operational capability. Diagnostics are used to verify the TCAS-201-2 is transmitting correct replies and accurately reading incoming power levels.

Refer to 1-2-2, Figure 2 for location of controls, connectors and indicators.

**3.2 SELF TEST** 

Refer to 1-2-3, Figure 4.

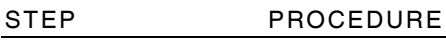

- 1. Press POWER Key.
- 2. Press SELF TEST Key to enter Self Test screen. (The TCAS-201-2 displays results of the last Self Test.)
- 3. Terminate ANTENNA Connector (J10057) with 50  $\Omega$  load connector cover.
- 4. Press RUN/STOP Key to initiate Self Test. (The top line displays test names while testing and indicates *PASSED* or *FAILURE* at completion. The TCAS-201-2 displays an eight-digit hexadecimal error code with any failure indications. Also, the TCAS-201-2 displays a *PASSED* or *FAILED* indication for each module/assembly.)
- 5. Verify all modules/assemblies passed test.
	- **NOTE:** If Self Test indicates a failure, refer to 1-2-3, Table 2 for error code definitions. If battery fails, refer to para 1-2-1.6 for Battery Recharging. If any other failure occurs, refer maintenance to qualified service technicians.

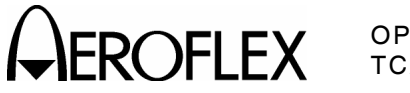

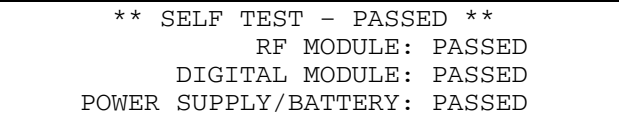

Press run to start

 \*\* SELF TEST – FAILURE 00000002 \*\* RF MODULE: FAILED DIGITAL MODULE: PASSED POWER SUPPLY/BATTERY: PASSED Press run to start

> Sample Self Test Screens Figure 4

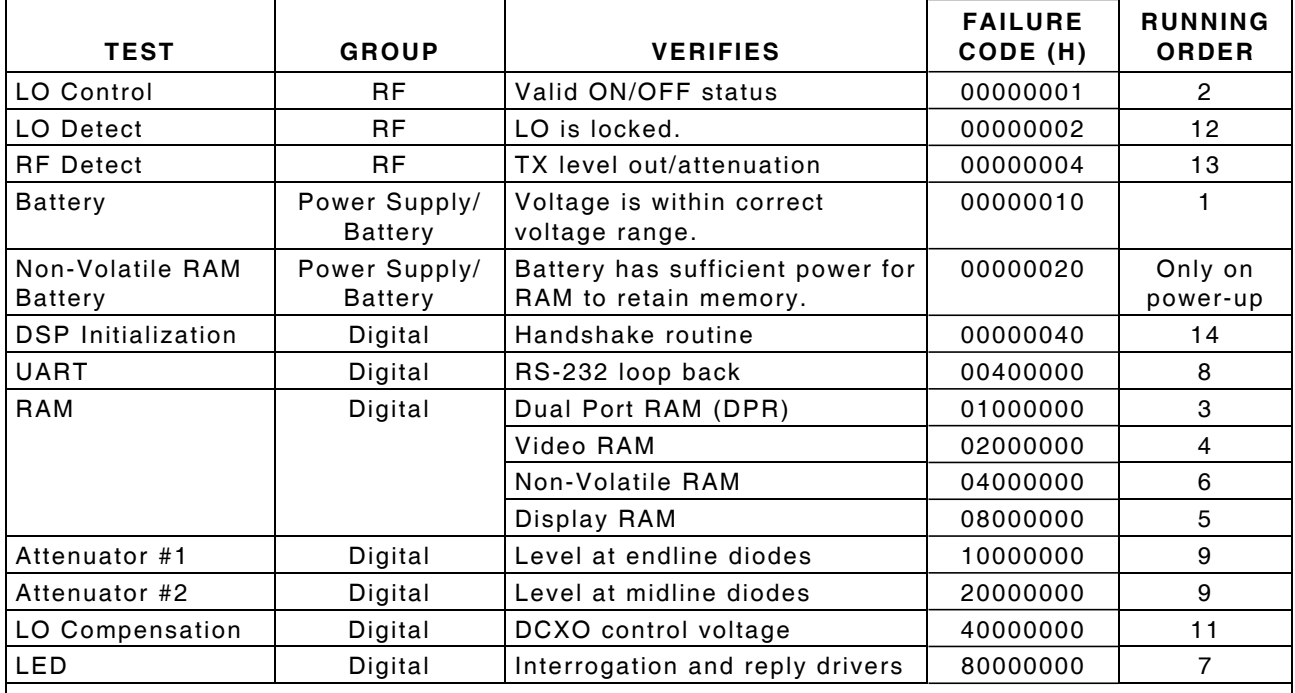

**NOTE:** Multiple failures are indicated by the sum of the error codes.

**NOTE:** If the DPR Test fails, the Self Test does not run the subsequent RAM tests.

Self Test Error Code Definitions Table 2

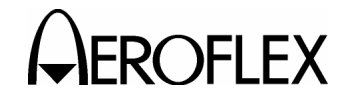

#### **3.3 DIAGNOSTICS**

Refer to 1-2-3, Figure 5.

\*\* DIAGNOSTICS \*\*

 SIGNAL TYPE: MODE C REPLY ATTENUATION: 10.0 dB

Press RUN to start

Sample Diagnostics Screen Figure 5

**CAUTION:** DO NOT OPERATE DIAGNOSTICS WITH ANTENNA CONNECTED TO TCAS-201-2 TEST SET. TRANSMISSION SIGNALS USED IN DIAGNOSTICS MAY INTERFERE WITH OTHER AREA TRANSPONDER OPERATION AND/OR VIOLATE FCC RULES AND REGULATIONS, PART 87, GOVERNING SIGNAL TRANSMISSIONS FOR LAND TEST STATIONS.

STEP PROCEDURE

- 1. Press SELF TEST Key to enter Self Test screen.
- 2. Press either of the SELECT Keys to enter Diagnostics screen.
- **CAUTION:** MAXIMUM INPUT TO THE RF I/O CONNECTOR CANNOT EXCEED +59 dBm (800 W).
	- 3. Connect an interrogator to RF I/O Connector, for testing TCAS-201-2 interrogation decoder.
		- **NOTE:** Reply generation may be tested by running Diagnostics Test with or without connecting anything to the TCAS-201-2 Test Set.
	- 4. Use SLEW Keys to change values or signal type. Use SELECT Keys to change items. (Cursor line indicates item selected.)

- STEP PROCEDURE
	- **O** SIGNAL TYPE:

Set reply or test signal transmitted by TCAS-201-2. (The same reply signal is used in the Reply and Scenario Tests.) Refer to 1-2-3, Table 3 for choice of signals.

- **NOTE**: Reply type signals are transmitted with a fixed PRF of 100. The Test Set does not need to be interrogated to send out replies. Information loaded into respective Reply Test screens determine the data sent in replies.
- $\bullet$  ATTENUATION:

Set attenuation of incoming signal and TCAS-201-2 output, from *0.0* to *50.0 dB*. (A single SLEW Key depression changes value by 0.5 dB. Constant SLEW Key depression changes value in 1.0 dB steps.)

- 5. Press RUN/STOP Key to initiate test.
	- **NOTE:** If SIGNAL TYPE: is set to *DSP MEASURE =*, a number appears after the = sign corresponding to the incoming CW signal amplitude as calculated by the DSP.
- 6. Press RUN/STOP Key to terminate test.

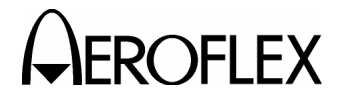

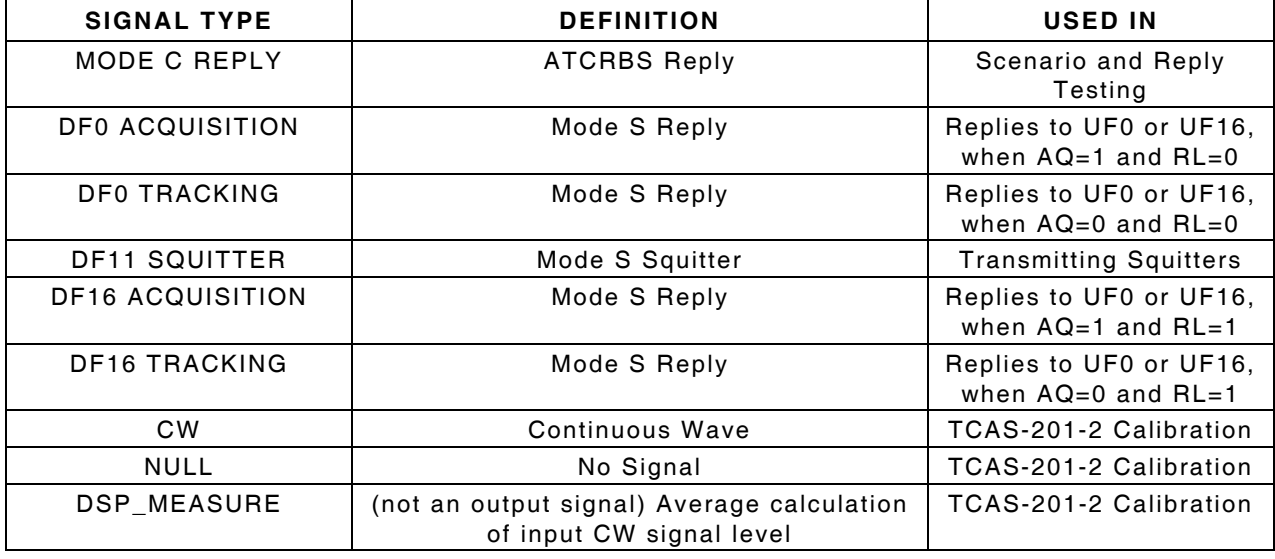

Diagnostics Signal Definitions Table 3

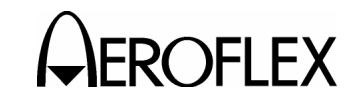

#### **4. GENERAL OPERATING PROCEDURES**

#### **4.1 GENERAL**

This section contains operating instructions for the TCAS-201-2 Ramp Test Set. The general procedures contained in the operating instructions identify the Controls, Connectors, Indicators and Display Screens used in TCAS-201-2 operation. Also included is a general outline of what tests can be performed with the TCAS-201-2 Test Set and a recommended test procedure. For specific Unit Under Test (UUT) Procedures, refer to the appropriate UUT Manual.

Refer to 1-2-2, Figures 2 and 3 for location of controls, connectors and indicators.

The TCAS-201-2 Ramp Test Set tests the operation and installation of the TCAS interrogator in a ramp environment. The Test Set incorporates four basic functions:

- **Scenario Test** (SCEN Key) provides simulated encounters with intruding Mode S or Mode C aircraft.
- Reply Test (RPLY TEST Key) allows the user to generate Mode S or Mode C replies to TCAS interrogations. The TCAS-201-2 becomes a programmable Reply Generator.
- **Monitor** (MON Key) provides a convenient way to look at Mode S interrogation information, TCAS Broadcast Messages and ATCRBS Whisper-Shout sequences.
- O **Power & Frequency** (PWR TEST Key) accurately measures Peak Pulse Power or Effective Radiated Power (ERP) and Frequency of the interrogator.

#### *Hierarchy of Operation:*

- Initiating Test Set operation from Scenario Test screen or Start-up screen also enables Reply Test and Monitor functions (dynamic operation).
- Initiating Test Set operation from Reply Test screen also enables the Monitor function (static operation).
- O Initiating Test Set operation from any Monitor screen enables only the Monitor function (Replies are not generated).
	- **NOTE:** Any screen may be entered or exited as desired. Edits may be entered while the TCAS-201-2 is performing a test operation.

#### **4.2 START-UP**

Refer to 1-2-4, Figure 6.

#### **4.2.1 General**

Pressing the TCAS-201-2 Test Set POWER Key causes the Start-Up screen to appear on the DISPLAY. Information contained in this screen indicates software versions of the Microprocessing Unit (MPU) and Digital Signal Processor (DSP) used. The Start-Up screen also provides easy access to the Scenario Test function (para 1-2-4.2.2). After approximately ten sec without any Keypad operation, the TCAS-201-2 replaces the Start-Up screen on the DISPLAY with the last screen used before power was removed.

 \*\* TCAS-201 RAMP TEST SET \*\* MPU VERS # 4.00, DSP VERS # 1.00

RECALL/RUN SCENARIO #0

SLEW scenario - RUN to recall/execute

Start-Up Screen Figure 6

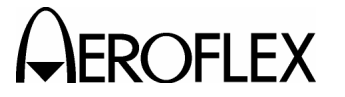

#### **4.2.2 Scenario Test Operation From Start-Up Screen**

#### STEP PROCEDURE

- 1. Use SLEW Keys to select scenario from *0* to *9*. (The default is the last scenario stored or recalled.)
- 2. Press RUN/STOP Key to recall selected scenario from storage. (The DISPLAY shows the Scenario Test screen.)
- 3. Position Test Set according to stored information in Setup #1 Menu screen. Press SET/CONT Key to view Setup #1 Menu screen.
- 4. Press RUN/STOP Key to initiate Scenario Test.

#### **4.3 SETUP**

#### **4.3.1 Setup #1 Menu**

Refer to 1-2-4, Figure 7.

The UUT distance and antenna information established in Setup #1 Menu screen determines the attenuation critical to power measurements in the Power & Frequency function (500 ft  $[152.4 \text{ m}] = 0$  dB attenuation). The storage and recall of scenarios are also accomplished from Setup #1 Menu screen.

 \*\* SETUP #1 \*\* INTRUDER TYPE: ATCRBS UUT DIST: HORIZ=30 ft VERT=6 ft ALT REPORTING:ON STORE:0 RECALL:0 GAIN\_1030= 9.3 dB LOSS=1.0 dB

 \*\* SETUP #1 - MONITOR/REPLY RUNNING \*\* INTRUDER TYPE: MODE-S SQUITTERS: ON UUT DIST: HORIZ=150 ft VERT=16 ft ALT REPORTING: ON<br>STORE: 0 RECALL:  $RECALL:0$ GAIN\_1030= 9.3 dB LOSS=1.0 dB

 \*\* SETUP #1 - SCENARIO RUNNING \*\* INTRUDER TYPE: MODE-S SQUITTERS: OFF UUT DIST: HORIZ=150 ft VERT=16 ft ALT REPORTING: ON<br>STORE: 0 RECALL:  $RECALL:0$ GAIN\_1030= 9.3 dB LOSS=1.0 dB

> Sample Setup #1 Menu Screens Figure 7
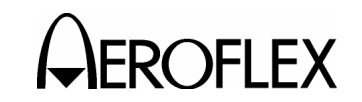

**NOTE:** Setup information should be entered before conducting test operations.

### STEP PROCEDURE

- 1. Position TCAS-201-2 Test Set Antenna within effective coverage area shown in 1-2-4, Figure 8; depending on mode of operation (ATCRBS or Mode S). Position Test Set as follows:
	- Place Test Set in a line-of-sight path from UUT Antenna to Test Set Antenna.
	- **•** For best power measurements, place Test Set so large objects are not between Test Set and UUT aircraft. Refer to 1-2-4, Figure 19.

#### STEP PROCEDURE

- Due to high density power reduction in some TCAS interrogators, Mode S effective coverage distance may be dependent upon the TCAS-201-2 simulated range. For those units, place Test Set according to 1-2-4, Figure 9. For simulated ranges within 1 nmi, position Test Set Antenna within 50 ft (15.24 m) of UUT Antenna.
	- To average out the ramp multipath component in the Power & Frequency function, place the Test Set at a horizontal distance <12 times the vertical distance (distances between the Test Set Antenna and UUT Antenna). (If not, the Test Set displays *\*\* BAD HORIZ/VERT \*\** in the fourth line of the Setup #1 Menu screen.)

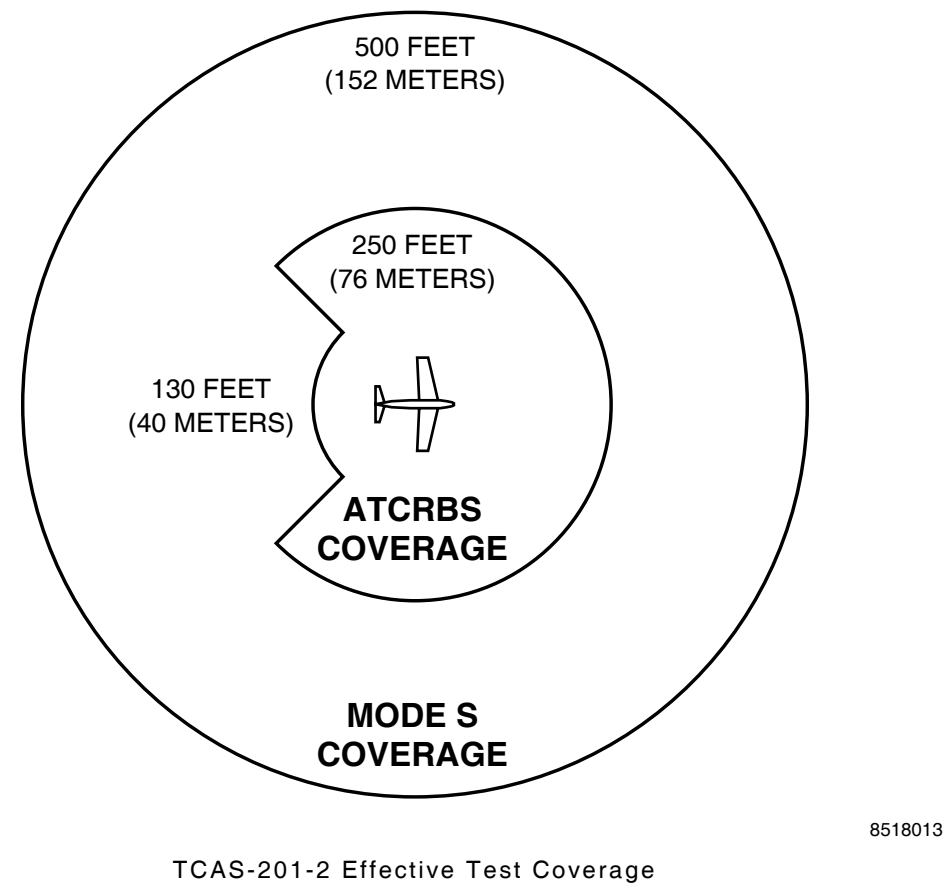

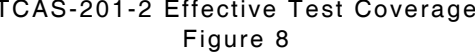

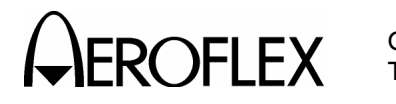

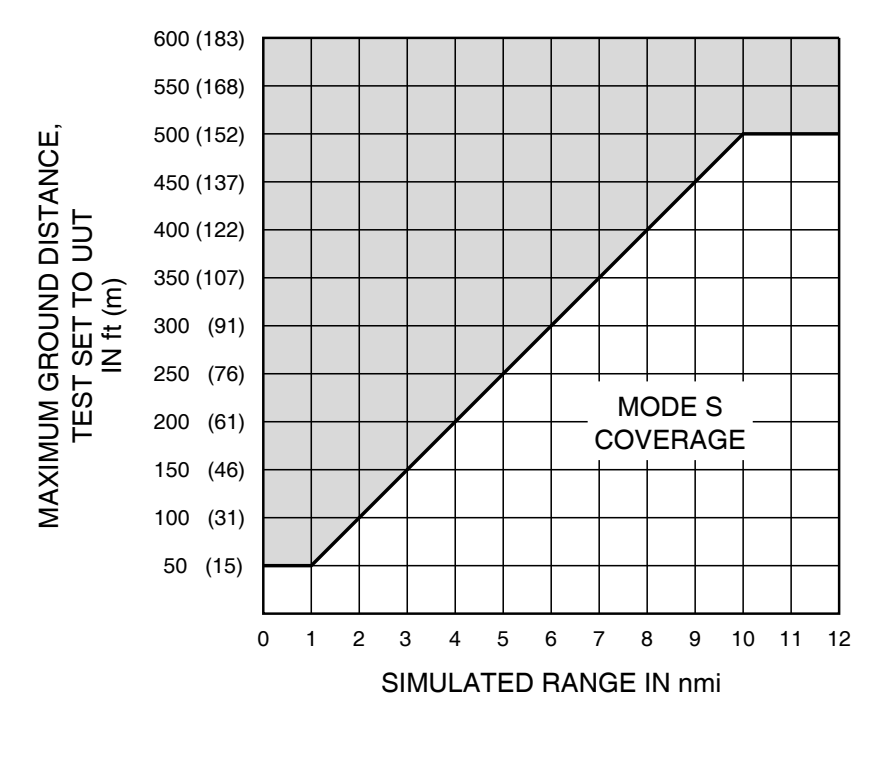

8505001

Mode S Coverage Within 12 nmi Simulated Range Figure 9

| <b>STEP</b> | <b>PROCEDURE</b>                                                                                                    | <b>STEP</b> | <b>PROCEDURE</b>                                                                                                    |
|-------------|----------------------------------------------------------------------------------------------------|-------------|----------------------------------------------------------------------------------------------------|
|             | Multipath cancellation can reduce<br>effective Test Set range at low angles<br>and low UUT Antenna height from the<br>ramp. For best results, the UUT<br>Antenna height from the ramp should<br>be >18 in (46 cm). Position Test Set<br>Antenna to set reflection angle (UUT<br>Antenna to Test Set Antenna to ramp)<br>$>10^\circ$ .<br>If testing is conducted inside a<br>building, position the Test Set<br>Antenna as close as possible to the<br>applicable UUT Antenna(s). |             | When testing ATCRBS operation<br>through bottom UUT Antenna,<br>position Test Set Antenna ≤94 ft<br>(28.65 m) from UUT Antenna. For<br>exclusive bottom antenna testing,<br>position Test Set Antenna so distance<br>to top UUT Antenna(s) is<br>approximately five times greater than<br>distance to bottom UUT Antenna.<br>Use aircraft body to shield top UUT<br>Antenna(s) from Test Set Antenna.<br>Approximately 5 ft (1.52 m) is the<br>suggested distance for testing the<br>bottom UUT Antenna. |
|             | Position Test Set Antenna ≤20 ft<br>(6.1 m) if covering UUT Antenna<br>being tested with Antenna Shield<br>(complying with FAA requirements<br>when UUT simulates altitude).                                                                                                    |             | For direct connection, connect UUT to<br>TCAS-201-2 RF I/O Connector and adjust<br>Setup #1 Menu screen (HORIZ= field to $0$<br>and LOSS: field according to cable<br>used). (Test Set displays ** DIRECT<br><b>CONNECT</b> ** in the fourth line. The<br>TCAS-201-2 simulates 53 ft [16.15 m] of<br>distance and provides 19.5 dB<br>attenuation through a direct connection.)                                                                                                    |

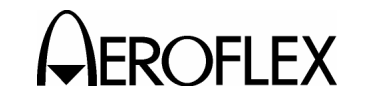

#### STEP PROCEDURE

2. With power On, press SET/CONT Key to enter Setup #1 Menu screen. (TCAS-201-2 displays information from last Setup #1 Menu.)

The top line of the DISPLAY indicates when other functions are currently operating. When the Monitor or Reply Test function is operating, the Test Set displays *\*\* SETUP - MONITOR/REPLY RUNNING \*\**. When Scenario Test function is operating, the Test Set displays *\*\* SETUP - SCENARIO RUNNING \*\**.

3. Use SELECT Keys to select items and SLEW Keys to change values. (Cursor line underneath indicates item selected.)

#### **INTRUDER TYPE:**

Enter mode, *MODE-S* or *ATCRBS*, of simulated intruder aircraft (TCAS-201-2). (INTRUDER TYPE: field sets mode of operation for the Scenario, Reply Test and Monitor functions.)

#### **SQUITTERS:**

If INTRUDER TYPE is set to *MODE S*, set SQUITTERS to *ON* to transmit DF11 squitters once every sec (normal operation) or *OFF* to deactivate squitters.

### **UUT DIST: HORIZ=**

Enter horizontal ground distance, in feet, from TCAS-201-2 Antenna to UUT Antenna. Set to *0* for a direct connection. Set from *1* to *500 ft* for Mode S. Set from *1* to *250 ft* for ATCRBS. (Single SLEW Key depressions change distance by 1 ft. Continuous depression changes distance in 10 ft increments.)

### STEP PROCEDURE

### **UUT DIST: VERT=**

Enter vertical distance, in feet (*0* to *100 ft*), from the Test Set Antenna to UUT Antenna. (A single SLEW Key depression changes distance by 1 ft and continuous depression changes distance in 5 ft increments.)

**NOTE:** The TCAS-201-2 uses both UUT distances to compute line of sight distance. The Test Set determines output power level using the line of site distance calculation. The resulting output power level is sufficient to overcome reduced effective power caused by multipath and path loss. Higher or lower power levels may be obtained by increasing or decreasing the value entered in the UUT DIST:  $HORIZ = field$ .

### **ALT REPORTING:**

Set to *ON* for reporting simulated aircraft altitude information in ATCRBS (Mode C) or Mode S replies. Set to *OFF* for sending replies without altitude information, simulating transponders without altitude encoders.

### **STORE:**

Use in data storage. Refer to para 1-2-4.3.3 for storing data from every function screen in one of the ten storage locations (*0* to *9*).

# **RECALL:**

Use in recalling data. Refer to para 1-2-4.3.3.

# **GAIN\_1030=**

Enter gain, from *0* to *20.9* dBi, of antenna used with the TCAS-201-2 Test Set at the 1030 MHz receive frequency. For the Flat Antenna use the gain noted on the Flat Antenna. (A single SLEW Key depression changes gain by 0.1 dBi and continuous depression changes gain in 1.0 dBi increments.)

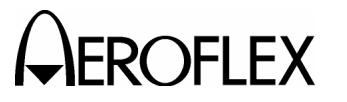

#### STEP PROCEDURE

#### **LOSS=**

Enter Coaxial Cable Loss, in dB, of Antenna Cable used with the TCAS-201-2 Test Set or direct connect cable. Loss is noted on Antenna Cable included with the Test Set. A single SLEW Key depression changes loss by 0.1 dB and continuous depression changes loss in 0.5 dB increments. Maximum loss is 9.9 dB.

4. If desired, perform procedure in para 1-2-4.3.2 to edit Setup #2 Menu screen or press any key to exit Setup #1 Menu screen.

#### **4.3.2 Setup #2 Menu**

Refer to 1-2-4, Figure 10.

Setup #2 Menu allows the operator to control visual performance of the DISPLAY and dynamic operation limits. Visual performance control includes adjustment of DISPLAY characteristics for direct sunlight, overcast skies or as desired by the operator. Setup #2 Menu sets the dynamic operation limits for range and altitude. Setting maximum and minimum range and altitude limits provides for repeatable scenarios that only run through the limits required for that particular test.

#### STEP PROCEDURE

- 1. From Setup #1 Menu screen, press SET/CONT Key to enter Setup #2 Menu screen. (TCAS-201-2 displays information from last Setup #2 Menu. If power was deactivated since the last Setup #2 Menu operation, the TCAS-201- 2 defaults the CONTRAST: and BACKLIGHT: fields to *0*.)
- 2. Enter information using SELECT Keys to select items and SLEW Keys to change values. (Cursor line underneath indicates item selected.)

#### **CONTRAST:**

Adjust DISPLAY contrast by setting an offset from *-50* (darkest contrast) to *+50* (lightest contrast). (A single SLEW Key depression changes contrast offset by one and continuous depression changes contrast offset in increments of five.)

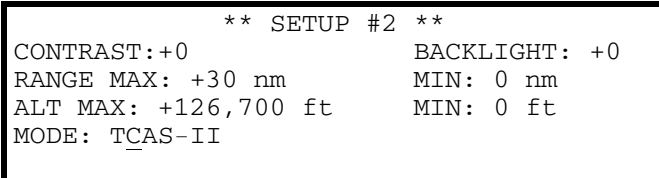

Sample Setup #2 Menu Screen Figure 10

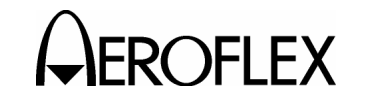

#### STEP PROCEDURE

#### **BACKLIGHT:**

Adjust DISPLAY backlight by setting an offset from *-50* (darkest backlight) to *+50* (brightest backlight). (A single SLEW Key depression changes backlight offset by one and continuous depression changes backlight offset in increments of five.)

**NOTE:** Offsetting backlight in the positive direction increases current usage up to 10% and is not recommended when operating on battery power. Setting BACKLIGHT: field to ≤*0* reduces current drain.

#### **RANGE MAX:**

Set the maximum range limit from *0* to *30 nm* (nautical miles) for Scenario Test operation. (When the scenario reaches maximum range [outgoing intruder], the TCAS-201-2 Test Set becomes an incoming intruder starting at the maximum range and returning to the UUT along the same flight path. Single SLEW Key depressions change range by 1 nmi and continuous depression changes range in 5 nmi increments.)

#### **RANGE MIN:**

Set the minimum range limit from *0* to *30 nm* for Scenario Test operation. (When the scenario reaches minimum range [incoming intruder], the TCAS-201- 2 Test Set becomes an outgoing intruder starting at the minimum range and departing along the same flight path. Single SLEW Key depressions change range by 1 nmi and continuous depression changes range in 5 nmi increments.)

**NOTE:** The Setup #2 Menu screen prohibits an operator from entering maximum settings (range or altitude) below minimum settings or minimum settings above maximum settings.

#### STEP PROCEDURE

#### **ALT MAX:**

Set the maximum altitude limit from *-1000* to *126,700 ft* for Scenario Test operation. (When the scenario reaches maximum altitude [climbing intruder], the TCAS-201-2 Test Set becomes a descending intruder starting at the maximum altitude. Single SLEW Key depressions change altitude by 100 ft and continuous depression changes altitude in 1000 ft increments.)

#### **ALT MIN:**

Set the minimum altitude limit from *-1000* to *126,700 ft* for Scenario Test operation. (When the scenario reaches minimum altitude [descending intruder], the TCAS-201-2 Test Set becomes a climbing intruder starting at the minimum altitude. Single SLEW Key depressions change altitude by 100 ft and continuous depression changes altitude in 1000 ft increments.)

**NOTE:** In the Scenario Test function (para 1-2-4.4), when range reaches minimum or maximum limits, altitude direction automatically reverses. The simulated altitude of the TCAS-201-2 is the same each time the minimum range is reached. The UUT simulated altitude can be adjusted accordingly for testing purposes. The process maintains the same TCAS-201-2 simulated flight path throughout the running of one scenario (unless edits are made while running).

#### **MODE:**

Set to *TCAS-II* to detect and reply accordingly to All-Call interrogations or *TCAS-I/SKY* to reply with currently simulated mode (ATCRBS or Mode S) to any All-Call interrogations.

3. Press any key to exit Setup #2 Menu screen.

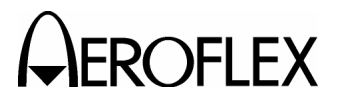

#### **4.3.3 Data Storage**

Data storage is used to save data from all screens. Setup Menu, Reply Test and Scenario Test data can be stored to provide up to ten different preset test operations. Applications vary with operator preferences, TCAS systems, aircraft and the ramp environments. The number of applications is extensive. Guidelines set forth in applicable RTCA documents (DO-185), FAA Advisory Circulars (#20-131) and each particular UUT manual are recommended. Some suggested items to be considered when setting and storing data are:

- O ATCRBS or Mode S intruders (Setup #1 Menu)
- O Multiple UUT Antenna distances (Setup #1 Menu)
- O Variable Display conditions (Setup #2 Menu)
- O Dynamic intruders with variable closing rates (Scenario Test)
- O Encounters with intruders descending or climbing at variable rates (Scenario Test)
- Static intruders for bearing checks (Reply Test)
- O Multiple Mode S addresses and variable discrete switch settings during Reply Generation (Reply Test [Mode S])

Data received from the UUT can also be saved. Information currently in the Monitor and Power & Frequency screens are stored each time the storage procedure is accomplished. In addition to manually storing received data, the TCAS-201-2 automatically stores the latest test information until a new test (any function) is run.

The same default information is initially stored in each of the ten storage locations.

#### STEP PROCEDURE

- 1. Enter desired data into Setup, Scenario Test and Reply Test screens.
- 2. Press SET/CONT Key to enter Setup #1 Menu screen.
- 3. Use SELECT Keys to select STORE: field for storage or RECALL: field for recall.

#### STEP PROCEDURE

- 4. Use SLEW Keys to select storage location number from *0* to *9*.
- 5. Press RUN/STOP Key to initiate storage or recall action. (A period displayed to the right of the storage number indicates the desired action has occurred.)

#### **4.3.4 RAM Reset**

RAM Reset clears all stored memory and resets all parameters with default values.

To accomplish a RAM Reset, simultaneously press both SELECT Keys and the POWER Key.

**NOTE:** All previously stored information is lost when RAM Reset is accomplished.

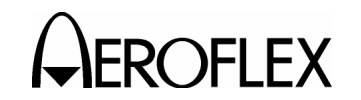

#### **4.4 SCENARIO TEST**

#### Refer to 1-2-4, Figure 11.

Scenario Test provides simulated planned encounters with Mode C or Mode S intruders. Scenario Test is used to verify aural and visual TCAS operation (Traffic and Resolution Advisories). Dynamic operation allows simulation of a complete and changeable flight into and out of the TCAS range of operation. Altering the range rate or altitude rate with the scenario running simulates two-stage scenarios or second order dynamic encounters. Intruding flight patterns, programmed from the Scenario Test screen, can be saved in data storage. Initially, the same general default scenario is loaded into each of the ten storage locations.

### STEP PROCEDURE

- 1. Connect UUT to RF I/O Connector for direct connection or Flat Antenna (facing towards UUT Antenna) to Antenna Connector.
- 2. Perform Setup Procedure according to para 1-2-4.3.
- 3. If direct connection is not used, perform one of the following:
	- Either shield with Antenna Shield (refer to Appendix C) or disconnect and terminate UUT Antenna not being tested. Deactivate other area transponders or position transponders at least three times the Setup #1 Menu horizontal distance from Flat Antenna.

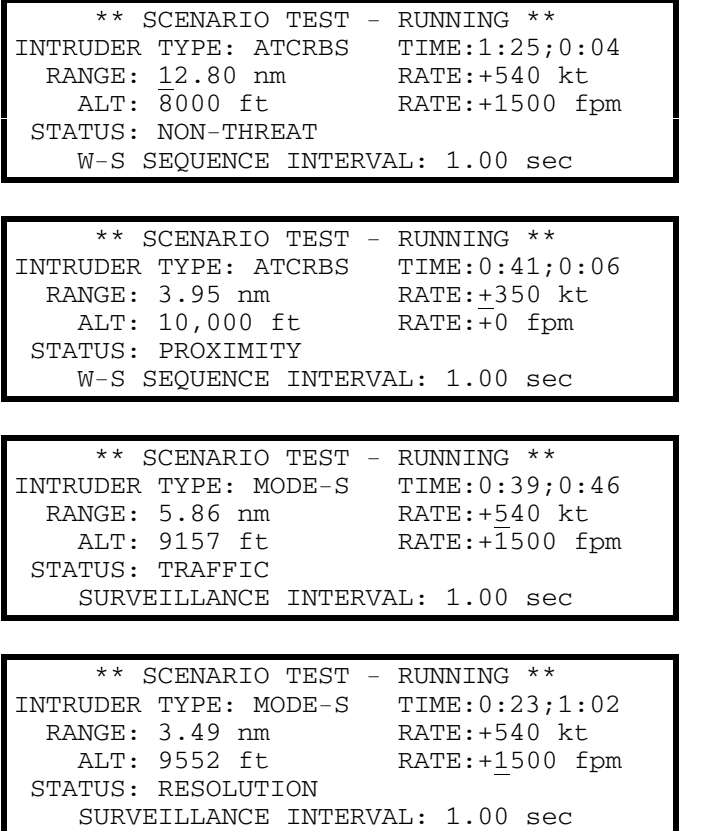

Sample Scenario Test Screens Figure 11

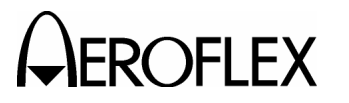

#### STEP PROCEDURE

- If UUT simulates altitude, shield UUT Antenna being tested with Antenna Shield. Refer to Appendix C. Either shield with another Antenna Shield or disconnect and terminate UUT Antenna(s) not being tested. Deactivate other area transponders or position transponders >50 ft (15.24 m) from the Flat Antenna. Position Flat Antenna ≤20 ft (6.1 m) from UUT Antenna being tested.
- 4. Press SCEN Key to enter Scenario Test screen.
- 5. Use SELECT Keys to select items and SLEW Keys to change values. (Cursor line underneath indicates item selected.)

#### **RANGE:**

Enter simulated distance, in nautical miles, between intruding aircraft (TCAS-201-2) and UUT aircraft. (Single SLEW Key depressions change range by 0.1 nmi and continuous depression changes range in 1.0 nmi increments.)

**NOTE**: Hardware limitations provide a minimum range delay of 0.3 nmi. RANGE: field values set  $< 0.3$  nmi = 0.3 nmi.

#### **RANGE: RATE:**

Enter simulated velocity, from *0* to *50 kt*, of intruding aircraft. (The sign in front of the value indicates flight towards the UUT [*+*] [closing] or away from the UUT [*-*] [departing] and is changed independently from the velocity value. Single SLEW Key depressions change velocity by 10 knots and continuous depression changes velocity in 50 knot increments.)

**NOTE:** RANGE: and RANGE: RATE: fields determine the first value in the TIME: field (time until or after simulated encounter).

#### STEP PROCEDURE

#### **ALT:**

Enter simulated altitude, in feet above sea level, of the intruding aircraft (TCAS-201-2). (In ATCRBS mode, single SLEW Key depressions change altitude by 100 ft. In Mode S, single SLEW Key depressions change altitude by 25 ft up to 50,200 ft and by 100 ft for altitudes ≥50,200 ft. For all modes, continuous depression changes altitude in 1000 ft increments.)

#### **ALT: RATE:**

Enter simulated altitude change rate, from  $0$  to  $\pm 10,000$  fpm, of intruding aircraft. (The sign in front of the value indicates climbing [*+*] or descending [*-*]. Single SLEW Key depressions change rate by 100 fpm and continuous depression changes rate in 500 fpm increments.)

- 5. Press RUN/STOP Key to initiate Scenario Test. (The top line indicates the Scenario test is running. Test runs continuously, repeating same flight pattern as dictated by the values input in the Scenario Test screen and limitations set in the Setup #2 Menu screen. The TCAS-201-2 uses the same flight path going towards and moving away from the UUT.)
- 6. Monitor the following constantly changing fields as desired:

#### **TIME:**

The Scenario Test screen displays two different times, both in minutes and sec. The first time indicates time until or after simulated encounter (when the UUT and TCAS-201-2 simulates occupying the same airspace). The starting first time is dependent on the values inserted in the RANGE: and RANGE: RATE: fields. The first time decreases when closing in on the UUT and increases when departing from the UUT.

The second time displayed is the total running time of the current or latest Scenario Test operation. For both times, the minimum time displayed is 0:00 and the maximum time displayed is 9:59.

> 1-2-4 Page 10 Sep 1/04

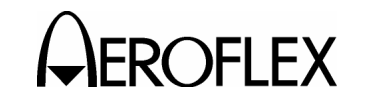

#### **RANGE:**

Range moves through the limits established in the Setup #2 Menu screen at the rate set in the Scenario Test screen. The Scenario Test maintains the same flight pattern for the incoming and outgoing intruder throughout the running of a single scenario (refer to 1-2-4, Figure 12) and repeats continuously until the test operation is terminated (Step 7).

# STEP PROCEDURE

#### **ALT:**

Altitude moves through the limits established in the Setup #2 Menu screen at the rate set in the Scenario Test screen. Similar to range, altitude changes are symmetrical, maintaining the same levels with the outgoing pattern as with the incoming pattern (refer to 1-2-4, Figure 13).

**NOTE:** The ALT: field may not reach limits established in Setup #2 Menu screen if the RANGE: field reaches set limits first. To maintain set flight pattern, the altitude direction reverses automatically when the RANGE: field reaches minimum or maximum limits.

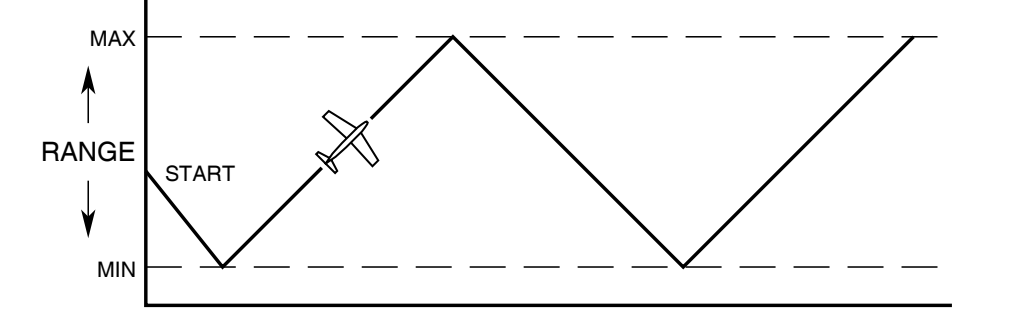

8518019

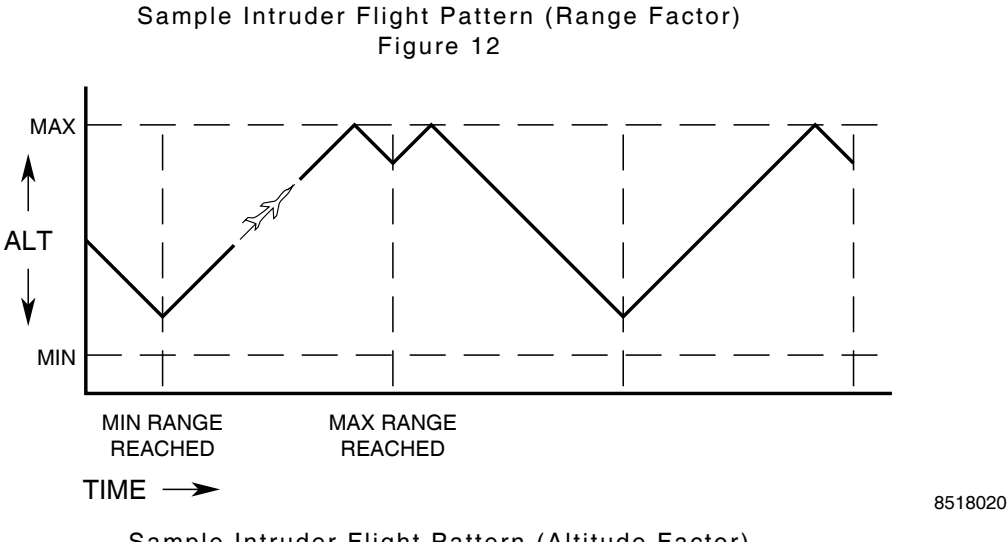

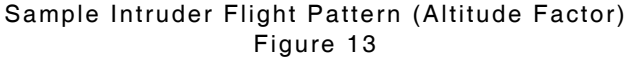

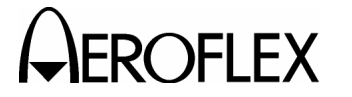

#### STEP PROCEDURE

### **STATUS:**

Verify TCAS UUT visual operation with the simulated TCAS-201-2 status (in relationship to UUT) shown in the STATUS: field.

**NOTE:** There are usually two to three sec of delay (target acquisition time) between the start of TCAS-201-2 operation and when the UUT acquires the Test Set as a target. When only one UUT Antenna is being tested, the target acquisition time increases. Refer to Appendix E for the target acquisition time probabilities.

The TCAS-201-2 displays four different status indications:

#### O *NON-THREAT*

Range is >4 nmi and time until encounter is >40 sec.

#### O *PROXIMITY*

Range is ≤4 nmi and time until encounter is >40 sec.

### O *TRAFFIC*

Time until encounter is ≤40 sec and >25 sec.

#### O *RESOLUTION*

Time until encounter is ≤25 sec.

#### **INTERVAL:**

Verify bottom line displays *W-S SEQUENCE INTERVAL* (ATCRBS intruders) or *SURVEILLANCE INTERVAL* (Mode S intruders).

Verify time interval (start of one sequence or interrogation to the start of another sequence or interrogation).

If TCAS-201-2 displays: *NO WHISPER-SHOUT SEQUENCE* or *NO SURVEILLANCE*, no sequence or interrogation was received within the 1.27 sec window for interval time.

7. Press RUN/STOP Key to terminate test operation.

### STEP PROCEDURE

8. Press any key to exit Scenario Test screen.

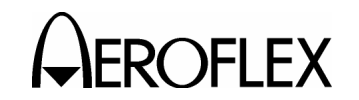

### **4.5 REPLY TEST**

Refer to 1-2-4, Figure 14.

#### **4.5.1 ATCRBS Operation**

In ATCRBS Reply Test, the TCAS-201-2 becomes a Mode C Reply Generator or Transponder. If ATCRBS Reply Test operation is initiated from the ATCRBS Reply Test screen, the TCAS-201-2 simulates a stationary Mode C Transponder (static operation). If ATCRBS Reply Test operation is initiated from the Scenario Test screen, the TCAS-201-2 simulates a moving or intruding aircraft, equipped with a Mode C Transponder (dynamic operation). The ATCRBS Reply Test can be used to evaluate the ability of the UUT to receive and decode ATCRBS replies. TCAS bearing accuracy can be evaluated by running the test from specific test locations. Range can be used to evaluate the ability of the UUT to accurately see the delay and provide correct range information. Altitude can be used to verify the ability of the UUT to decode Mode C replies. The TCAS-201-2 simulates a transponder providing increasingly poor reception by decreasing the %REPLY: field.

#### STEP PROCEDURE

- 1. Connect UUT to TCAS-201-2 RF I/O Connector or TCAS-201-2 Flat Antenna (facing towards UUT Antenna) to Antenna Connector.
- 2. Perform the Setup Procedure according to para 1-2-4.3. Set INTRUDER TYPE: to *ATCRBS*.
- 3. If direct connection is not used, perform one of the following:
	- Either shield with Antenna Shield (refer to Appendix C) or disconnect and terminate UUT Antenna not being tested. Deactivate other area transponders or position transponders at least three times the Setup #1 Menu horizontal distance from Flat Antenna.
	- If UUT simulates altitude, shield UUT Antenna being tested with Antenna Shield. Refer to Appendix C. Either shield with another Antenna Shield or disconnect and terminate UUT Antenna(s) not being tested. Deactivate other area transponders or position transponders >50 ft (15.24 m) from the Flat Antenna. Position Flat Antenna ≤20 ft (6.1 m) from UUT Antenna being tested.

 \*\* ATCRBS REPLY TEST \*\* RANGE: 12.80 nm ALTITUDE: 8,000 ft %REPLY: 100 Press RUN to start \*\* ATCRBS REPLY TEST - RUNNING \*\*

 RANGE: 11.77 nm ALTITUDE: 8,172 ft %REPLY: 100 W-S SEQUENCE INTERVAL: 1.01 sec

Sample ATCRBS Reply Test Screens Figure 14

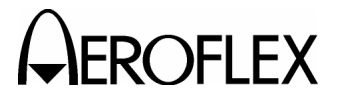

#### STEP PROCEDURE

- 4. Press RPLY TEST Key to enter ATCRBS Reply Test screen. (The TCAS-201-2 displays information from the last Mode C reply transmitted.)
- 5. Use SELECT Keys to select items and SLEW Keys to change values. (Cursor line underneath indicates item selected.)

#### **RANGE:**

The RANGE: field is the same as in Scenario Test. Refer to para 1-2-4.4.

#### **ALTITUDE:**

Enter simulated altitude, in feet above sea level, of the intruding aircraft (TCAS-201-2). Single SLEW Key depressions change altitude by 100 ft and continuous depression changes altitude in 1000 ft increments. Minimum altitude is -1000 ft and maximum altitude is 126,700 ft.

#### **%REPLY:**

Enter the desired ratio between the number of replies transmitted by the TCAS-201-2 and the number of valid interrogations received.

6. Press RUN/STOP Key to initiate ATCRBS Reply Test.

#### **W-S SEQUENCE INTERVAL:**

The TCAS-201-2 displays time from the start of one whisper-shout sequence to the start of the next whisper-shout sequence. The TCAS-201-2 looks for the interval between 0.53 sec (time to display information) and 1.27 sec (1.0 sec is nominal). If the interval is >1.27 sec, the bottom line indicates *NO WHISPER-SHOUT SEQUENCE* was received.

- 7. Monitor TCAS for correct threat indications.
	- **NOTE:** There are usually two to three sec of delay (target acquisition time) between the start of TCAS-201-2 operation and when the UUT acquires the Test Set as a target. When only one UUT Antenna is being tested, the target acquisition time increases. Refer to Appendix E for the target acquisition time probabilities.

#### STEP PROCEDURE

- 8. Press RUN/STOP Key to terminate test operation.
- 9. Press any key to exit ATCRBS Reply Test screen.

1-2-4 Page 14 Sep 1/04

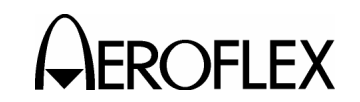

#### **4.5.2 Mode S Operation**

#### Refer to 1-2-4, Figure 15.

In Mode S Reply Test, the TCAS-201-2 becomes a Mode S Reply (DF0, DF11 and DF16) Generator or Transponder. Operating the same as in the ATCRBS Reply Test, the Test Set has static operation if initiated from the Mode S Reply Test screen or dynamic operation if initiated from the Scenario Test screen. The Mode S Reply Test can be used to evaluate the ability of the TCAS interrogator to receive, decode and respond to Mode S replies. The message fields allow the user to program capability information and various advisories to the TCAS interrogator.

#### STEP PROCEDURE

- 1. Connect UUT to TCAS-201-2 RF I/O Connector or TCAS-201-2 Flat Antenna (facing towards UUT Antenna) to ANTENNA Connector.
- 2. Perform the Setup Procedure according to para 1-2-4.3. Set INTRUDER TYPE: to *MODE-S*.

#### STEP PROCEDURE

- 3. If direct connection is not used, perform one of the following:
	- Either shield with Antenna Shield (refer to Appendix C) or disconnect and terminate UUT Antenna not being tested. Deactivate other area transponders or position transponders at least three times the Setup #1 Menu horizontal distance from Flat Antenna.
	- If UUT simulates altitude, shield UUT Antenna being tested with Antenna Shield. Refer to Appendix C. Either shield with another Antenna Shield or disconnect and terminate UUT Antenna(s) not being tested. Deactivate other area transponders or position transponders >50 ft (15.24 m) from the Flat Antenna. Position Flat Antenna ≤20 ft (6.1 m) from UUT Antenna being tested.
- 4. Press RPLY TEST Key to enter Mode S Reply Test screen. (The TCAS-201-2 displays information from the last Mode S reply transmitted.)

 \*\* MODE S REPLY TEST \*\* RANGE: 12.80 nm ALTITUDE: 8000 ft VS:0 SL:0 RIa:8 RIt:3 CA:0<br>ARA:0000 RAC:0 CLI:0 VDS:3 RAC:0 CLI:0 VDS:30 AA:01FF37 Press RUN to start

 \*\* MODE S REPLY TEST - RUNNING \*\* RANGE: 11.00 nm ALTITUDE: 8300 ft VS:0 SL:0 RIa:8 RIt:3 CA:0 ARA:0000 RAC:0 CLI:0 VDS:30 AA:01FF37 SURVEILLANCE INTERVAL: 1.00 sec

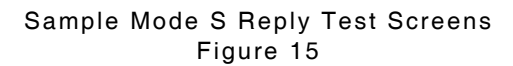

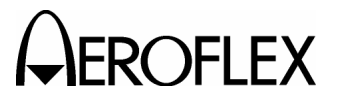

#### STEP PROCEDURE

- 5. Use SELECT Keys to select items and SLEW Keys to change values. (Cursor line underneath indicates item selected.)
	- **NOTE:** All Mode S reply information is programmed by the operator and is used in the Mode S replies transmitted by the TCAS-201-2 in Scenario Test and/or Reply Test functions.

#### **RANGE:**

The RANGE: field is the same as in Scenario Test. Refer to para 1-2-4.4.

#### **ALTITUDE:**

Enter simulated altitude, in feet above sea level, of the intruding aircraft (TCAS-201-2). Single SLEW Key depressions change altitude by 25 ft up to 50,200 ft and by 100 ft for altitudes ≥50,200 ft. Continuous depression changes altitude in 1000 ft increments. Minimum altitude is -1000 ft and maximum altitude is 126,700 ft.

**NOTE:** Refer to Appendix B for detailed descriptions of the following displayed Downlink Format (DF) fields and subfields. All fields are displayed in hexadecimal. Unless otherwise specified, both single and continuous SLEW Key depressions change values by 1.

#### **VS:**

Enter Vertical Status. Enter *0* into VS: field to indicate intruding aircraft (TCAS-201-2) is airborne or *1* to indicate intruding aircraft is on the ground. (The TCAS-201-2 transmits the VS: field in DF0 and DF16.)

### STEP PROCEDURE

#### **SL:**

Enter simulated TCAS-201-2 Sensitivity Level (refer to 1-2-4, Table 4). (The TCAS-201-2 transmits the SL: field in DF0 and DF16.)

**NOTE:** The SL: field contains simulated sensitivity level information and does not actually set the TCAS-201-2 to a particular Sensitivity Level.

| <b>INPUT</b> |                                 |
|--------------|---------------------------------|
| <b>DATA</b>  | <b>DEFINITION</b>               |
| ი            | No Sensitivity Level reported   |
|              | Operates at Sensitivity Level 1 |
| 2            | Operates at Sensitivity Level 2 |
| 3            | Operates at Sensitivity Level 3 |
| 4            | Operates at Sensitivity Level 4 |
| 5            | Operates at Sensitivity Level 5 |
| 6            | Operates at Sensitivity Level 6 |
|              | Operates at Sensitivity Level 7 |

SL: Field Valid Data Table 4

#### **RIa:**

Enter air-to-air Reply Information for an acquisition report. Set RIa: field, containing airspeed data, from *8* to *E* according to 1-2-4, Table 5. (The TCAS-201-2 transmits the RIa: field in DF0 and DF16 when interrogator requests an acquisition report.)

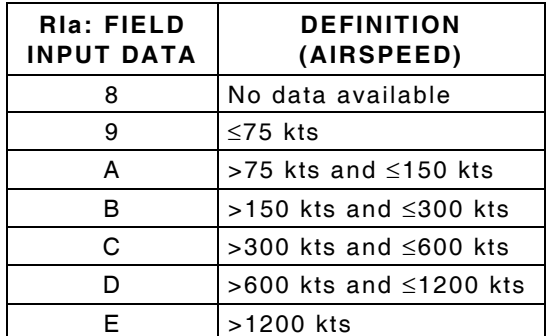

RI: Field (Acquisition) Valid Data Table 5

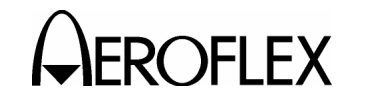

#### STEP PROCEDURE

#### **RIt:**

Enter air-to-air Reply Information for a tracking report. Set RIt: field, containing TCAS capability data, to *0*, *3* or *4* according to 1-2-4, Table 6. (The TCAS-201-2 transmits the RIt: field in DF0 and DF16 when interrogator requests a tracking report.)

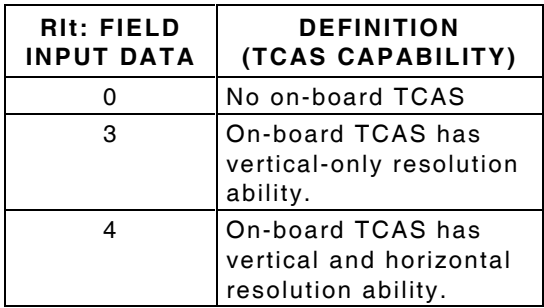

RI: Field (Tracking) Valid Data Table 6

# **CA:**

Enter transponder Capability (refer to 1-2-4, Table 5). (The TCAS-201-2 transmits the CA: field in DF11 [squitter transmissions].)

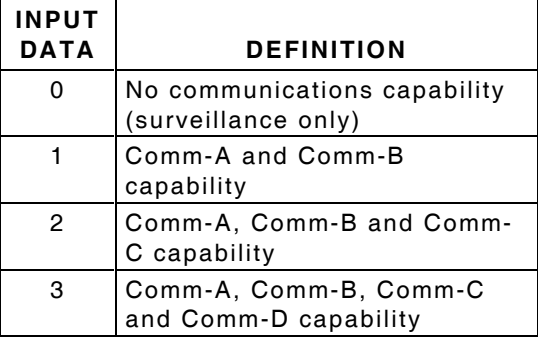

CA: Field Valid Data Table 7

#### STEP PROCEDURE

#### **ARA:**

Enter simulated TCAS resolution advisory report. Refer to 1-2-4, Table 8 to set ARA: field, indicating all current Active Resolution Advisories being transmitted by the intruding aircraft (TCAS-201-2). The ARA: field for the TCAS-201-2 consists of two two-digit sections. Set first section (left) from *00* to *3F*. Set second section (right) from *00* to *FF*. Single SLEW Key depressions change value by 1 and continuous depression changes value by 10h. (The TCAS-201-2 transmits the ARA: field in DF16 [part of MV field].)

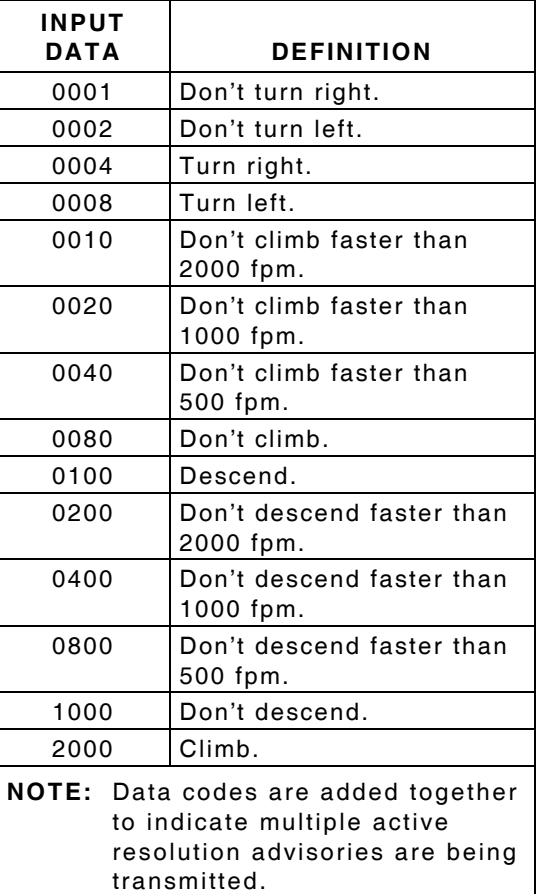

ARA: Field Valid Data Table 8

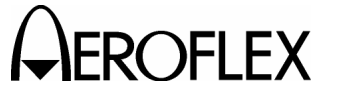

#### **RAC:**

Enter simulated TCAS Resolution Advisory Complements. Refer to 1-2-4, Table 9 to set the RAC: field indicating current active Resolution Advisory Complements, if any, being received from all other TCAS aircraft with on-board resolution capability. (The TCAS-201-2 transmits the RAC: field in DF16 [part of MV field].)

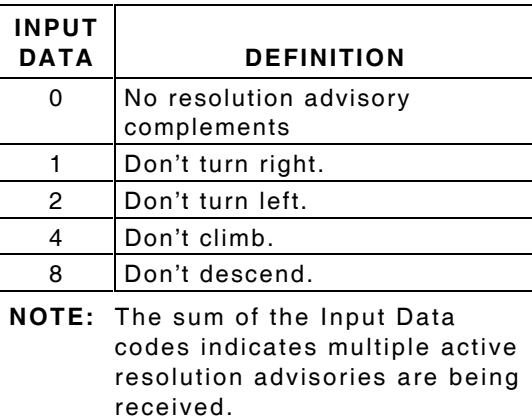

RAC: Field Valid Data Table 9

### **CLI:**

Enter Coordination Lock Indicator, *0* for Off or *1* for On. (The TCAS-201-2 transmits the CLI: field in DF16 [part of MV field].)

### **VDS:**

Enter MV message field content definition. Single SLEW Key depressions change value by 1 and continuous depression changes value in 10h increments. Set the VDS: field to 30 for coordination reply messages (default value). (The TCAS-201-2 transmits the VDS: field in DF16 [part of MV field].)

### **AA:**

Enter TCAS-201-2 Aircraft Address. The TCAS-201-2 AA: field contains three twodigit sections. Set each section from *00* to *FF*. Single SLEW Key depressions change value by 1 and continuous depression changes value in 10h increments. (The TCAS-201-2 transmits the AA: field in DF11 [squitter transmissions].)

### STEP PROCEDURE

- **NOTE:** The address entered in the AA: field combined with the computed parity of DF0 and DF16 forms the AP fields transmitted in both DF0 and DF16.
- 6. Press RUN/STOP Key to initiate Mode S Reply Test.

### **SURVEILLANCE INTERVAL:**

The TCAS-201-2 displays time from the start of one interrogation to the start of the next interrogation. The TCAS-201-2 looks for the interval between 0.53 sec (time to display information) and 1.27 sec (1.0 sec is nominal). If the interval is >1.27 sec, the bottom line indicates *NO SURVEILLANCE*. If interrogation level is too low to be decoded, *SURVEILLANCE SIGNAL LOW* is displayed in the bottom line. If interrogation level is too high to be decoded, *SURVEILLANCE SIGNAL SATURATED* is displayed in the bottom line. If interrogation data is not found (no SPR), *SURVEILLANCE SPR NOT FOUND* is displayed in the bottom line.

- 7. Monitor TCAS for correct threat indications.
	- **NOTE:** There are usually two to three sec of delay (target acquisition time) between the start of TCAS-201-2 operation and when the UUT acquires the Test Set as a target. When only one UUT Antenna is being tested, the target acquisition time increases. Refer to Appendix E for the target acquisition time probabilities.
- 8. Press RUN/STOP Key to terminate test operation.
- 9. Press any key to exit Mode S Reply Test screen.

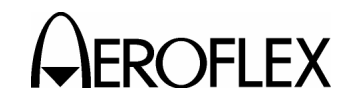

### **4.6 MONITOR**

#### **4.6.1 ATCRBS Operation**

Refer to 1-2-4, Figure 16.

When in ATCRBS mode, the TCAS-201-2 Test Set monitors the Whisper-Shout sequence. The Whisper-Shout Monitor screen provides information used to verify whisper-shout steps and Side Lobe Suppression (SLS). By conducting several tests from different points around the aircraft (refer to para 1-2-4.8), the capabilities of the TCAS interrogator concerning coverage (directional and/or omnidirectional), whisper-shout sequence operation and interrogation timing are effectively evaluated.

#### STEP PROCEDURE

- 1. Connect UUT to TCAS-201-2 RF I/O Connector or TCAS-201-2 Flat Antenna (facing towards UUT Antenna) to ANTENNA Connector.
- 2. Perform the Setup Procedure according to para 1-2-4.3. Set INTRUDER TYPE: to *ATCRBS*.
- 3. If UUT simulates altitude and direct connection is not used, shield UUT Antenna being tested with Antenna Shield. Refer to Appendix C. Position Flat Antenna ≤20 ft (6.1 m) from UUT Antenna being tested.

\*\* WHISPER-SHOUT MONITOR \*\*<br>GE: 12.80 nm ALT: 10,000 ft RANGE: 12.80 nm ALT: 10,000 ft  $ATTEN: 0.0 dB$  S1: P2: BOTH: SPACING: NO WHISPER-SHOUT SEQUENCE \*\* WHISPER-SHOUT MONITOR - RUNNING \*\*

- MONITOR ONLY -<br>NO SUPP: 1 ATTEN: 0.0 dB NO S1: 0 P2: 0 BOTH: 0  $S1: 0 P2: 0$  SPACING: 4.3 ms W-S SEQUENCE INTERVAL: 1.01 sec

> Sample ATCRBS Monitor Screens Figure 16

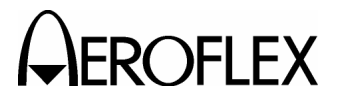

#### STEP PROCEDURE

- 4. Press MON Key to enter Whisper-Shout Monitor screen. (The TCAS-201-2 displays information from the last received or recalled whisper-shout sequence. The latest sequence is displayed if TCAS-201-2 is already in the running mode.)
- 5. Use SELECT Keys to select items and SLEW Keys to change values. (Cursor line underneath indicates item selected.)

#### **RANGE:**

The RANGE: field is the same as in Scenario Test. Refer to para 1-2-4.4.

#### **ALT:**

The ALT: field is the same as the ALTITUDE: field in ATCRBS Reply Test. Refer to para 1-2-4.5.1.

**NOTE:** Range and altitude are only shown when test operation is initiated from Scenario Test or Reply Test screens. When test operation is initiated from any Monitor screen, the TCAS-201-2 Test Set does not generate replies. Range and altitude, not being applicable, are not shown. When it does apply, range and altitude established in any screen is the same for the entire TCAS-201-2 Test Set and may be adjusted from the Scenario Test, Reply Test or Monitor screens.

### **ATTEN:**

Set attenuation of incoming signals (UUT interrogations). (The same attenuation is set for outgoing signals [TCAS-201-2 replies] when Scenario Test or Reply Test functions have been initiated. The TCAS-201-2 sets a default value internally based upon the UUT distance information entered in Setup #1 Menu.)

**NOTE:** Attenuation may be changed using the Whisper-Shout Monitor screen, but the default value is restored upon exit from the screen.

### STEP PROCEDURE

6. Press RUN/STOP Key to initiate Monitor mode. (The TCAS-201-2 displays latest whisper-shout sequence information.)

The top line indicates running Monitor by displaying: *\*\* WHISPER-SHOUT MONITOR - RUNNING \*\**. The second line indicates operation initiated from the ATCRBS Monitor screen by displaying: *- MONITOR ONLY-*.

#### **NO SUPP:**

The TCAS-201-2 displays the number of processed interrogations, received in latest sequence, without detected S1 (whisper-shout suppression) and P2 (SLS) pulses. These interrogations solicit replies.

**NOTE:** If a Scenario or Reply Test has been activated, the TCAS-201-2 sends the number of replies indicated in the NO SUPP: field.

#### **S1:**

The TCAS-201-2 displays the number of processed interrogations, received in latest sequence, containing a detected S<sub>1</sub> pulse, but without a detected P<sub>2</sub> pulse.

**NOTE:** S1: field added with NO SUPP: field provides the number of whisper-shout steps received in latest sequence from the UUT Antenna directed towards the Test Set.

#### **P2:**

The TCAS-201-2 displays the number of interrogations, received in latest sequence, containing a detected P2 pulse, but without a detected S<sub>1</sub> pulse. This information can be used to verify correct SLS operation when the TCAS-201-2 is positioned between the directional antenna lobes. The P2: field indicates interrogations not directed towards the Test Set.

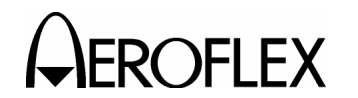

#### STEP PROCEDURE

#### **BOTH:**

The TCAS-201-2 displays the number of processed interrogations, received in latest sequence, containing both detected S<sub>1</sub> and P<sub>2</sub> pulses. The BOTH: field added to the P2: field indicates the number of total interrogations not directed towards the Test Set (from the other UUT Antennas).

#### **SPACING:**

The TCAS-201-2 displays the minimum time spacing, in ms, between any two successive interrogations received in latest sequence.

### **W-S SEQUENCE INTERVAL:**

The W-S SEQUENCE INTERVAL: field is the same as in ATCRBS Reply Test. Refer to para 1-2-4.5.1.

- 7. Press RUN/STOP Key to terminate test operation.
- 8. Press any key to exit Whisper-Shout Monitor screen.

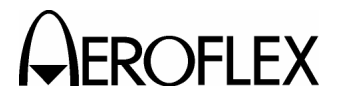

#### **4.6.2 Mode S Operation**

Refer to 1-2-4, Figure 17.

When in Mode S, the TCAS-201-2 Test Set monitors for Uplink Formats (UF) 0 or 16. Mode S monitoring consists of two different Monitor screens. The primary screen, Surveillance Monitor, is a general monitoring screen displaying the contents of the major interrogation fields incorporated in UF0 and UF16. Information is displayed in hexadecimal and can be used to verify interrogator bit accuracy. The secondary screen, Broadcast Monitor, verifies the TCAS Broadcast is transmitted in UF16 approximately every ten sec. The Test Set detects a TCAS Broadcast when the AA address field decoded from the AP field in UF16 has all ones.

#### STEP PROCEDURE

- 1. Connect UUT to TCAS-201-2 RF I/O Connector or TCAS-201-2 Flat Antenna (facing towards UUT Antenna) to Antenna Connector.
- 2. Perform the Setup Procedure according to para 1-2-4.3. Set INTRUDER TYPE: to *MODE-S*.
- 3. If UUT simulates altitude and direct connection is not used, shield UUT Antenna being tested with Antenna Shield. Refer to Appendix C. Position Flat Antenna ≤20 ft (6.1 m) from UUT Antenna being tested.
- 4. Press MON Key to enter Surveillance Monitor screen. (The TCAS-201-2 displays information from the last received or recalled Mode S interrogation.)
- 5. Use SELECT Keys to select items and SLEW Keys to change values. (Cursor line underneath indicates item selected.)

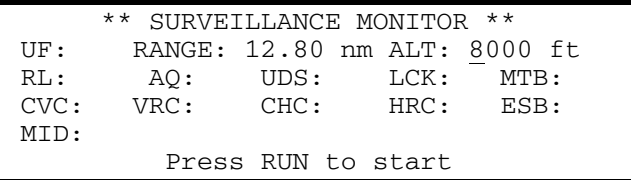

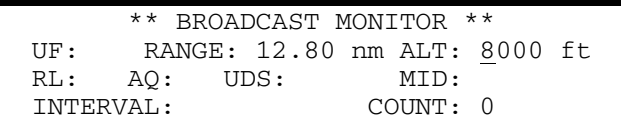

Press RUN to start

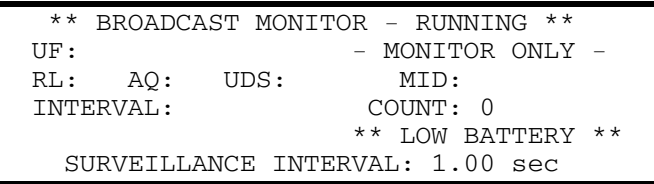

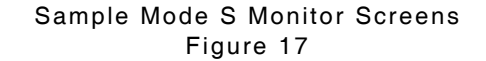

1-2-4 Page 22 Sep 1/04

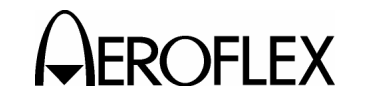

#### STEP PROCEDURE

#### **RANGE:**

The RANGE: field is the same as in Scenario Test. Refer to para 1-2-4.4.

# **ALT:**

The ALT: field is the same as the ALTITUDE: field in Mode S Reply Test. Refer to para 1-2-4.5.2.

- **NOTE:** Range and altitude operation function the same as in ATCRBS Monitor operation. Refer to para 1-2-4.6.1.
- 6. Press RUN/STOP Key to initiate Monitor mode. (The TCAS-201-2 displays information for the latest received interrogation.)

The top line indicates running Monitor by displaying: *\*\* SURVEILLANCE MONITOR - RUNNING \*\**. The second line indicates operation initiated from the Mode S Monitor screen by displaying: *- MONITOR ONLY-*.

Refer to Appendix B for detailed description of the following displayed Uplink Format fields and subfields.

#### **UF:**

Uplink Format number, as received in the Mode S interrogation, is displayed in decimal form.

### **RL:**

Reply Length field, sent in UF0 and UF16, indicates request for transponder (TCAS-201-2) to reply with DF0 if set to 0 or DF16 if set to 1.

### **AQ:**

Acquisition field, sent in UF0 and UF16, indicates request for transponder (TCAS-201-2) to reply with capability (tracking) report if set to 0 or airspeed (acquisition) report if set to 1.

### **UDS:**

The UDS: field, sent in UF16 (part of MU field), defines the content of the MU message field. The UDS: field indicates TCAS Resolution Advisories Lock Requests or Resolution Messages if set to 30 or TCAS Broadcast Messages if set to 32.

#### STEP PROCEDURE

### **LCK:**

If set to 1, the Lock field indicates request for the transponder (TCAS-201- 2) to send information for TCAS Resolution Advisory (transponder is a collision threat to the interrogator) and is received in UF16 (part of MU field).

#### **MTB:**

If set to 1, the Multiple Threat Bit, received in UF16 (part of MU field), indicates the interrogator is receiving more than one collision threat.

### **CVC:**

Refer to 1-2-4, Table 10 for the Cancel Vertical Resolution Advisory Complement, received in UF16 (part of MU field).

| <b>CVC: FIELD</b> | <b>DEFINITION</b>      |
|-------------------|------------------------|
|                   | No cancellation        |
|                   | Cancel, don't descend. |
|                   | Cancel, don't climb.   |

CVC: Field Display Data Table 10

#### **VRC:**

Refer to 1-2-4, Table 11 for the Vertical Resolution Advisory Complement, received in UF16 (part of MU field).

| <b>VRC: FIELD</b> | <b>DEFINITION</b>  |
|-------------------|--------------------|
|                   | No complement sent |
|                   | Don't descend.     |
|                   | Don't climb.       |

VRC: Field Display Data Table 11

#### **CHC:**

Refer to 1-2-4, Table 12 for the Cancel Horizontal Resolution Advisory Complement, received in UF16 (part of MU field).

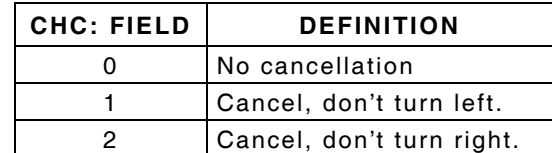

CHC: Field Display Data Table 12

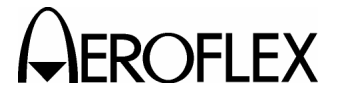

STEP PROCEDURE

#### **HRC:**

Refer to 1-2-4, Table 13 for the Horizontal Resolution Advisory Complement, received in UF16 (part of MU field).

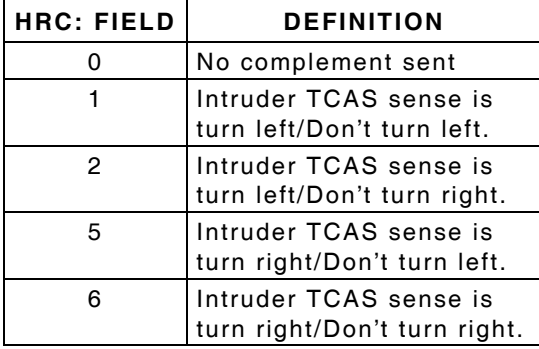

HRC: Field Display Data Table 13

#### **ESB:**

Refer to 1-2-4, Table 14 for the Encoded/Vertical Sense Bits, received in UF16 (now VSB, part of MU field) to verify Vertical Resolution Advisory Complements.

|                | CVC: FIELD   VRC: FIELD | <b>VALID</b><br><b>ESB: FIELD</b> |
|----------------|-------------------------|-----------------------------------|
| 0              | 0                       | 0                                 |
| 0              | 1                       | E                                 |
| 0              | 2                       | $\overline{7}$                    |
| 0              | 3                       | 9                                 |
| 1              | 0                       | В                                 |
| 1              | 1                       | 5                                 |
| 1              | 2                       | C                                 |
| 1              | 3                       | $\overline{c}$                    |
| 2              | 0                       | D                                 |
| 2              | 1                       | 3                                 |
| $\overline{c}$ | $\overline{c}$          | Α                                 |
| 2              | 3                       | 4                                 |
| 3              | 0                       | 6                                 |
| 3              | 1                       | 8                                 |
| 3              | 2                       | 1                                 |
| 3              | 3                       | F                                 |

ESB: Field Display Data Table 14

### STEP PROCEDURE

#### **MID:**

The MID: field, received in UF16 (part of MU field), displays the discrete Mode S address of the TCAS interrogator.

#### **SURVEILLANCE INTERVAL:**

The SURVEILLANCE INTERVAL: field is the same as in Mode S Reply Test. Refer to para 1-2-4.5.2.

7. Press MON Key to enter Broadcast Monitor. (The TCAS-201-2 displays information from last received TCAS Broadcast. Unless specified, the information and editing fields are the same as in the Surveillance Monitor screen.)

The top line indicates running Monitor by displaying: *\*\* BROADCAST MONITOR - RUNNING \*\**. The second line indicates operation initiated from the Mode S Monitor screen by displaying: *- MONITOR ONLY-*.

#### **INTERVAL:**

The INTERVAL: field displays the time interval, in sec, between the latest two TCAS Broadcast Messages received (nominally ten sec for each interrogator).

**NOTE:** TCAS Broadcast Messages are jittered  $\pm 0.2$  sec off the nominal ten sec interval time. The TCAS Broadcast Message may also be staggered between the directional antennas causing shorter intervals, if detected.

### **COUNT:**

The COUNT: field displays the number of TCAS Broadcast Messages received during the test operation.

- 8. Press RUN/STOP Key to terminate test operation.
- 9. Press any key to exit Monitor screen.

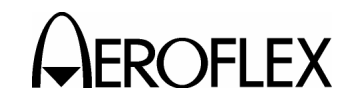

#### **4.7 POWER & FREQUENCY**

Unless otherwise specified, refer to 1-2-4, Figure 18.

The Test Set accurately measures Effective Radiated Power (ERP) and transmitting frequency of the TCAS interrogator. The TCAS-201-2 uses Mode S squitters to obtain the power and frequency readings. The TCAS-201-2 transmits squitters starting with the address loaded in the AA: field (Mode S Reply Test screen) and uses up to 512 different addresses. Readings are figured from detected interrogations received from the squitters.

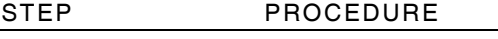

- 1. Connect UUT to TCAS-201-2 RF I/O Connector or TCAS-201-2 Flat Antenna to Antenna Connector.
- 2. Perform the Setup Procedure according to para 1-2-4.3.
- 3. Press PWR TEST Key to enter Power & Frequency screen. (The TCAS-201-2 displays information from the last Power & Frequency test operation.)
- 4. Face Flat Antenna towards UUT Antenna. If direct connection is used, terminate ANTENNA Connector with 50 Ω load (connector cover).
- 5. Press RUN/STOP Key or ANTENNA PUSH BUTTON Switch to initiate Power & Frequency function. If direct connection is used, go to Step 7.

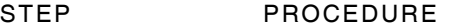

- **NOTE:** The TCAS-201-2 displays accurate power and frequency readings when Flat Antenna faces UUT Antenna at the Setup Procedure distance and according to 1-2-4, Figure 19. For more accuracy, perform Step 6 to further reduce multipath errors on the ramp.
	- 6. Starting from ground level, move Flat Antenna upward 6 ft (1.8 m) at <1 ft/sec (0.3 m/sec).
		- Do not move towards or away from UUT or the Setup #1 UUT DIST: HORIZ= becomes inconsistent.
		- Do not rotate Flat Antenna or power levels are reduced.
		- Move Flat Antenna below and above the median height the same distance for the same amount of time to obtain an accurate power average. (Median height is Flat Antenna height from the ground, required to obtain Setup #1 UUT DIST: VERT= height between the Flat and UUT Antennas.)
	- 7. After ≥30 sec, press RUN/STOP KEY or ANTENNA PUSH BUTTON Switch to terminate test operation.
	- 8. Press any key to exit Power & Frequency screen.

| $\star\star$<br>POWER & FREOUENCY           | $\star\star$ |
|---------------------------------------------|--------------|
| ERP                                         | FREO         |
| 49.4 dBm<br>CURRENT:                        | 1030.000 MHz |
| AVERAGE: 50.2 dBm                           | 1030.000 MHz |
| $\mathbf{1}$<br>INTERRS:                    |              |
|                                             |              |
| Press RUN to start                          |              |
|                                             |              |
|                                             |              |
|                                             |              |
| $\star\star$<br>POWER & FREQUENCY - RUNNING | $* *$        |
| ERP                                         | FREO         |
| CURRENT: 49.4 dBm                           | 1030.000 MHz |
| dBm<br>AVERAGE:                             | MHz          |
|                                             |              |
| $\sqrt{1}$<br>INTERRS:                      |              |
| W-S SEOUENCE INTERVAL: 1.00 sec             |              |

Sample Power & Frequency Screens Figure 18

# **EROFLEX**

OPERATION MANUAL TCAS-201-2

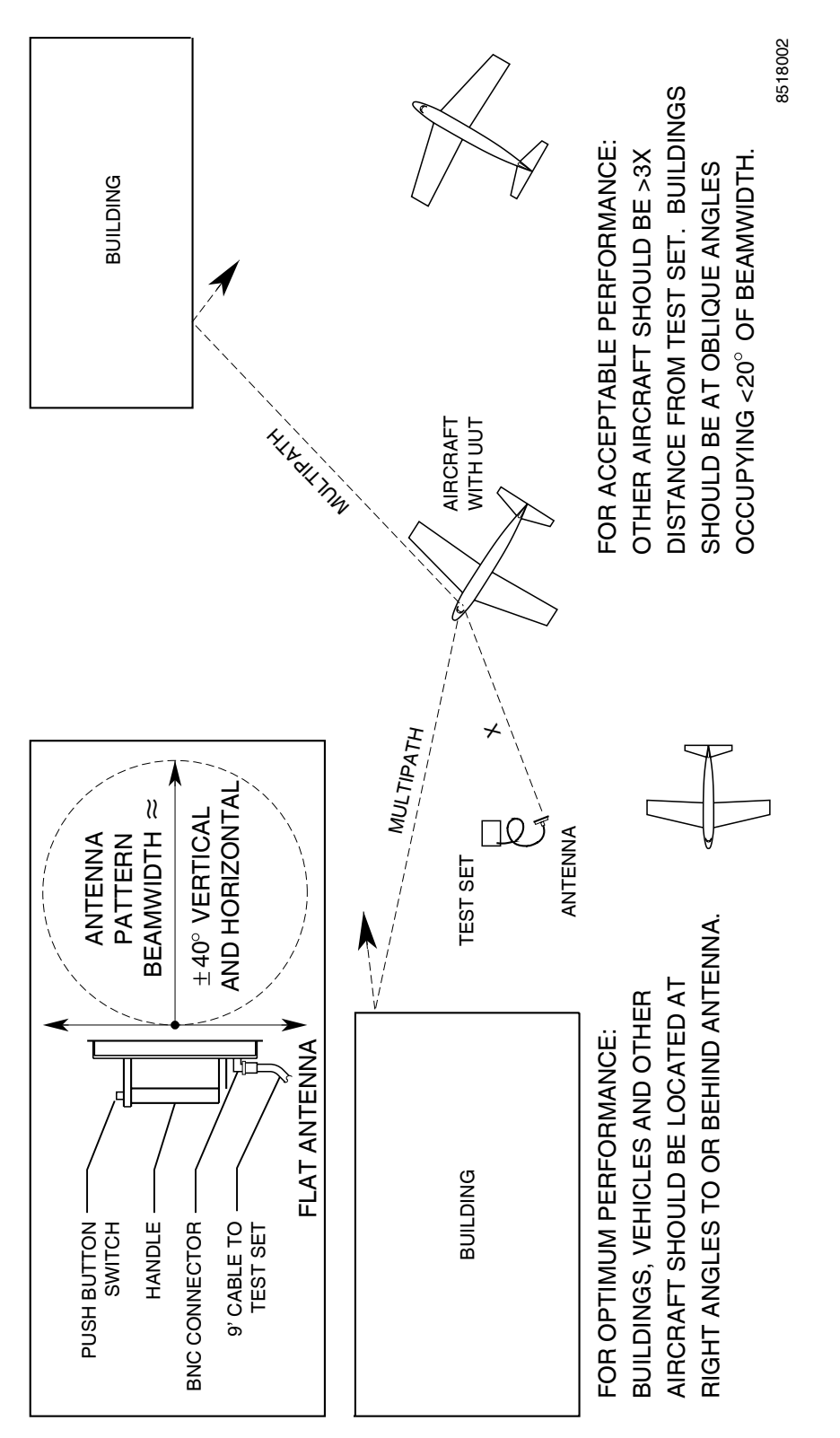

Suggested Layout to Reduce Multipath Errors Figure 19

> 1-2-4 Page 26 Sep 1/04

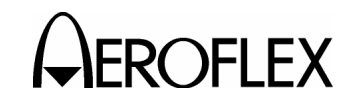

#### **4.8 RECOMMENDED TEST PROCEDURE**

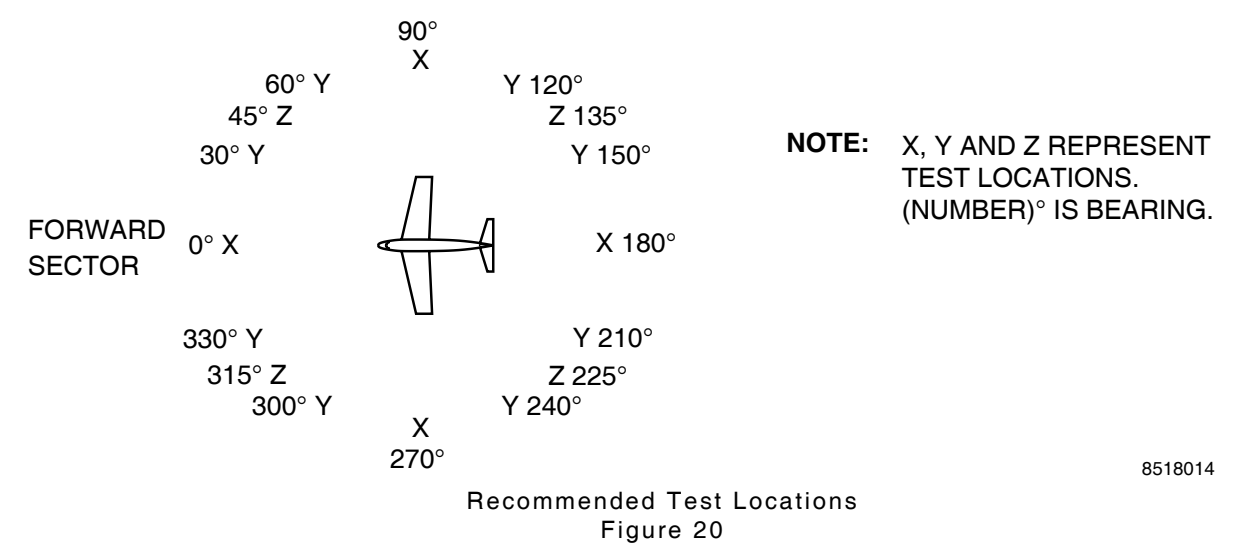

STEP PROCEDURE

#### **INITIAL SETUP**

- 1. Position Test Set at Forward Sector Test Location, according to 1-2-4, Figure 20, ≤50 ft (15.24 m) from and in line of sight with TCAS top antenna.
- 2. Press SET /CONT Key to enter Setup #1 Menu screen.
- 3. Select RECALL: field and slew to *0* (default scenario) or desired Mode S Scenario Test number.
- 4. Press RUN/STOP Key to initiate storage recall action.
- 5. Use SELECT Keys and SLEW Keys to enter position, UUT Antenna and Test Set Flat Antenna information.

#### **TCAS ADVISORY OPERATION AND BEARING ACCURACY**

6. Press SCEN Key to enter SCENARIO Test screen. See 1-2-4, Figure 21.

#### STEP PROCEDURE

- 7. For an exact simulated encounter, set UUT for a simulated altitude equal to the altitude of the TCAS-201-2 at minimum range.
- 8. Press RUN/STOP Key to initiate test operation.
	- **NOTE:** ANTENNA PUSH BUTTON Switch can be used for RUN/STOP Key.
- 9. Verify UUT visual and aural operation:
	- O Verify Traffic Advisory at 40 sec until encounter time.
	- O Verify Resolution Advisory at 25 sec until encounter time.
	- $\bullet$  Verify TCAS bearing reads 0° ( $\pm$ 15°).
- 10. Press RUN/STOP Key to terminate test operation.

\*\* SCENARIO TEST \*\*<br>YPE: MODE-S TIME:1:00;0:00 INTRUDER TYPE: MODE-S TIME:1:00;0:00<br>RANGE: 10.00 nm RATE:+600 kt RANGE: 10.00 nm RATE: +600 kt<br>ALT: 10000 ft RATE: +500 fpm ALT: 10000 ft STATUS: NO THREAT Press RUN to start

> Default Scenario Test Screen Figure 21

> > 1-2-4 Page 27 Sep 1/04

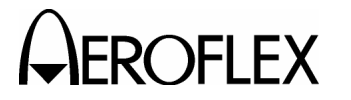

#### STEP PROCEDURE

### **TCAS BROADCAST OPERATION**

- 11. Press MON Key twice to enter TCAS Broadcast Monitor screen.
- 12. Press RUN/STOP Key to initiate test operation.
- 13. Verify TCAS Broadcast Interval. INTERVAL: is 10 sec (±0.2 sec) and MID: field contains correct UUT address.
- 14. Press RUN/STOP Key to terminate test operation.

#### **TCAS OPERATES AT EVERY STEP IN W-S SEQUENCE.**

- 15. Press SET/CONT Key to enter Setup #1 Menu screen.
- 16. Set INTRUDER TYPE: field to *ATCRBS*.
- 17. Press MON Key to enter ATCRBS Monitor screen.
- 18. Press RUN/STOP Key to initiate test operation.
- 19. Starting at *0.0*, slew ATTEN: field up in 1.0 dB steps, verifying NO SUPP: field is ≥1 at each step. Continue until S1: field is 0.
- 20. Press RUN/STOP Key to terminate test operation.

#### **UUT POWER (ERP) AND FREQUENCY**

- 21. Press PWR TEST Key to enter Power & Frequency screen.
- 22. Press RUN/STOP Key to initiate test operation. Run test for >30 sec.
- 23. Verify power (ERP) =  $49.0$  dBm ( $\pm 2$  dBm) and frequency (FREQ) = 1030 MHz  $(\pm 0.01 \, \text{MHz})$ .
- 24. Press RUN/STOP Key to terminate test operation.
- 25. Reposition Test Set To a "Y" Test Location shown in 1-2-4, Figure 20. Stay at same distance from UUT as established in Steps 1 through 5.

#### STEP PROCEDURE

#### **TCAS BEARING ACCURACY**

- 26. Press RPLY TEST Key to enter ATCRBS Reply Test screen.
- 27. Press RUN/STOP Key to initiate test operation.
- 28. Verify TCAS bearing is correct  $(\pm 15^{\circ})$ .
- 29. Press RUN/STOP Key to terminate test operation.
- 30. Reposition Test Set to a "Z" Test Location shown in 1-2-4, Figure 20. Stay at same distance from UUT as established in Steps 1 through 5.

#### **SLS PATTERN AT CROSSOVER**

- 31. Press MON Key to enter ATCRBS Monitor screen.
- 32. Press RUN/STOP Key to initiate test operation.
- 33. Verify NO SUPP: field is ≥2.
- 34. Press RUN/STOP Key to terminate test operation.

#### **UUT ANTENNA PATTERN AT CROSSOVER**

- 35. Press PWR TEST Key to enter Power & Frequency screen.
- 36. Press RUN/STOP Key to initiate test operation. Run test for >30 sec.
- 37. Verify power (ERP) is ≤3 dB below the greater ERP of the two adjacent "X" Test Locations.
- 38. Press RUN/STOP Key to end test operation.
- 39. Perform Steps 21 through 24 and 26 through 29 from all "X" Test Locations shown in 1-2-4, Figure 20. Stay at same distance from UUT as established in Steps 1 through 5.
- 40. Perform Steps 25 through 29 from all "Y" Test Locations shown in 1-2-4, Figure 20.
- 41. Perform Steps 30 through 38 from all "Z" Test Locations shown in 1-2-4, Figure 20.

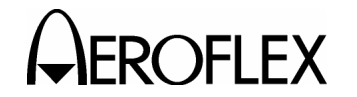

# **SECTION 3 - SPECIFICATIONS**

**NOTE:** Specifications are subject to change without notice.

# **SIGNAL GENERATOR (REPLY CHARACTERISTICS)**

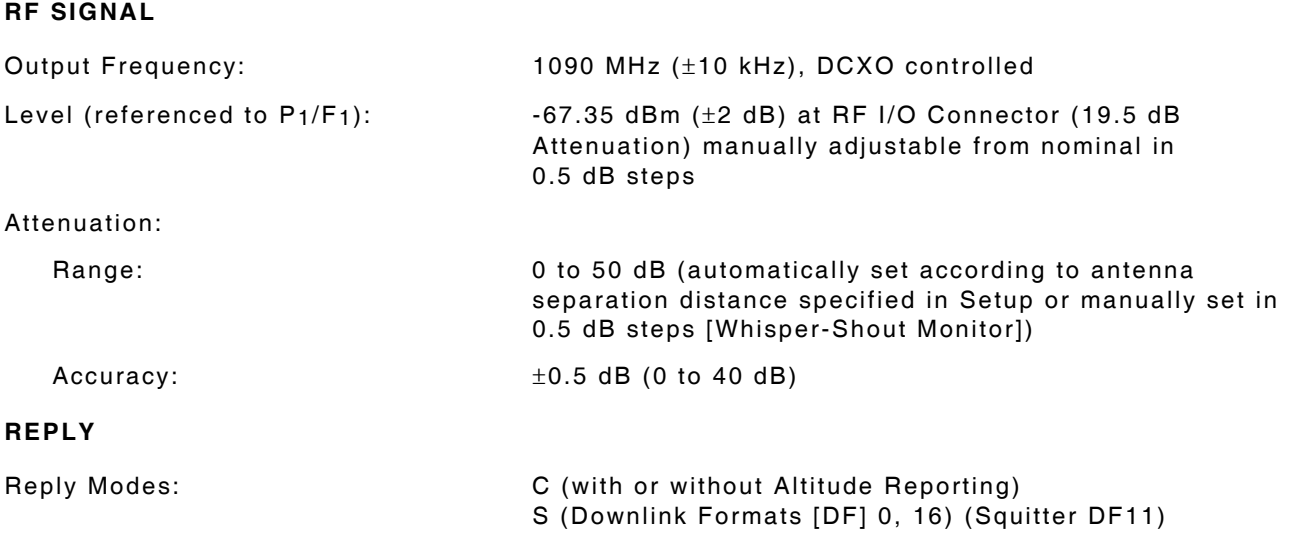

### **PULSE CHARACTERISTICS (Measured at 50% Amplitude Points)**

# Spacing:

ATCRBS:

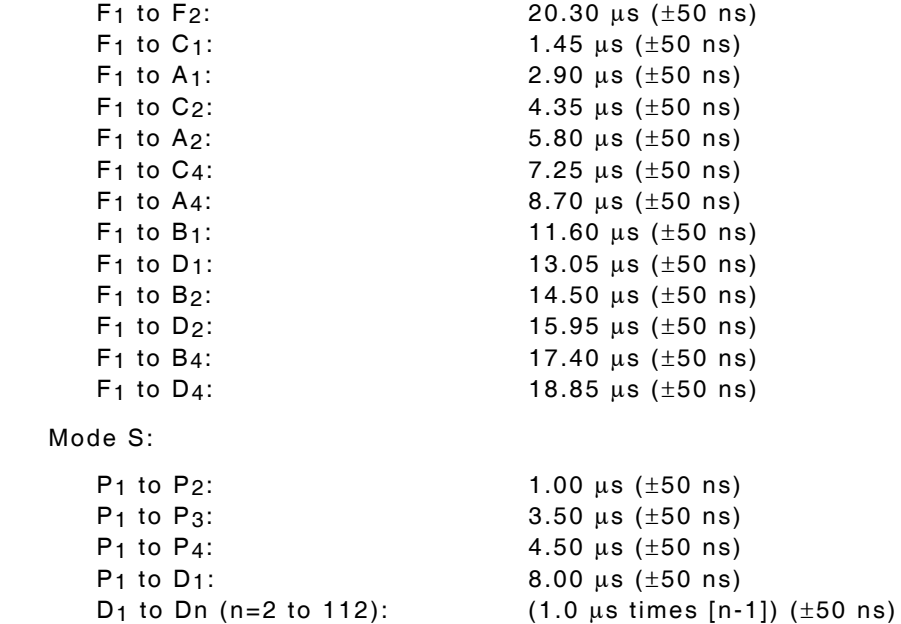

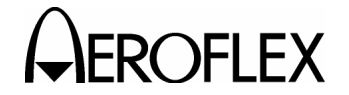

# **SIGNAL GENERATOR (REPLY CHARACTERISTICS) (cont)**

# **PULSE CHARACTERISTICS (Measured at 50% Amplitude Points) (cont)**

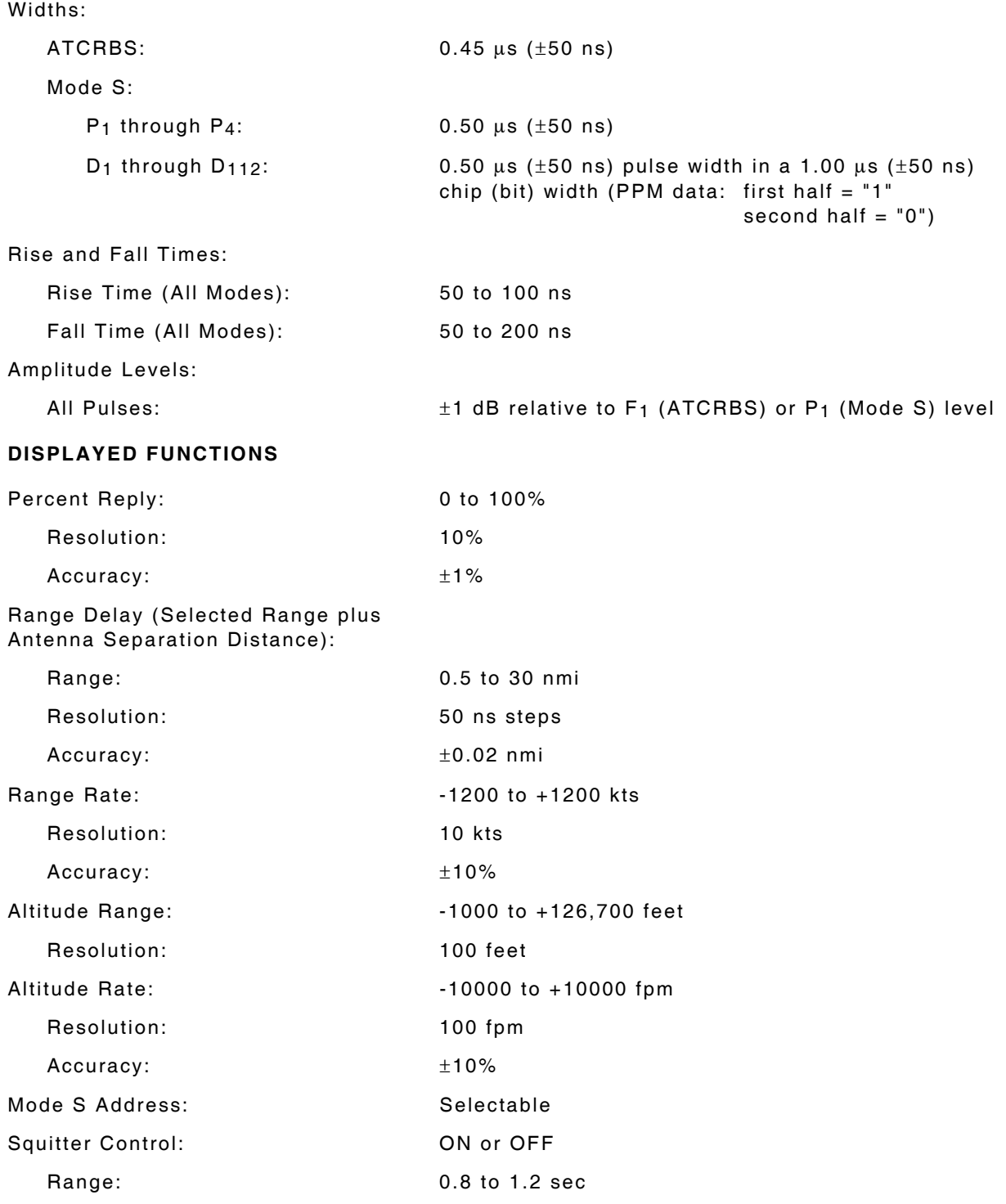

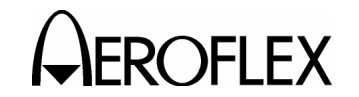

# **UUT MEASUREMENTS (INTERROGATIONS)**

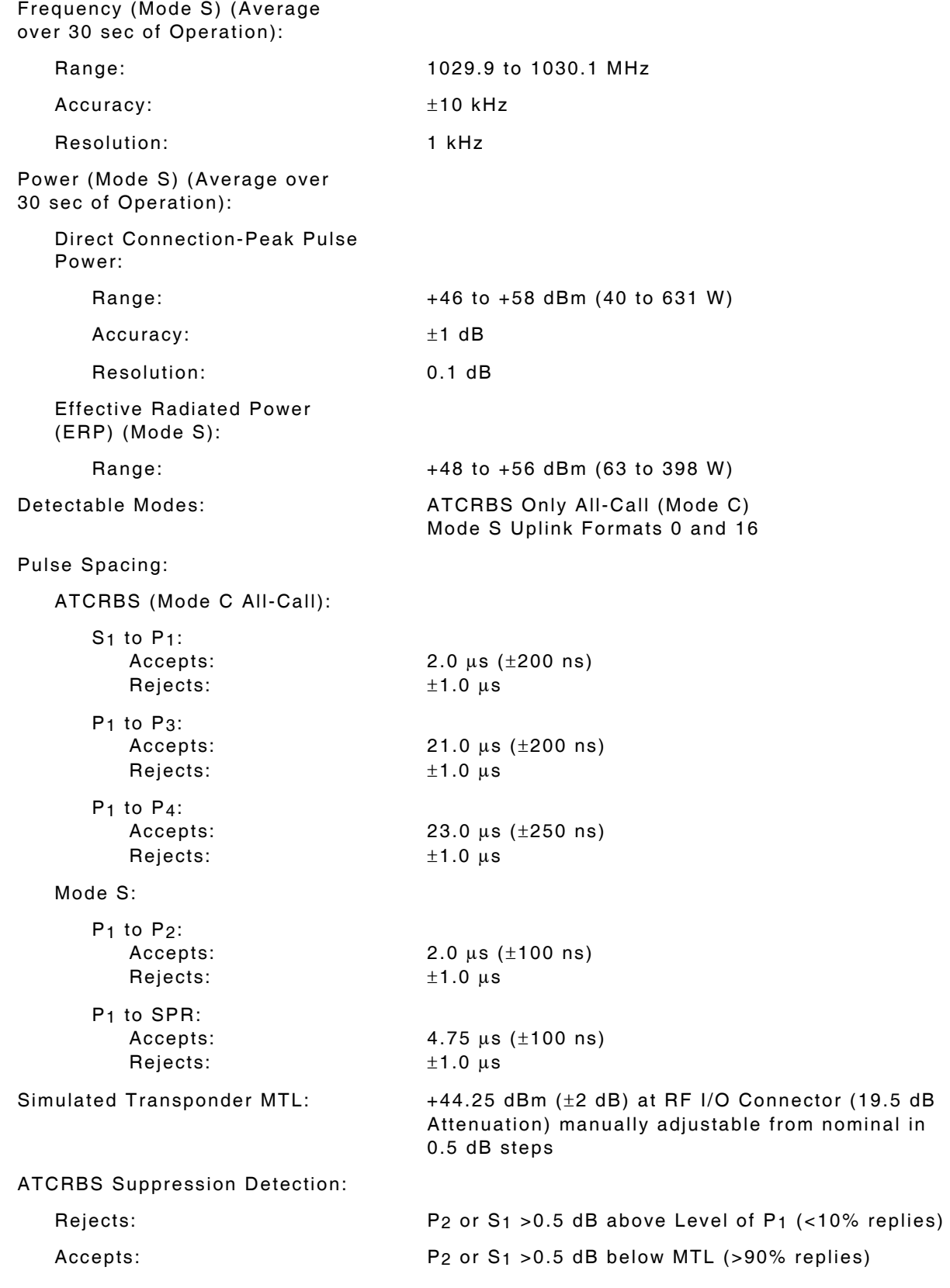

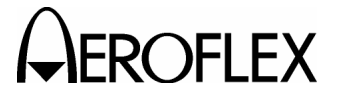

# **TEST ANTENNA**

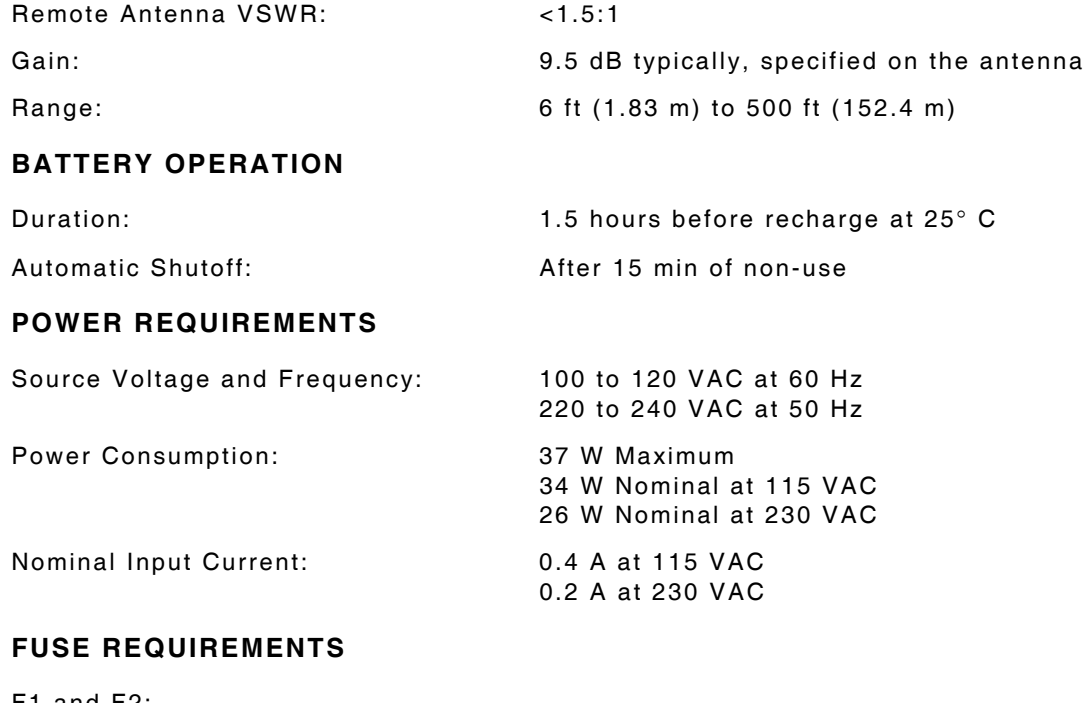

# F1 and F2: 100 to 120 VAC: 1.0 A, 250 V, Type F

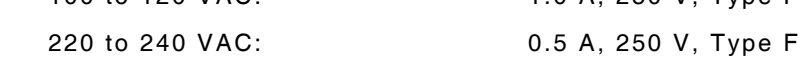

# **SAFETY**

This instrument is designed to comply with the requirements of EN61010-1/IEC1010-1, for Class 1 portable equipment and is for use in a pollution degree 2 environment. The equipment is designed to operate from an installation category II supply, to environmental conditions specified in paragraph 1.4 of EN61010-1.

# **OPERATIONAL ENVIRONMENTAL CONSIDERATIONS**

This instrument operates over temperature extremes of -20° to +50° C.

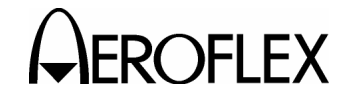

# **SECTION 4 - SHIPPING**

# **1. SHIPPING TEST SETS**

#### **1.1 INFORMATION**

Test Sets returned to factory for calibration, service or repair must be repackaged and shipped according to the following conditions:

#### **Authorization**

Do not return any products to factory without first receiving authorization from Aeroflex Customer Service Department.

#### **CONTACT:** Aeroflex

Customer Service

 Telephone: (800) 835-2350 FAX: (316) 524-2623 email: *service@aeroflex.com*

### **Tagging Test Sets**

All Test Sets must be tagged with:

- O Identification and address of owner.
- Nature of service or repair required.
- Model Number.
- **Serial Number.**

### **Shipping Containers**

Test Sets must be repackaged in original shipping containers using original packing molds. If original shipping containers and materials are not available, contact Aeroflex Customer Service for shipping instructions.

### **Freight Costs**

All freight costs on non-warranty shipments are assumed by the customer. (See "Warranty Packet" for freight charge policy on warranty claims.)

#### **1.2 REPACKING PROCEDURE**

- O Make sure bottom packing mold is seated on floor of shipping container.
- O Carefully wrap Test Set with polyethylene sheeting to protect finish.
- O Place Test Set into shipping container, making sure Test Set is securely seated in bottom packing mold.
- O Place top packing mold over top of Test Set and press down until mold rests solidly in bottom packing mold.
- Close shipping container lids and seal with shipping tape or an industrial stapler. Tie all sides of container with break resistant rope, twine or equivalent.

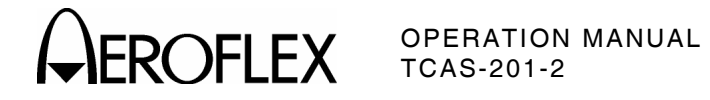

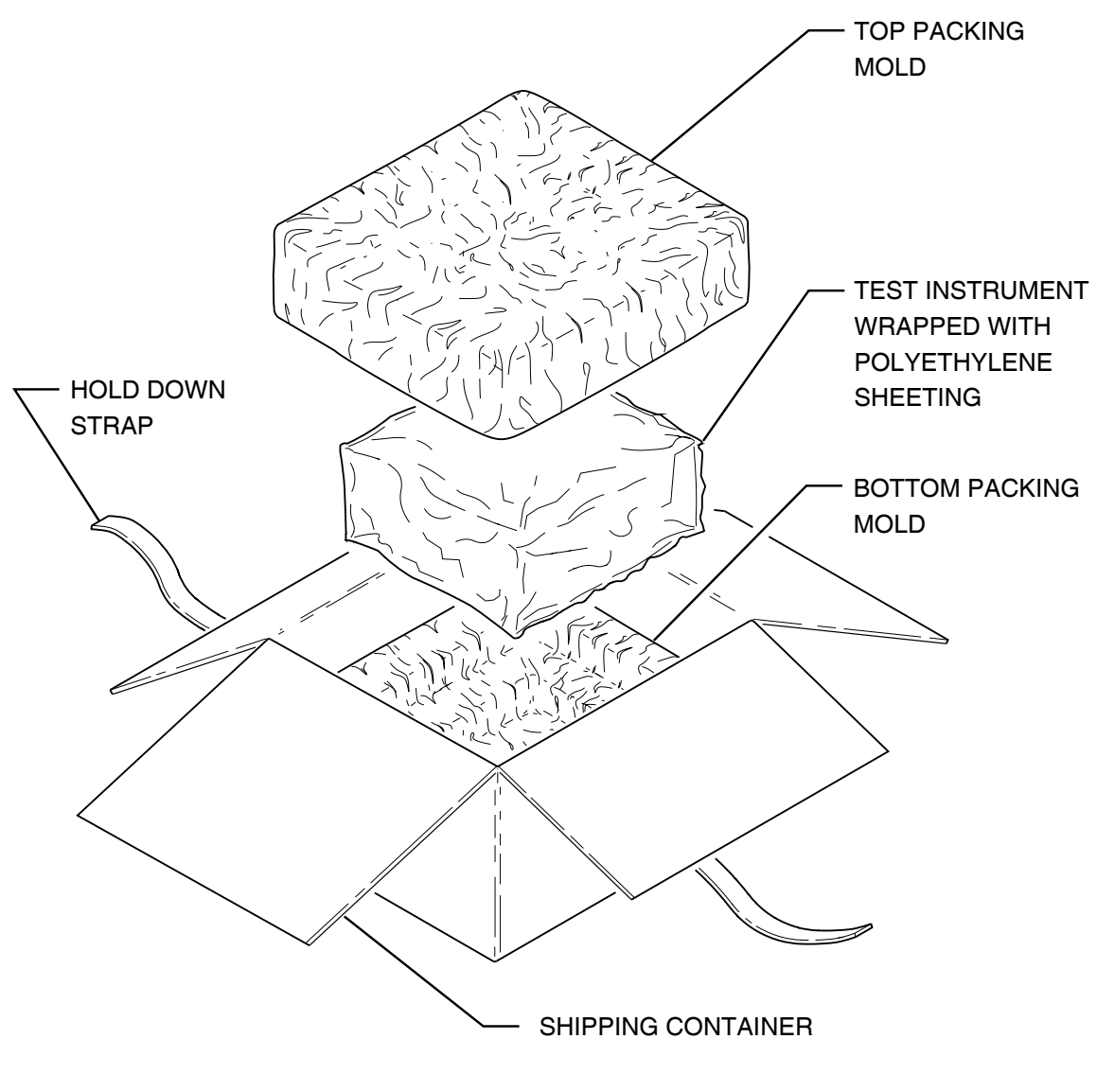

Repacking Procedure Figure 1

> 1-4-1 Page 2 Sep 1/04

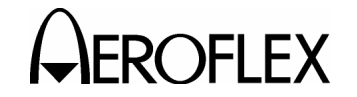

# **SECTION 5 - STORAGE**

# **1. STORING TEST SETS**

Perform the following storage precautions whenever the Test Set is stored for extended periods:

- O Disconnect Test Set from any electrical power source.
- O Disconnect and store ac power cable and other accessories with Test Set.
- **O** Cover Test Set to prevent dust and debris from covering and entering Test Set.

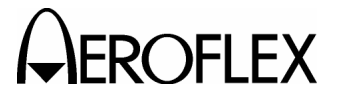

THIS PAGE INTENTIONALLY LEFT BLANK.

1-5-1 Page 2 Sep 1/04

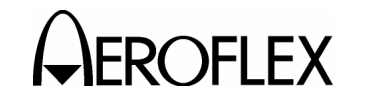

# **APPENDIX A - CONNECTOR PIN-OUT TABLES**

# **1. TABLE OF I/O CONNECTORS**

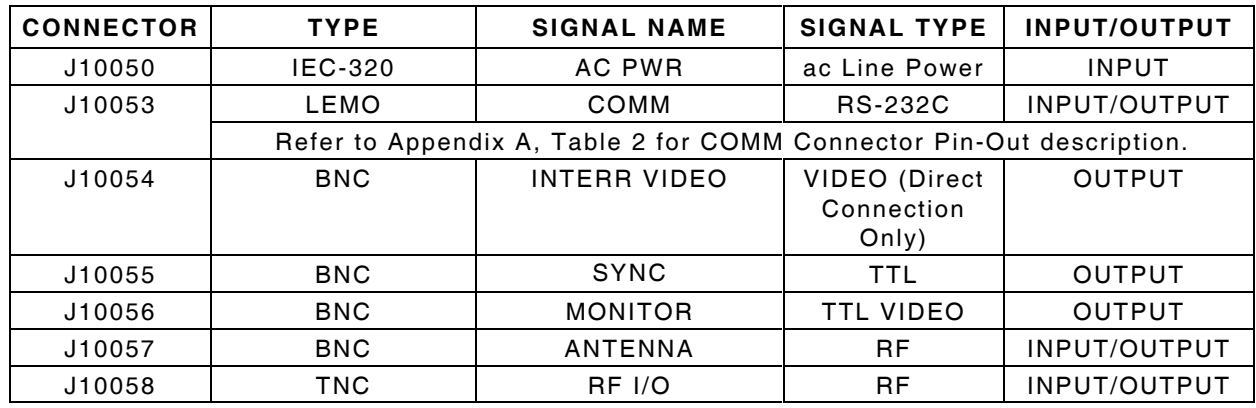

I/O Connectors Table 1

# **2. COMM CONNECTOR (J10053) PIN-OUT TABLE**

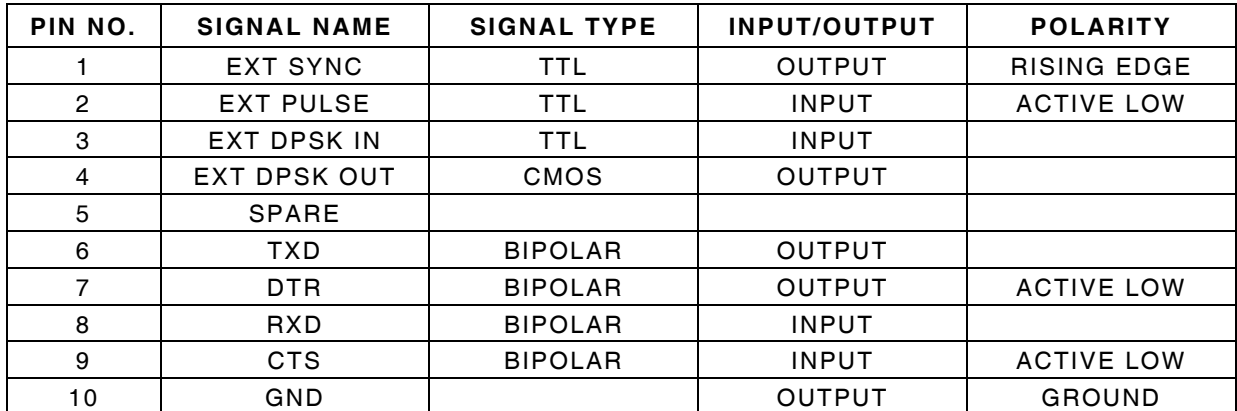

Pin-Out for COMM Connector Table 2

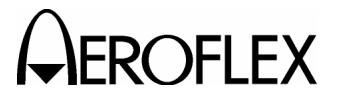

THIS PAGE INTENTIONALLY LEFT BLANK.

APPENDIX A Page 2 Sep 1/04
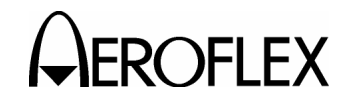

### **APPENDIX B - SIGNAL FORMATS**

#### **1. OPERATING GOALS**

Mode S combines secondary surveillance radar and a ground-air-ground data link system to provide aircraft surveillance and communications necessary for supporting automated ATC in dense traffic environments. Mode S provides common-channel interoperation with the ATC beacon system and may be implemented over an extended ATCRBS-to-Mode S transition period. In supporting ATC automation, Mode S provides the reliable communications necessary for data link services.

#### **2. MODE S MESSAGE CONTENT**

#### **2.1 ADDRESS/PARITY (FIELD AP)**

All discrete Mode S interrogations (56-bit or 112-bit) and replies (except the All Call reply) contain the 24-bit discrete address of the Mode S transponder upon which 24 error-detecting parity check bits are overlaid. In the All Call reply, the 24 parity check bits are overlaid on the address of the Mode S interrogator. The text of the reply includes the discrete address of the transponder.

#### **2.2 SURVEILLANCE**

The primary function of Mode S is surveillance. For the Mode S transponder, this function is accomplished by using short (56-bit) transmissions in both directions. In these transmissions, the aircraft reports altitude (DF04) or ATCRBS 4096 code as well as flight status (airborne, on the ground, alert, Special Position Identification [SPI], etc.).

#### **2.3 DATA LINK COMMUNICATIONS**

The discrete addressing and digital encoding allow Mode S transmissions to be used as digital data links. Interrogation and reply formats of the Mode S system contain sufficient coding space to transmit data. Most Mode S data link transmissions are handled as one 56-bit message included as part of long 112-bit interrogations or replies. The transmissions include the message in addition to surveillance data, and is generally used in place of a surveillance interrogation and/or reply.

An efficient transmission of longer messages is accomplished by the extended length message (ELM) capability (UF24 and DF24). Using this capability, a sequence of up to sixteen 80-bit message segments (each with a 112-bit transmission) is transmitted, either ground-toair or air-to-ground and is acknowledged with a single reply/interrogation. ELMs do not contain surveillance data and thus cannot substitute for a surveillance interrogation-reply cycle.

#### **3. SIGNAL FORMATS**

Signal formats for uplink and downlink messages are outlined in Chapter 2, RTCA DO-181 and Chapter 2, Volume I of RTCA DO-185. Tables 1, 2, 3, 4 and 5 in Appendix B contain the signal formats and definitions. Data is expressed in decimal unless otherwise specified. Refer to Appendix B, Table 6 for conversion to hexadecimal, octal or binary.

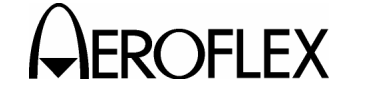

#### **FORMAT**

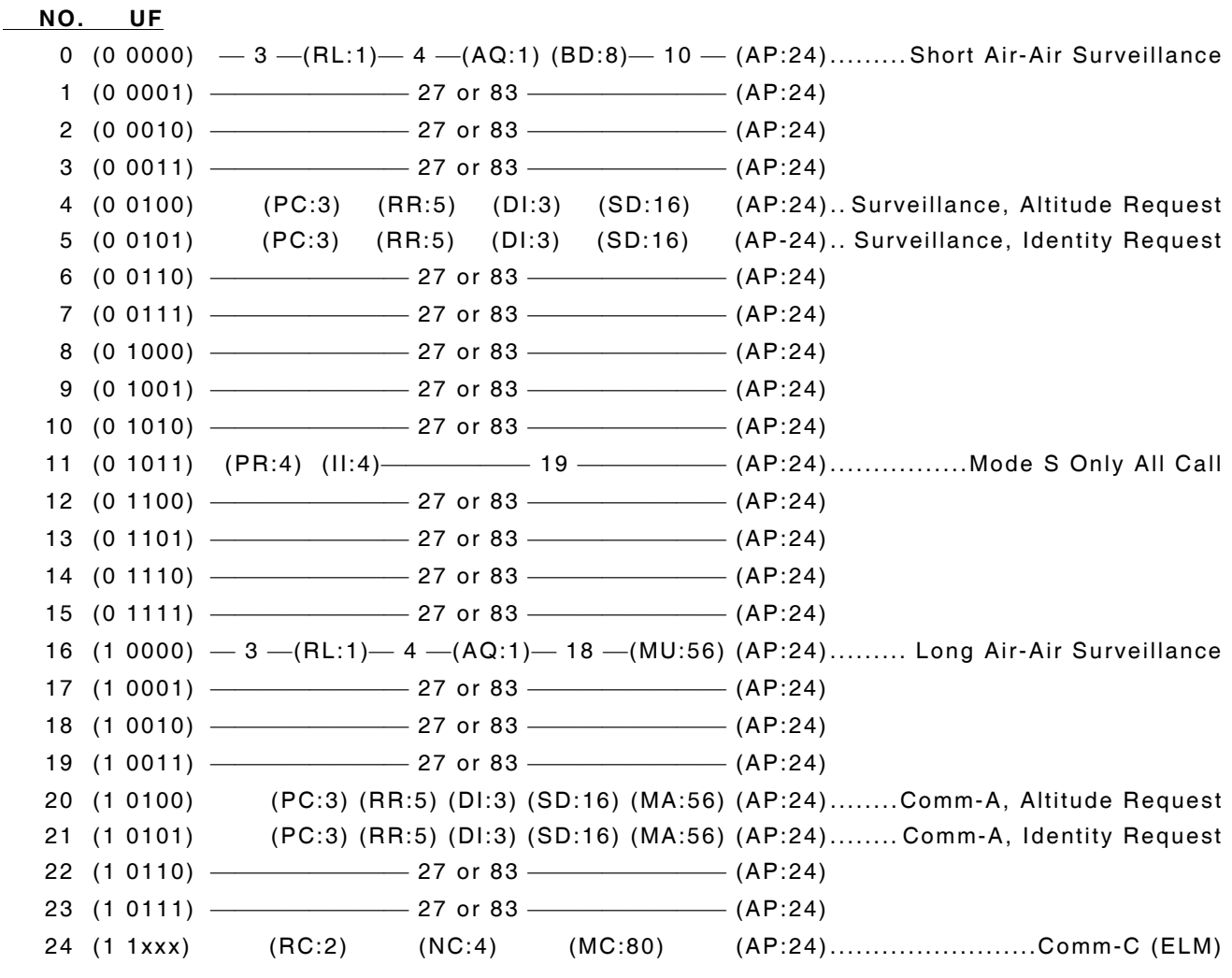

**NOTE:** (XX:M) represents a field designated XX containing M number of assigned bits.

NOTE:  $-N-$  represents free coding space with N available bits, coded as Zeros for transmission.

- **NOTE:** For Uplink Formats (UF) 0 through 23, the format number corresponds to the binary code in the first 5 bits of the interrogation. Format number 24 is arbitrarily defined as the format beginning with Ones in the first two bit positions. The following three bits (xxx) vary with the interrogation content.
- **NOTE:** All formats are shown for completeness, although a number of them are unused.

Overview of Mode S Interrogation Formats Table 1

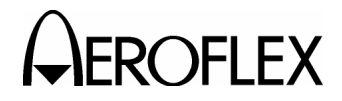

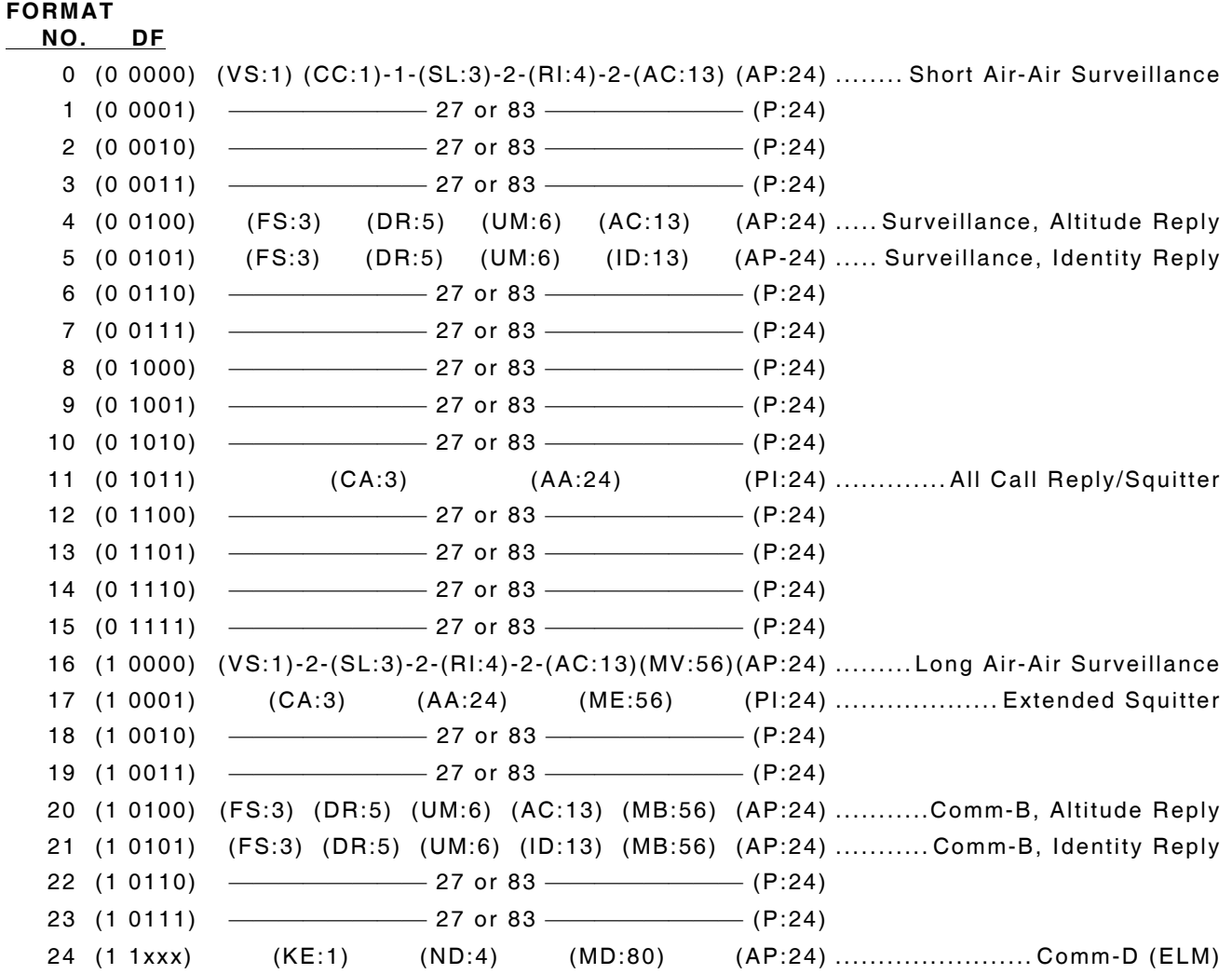

**NOTE:** (XX:M) represents a field designated XX containing M number of assigned bits.

**NOTE:** (P:24) represents a 24-bit field reserved for parity information.

**NOTE:**  $-N$  represents free coding space with N available bits, coded as Zeros for transmission.

- **NOTE:** For Downlink Formats (DF) 0 through 23, the format number corresponds to the binary code in the first 5 bits of the reply. Format number 24 is arbitrarily defined as the format beginning with Ones in the first two bit positions. The following three bits (xxx) vary with the reply content.
- **NOTE:** All formats are shown for completeness, although a number of them are unused.

Overview Of Mode S Reply Formats Table 2

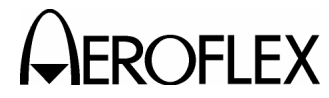

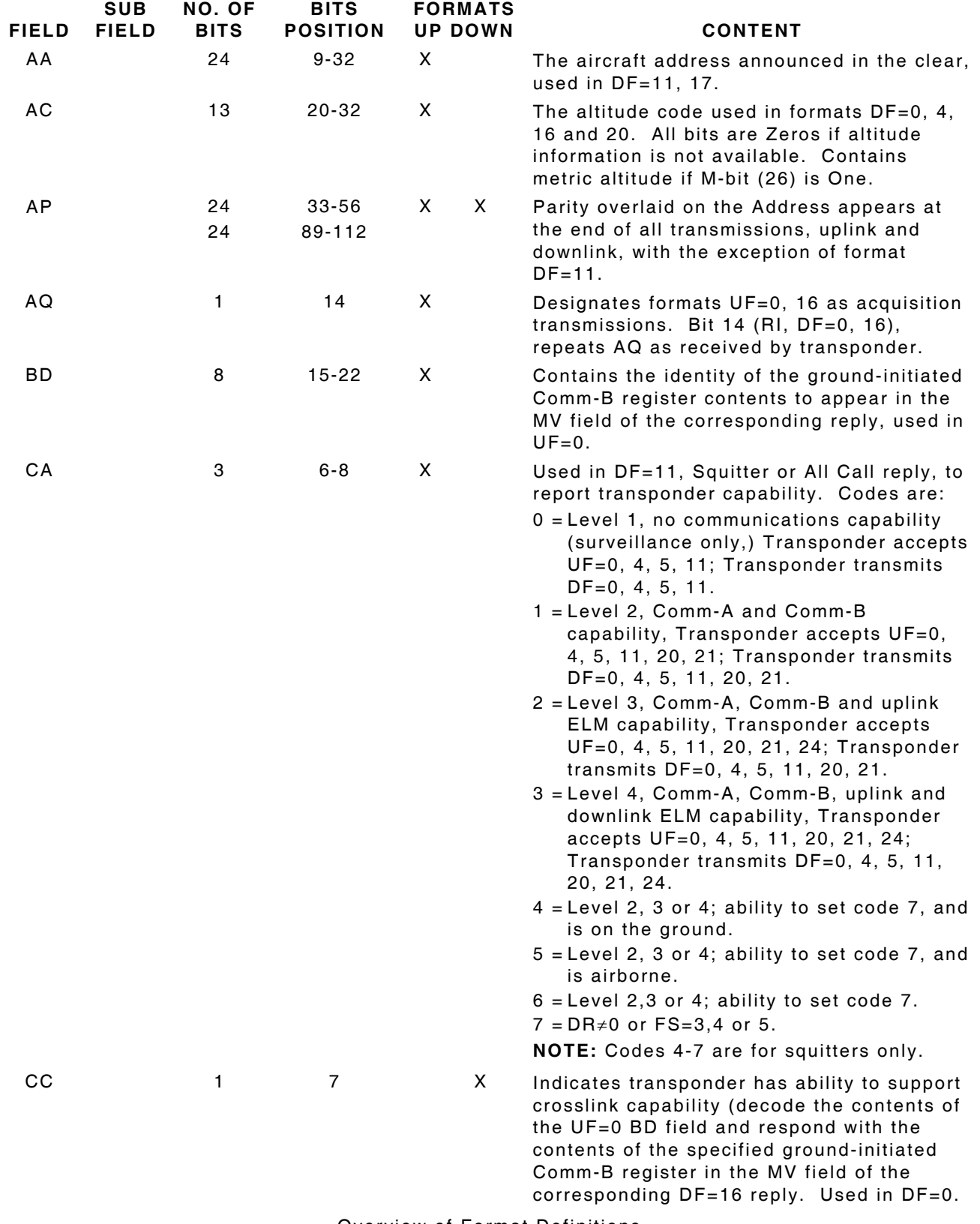

Overview of Format Definitions Table 3

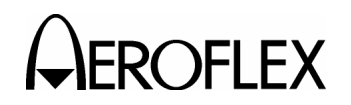

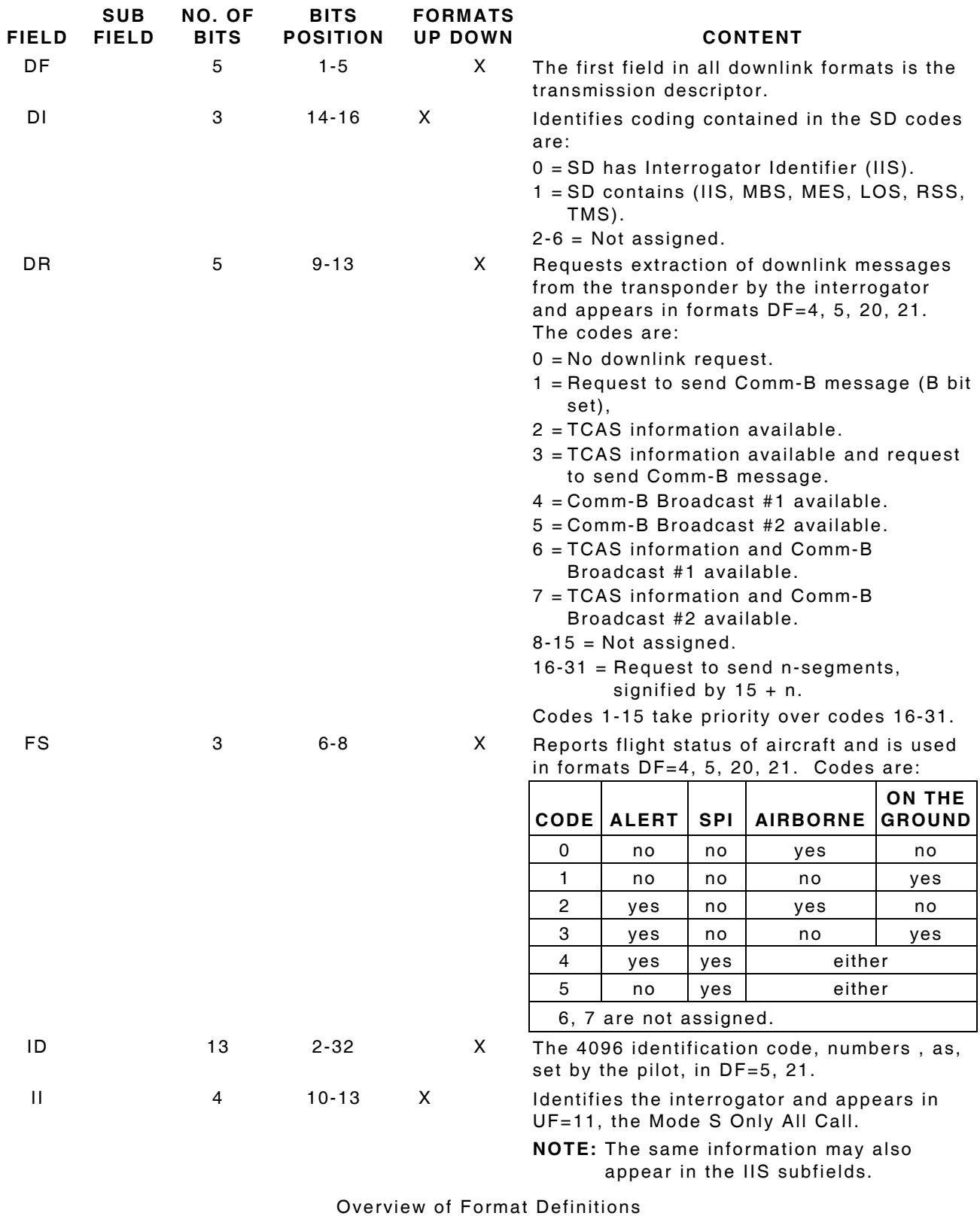

Table 3 (cont)

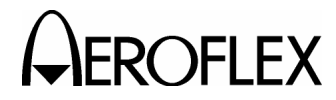

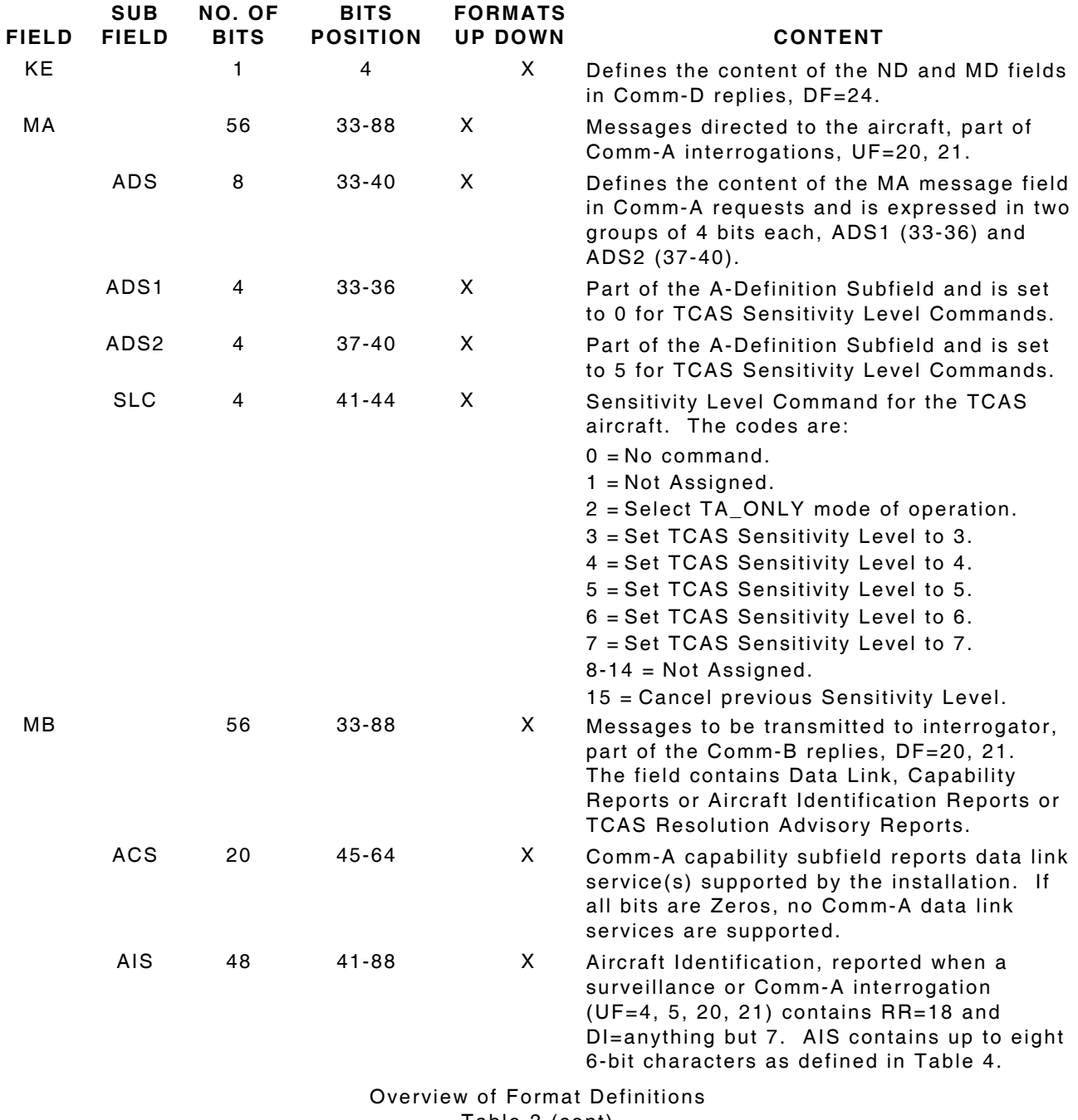

Table 3 (cont)

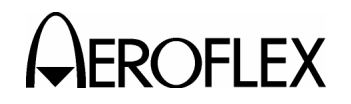

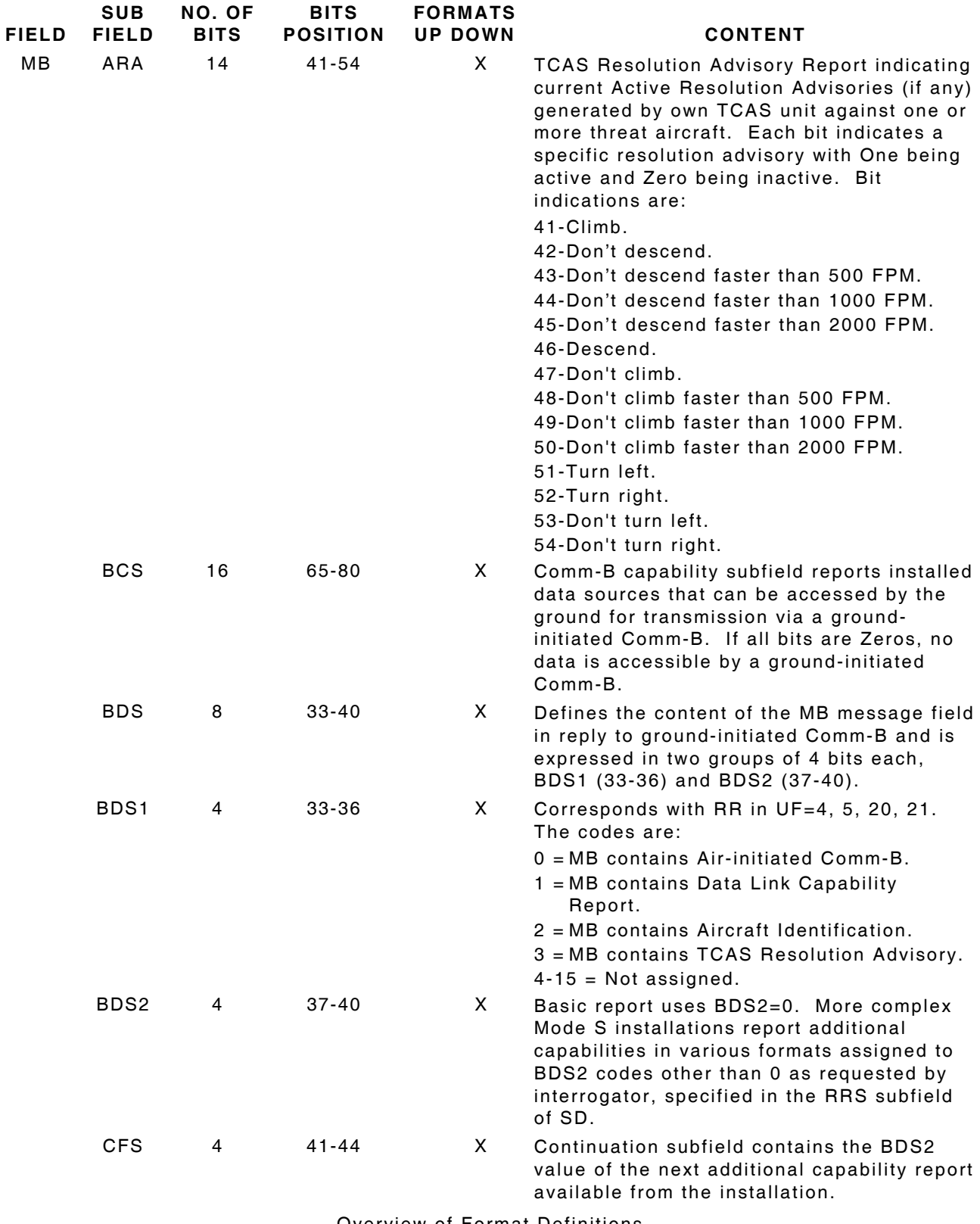

Overview of Format Definitions Table 3 (cont)

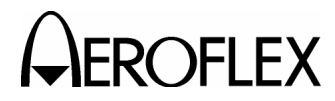

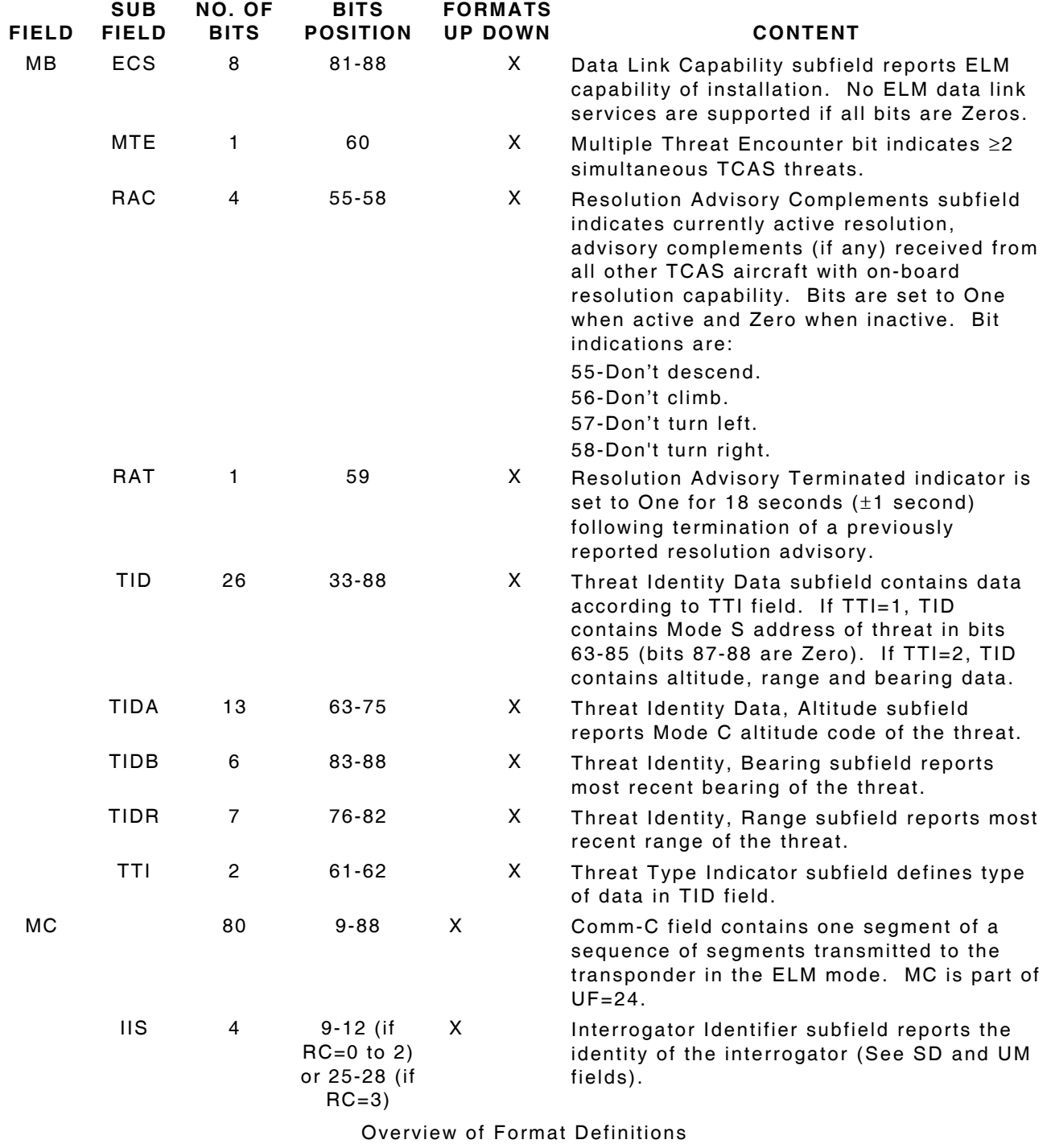

Table 3 (cont)

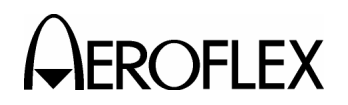

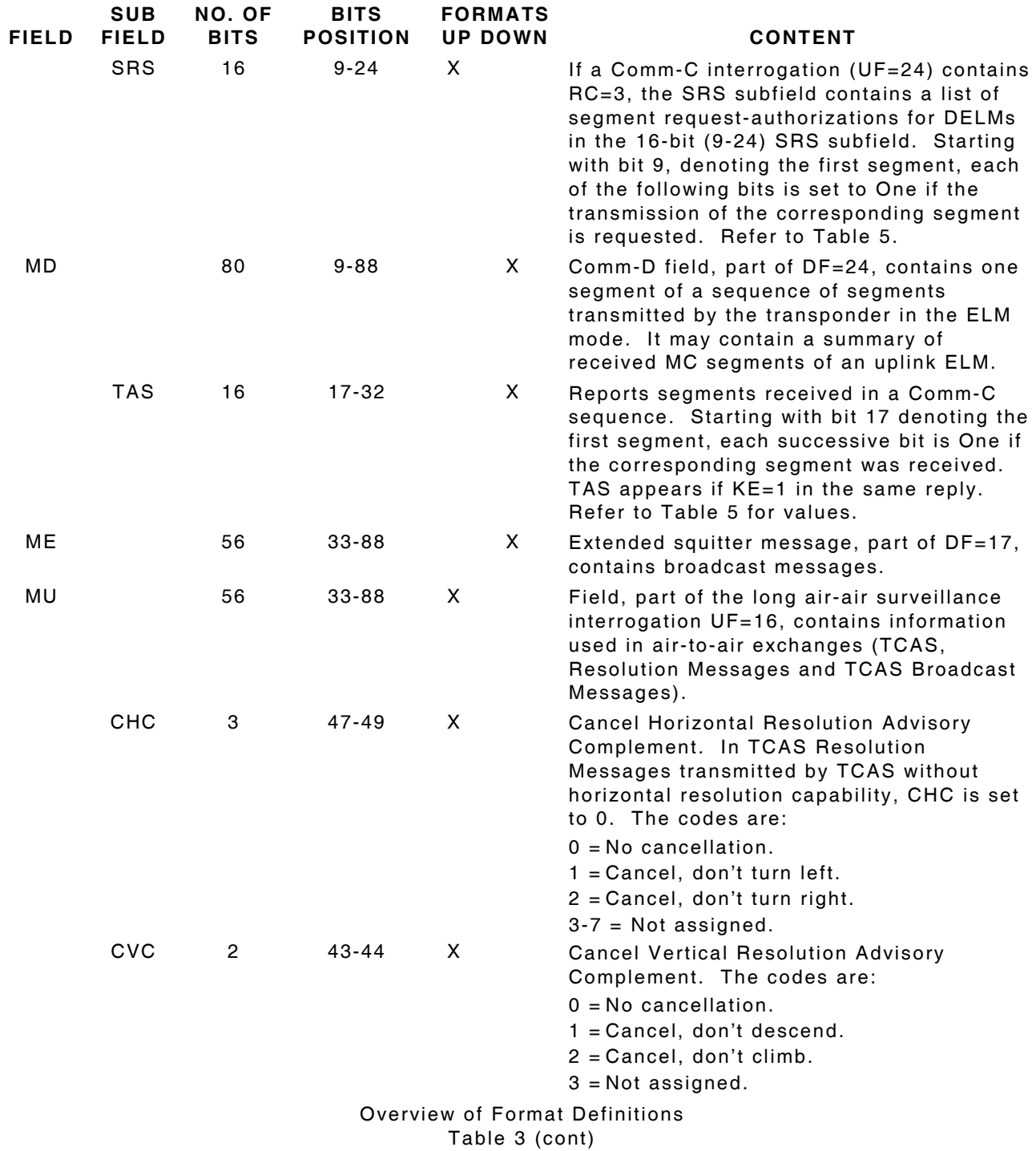

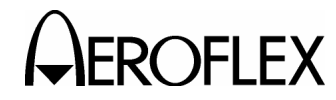

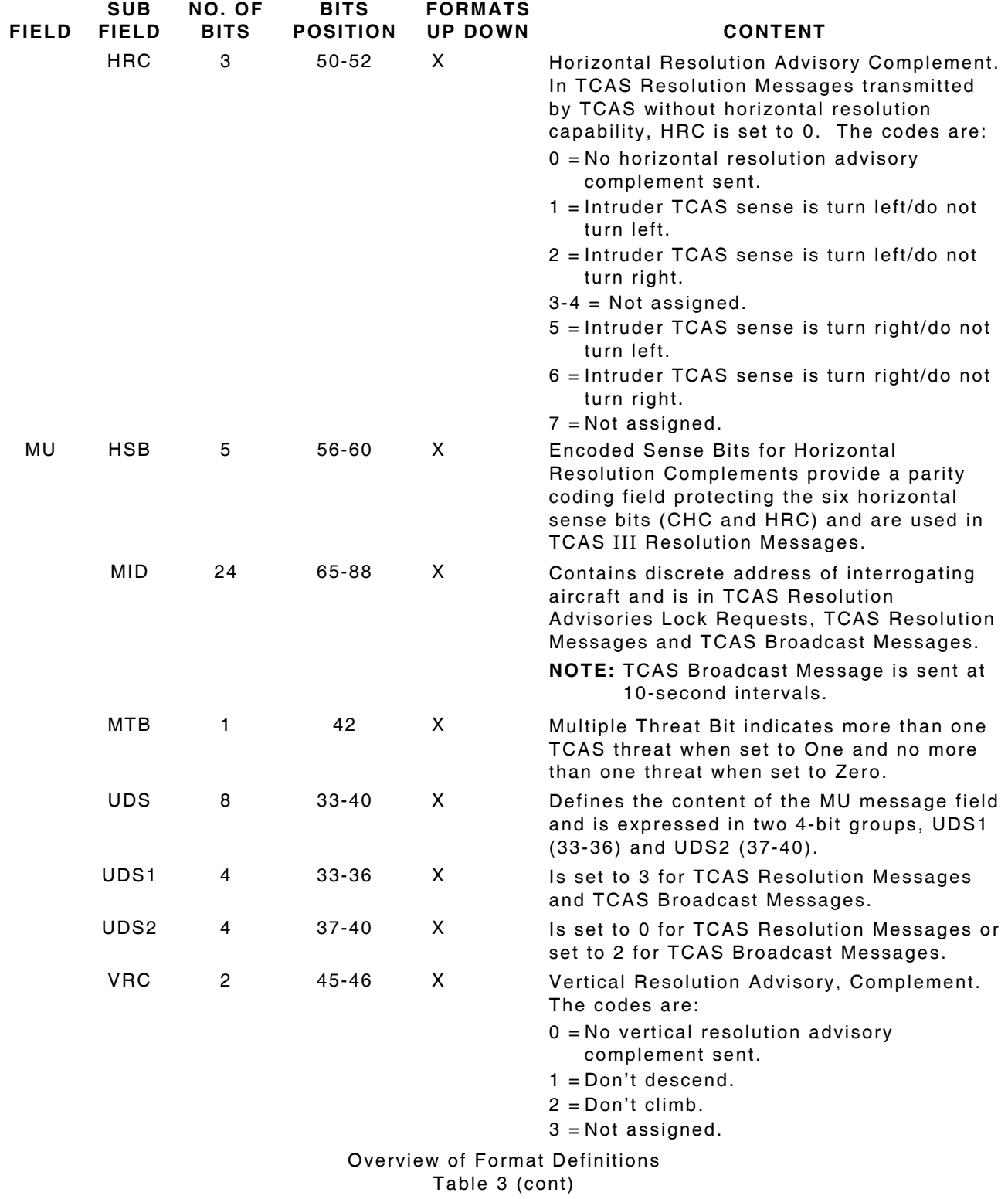

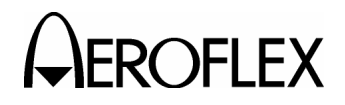

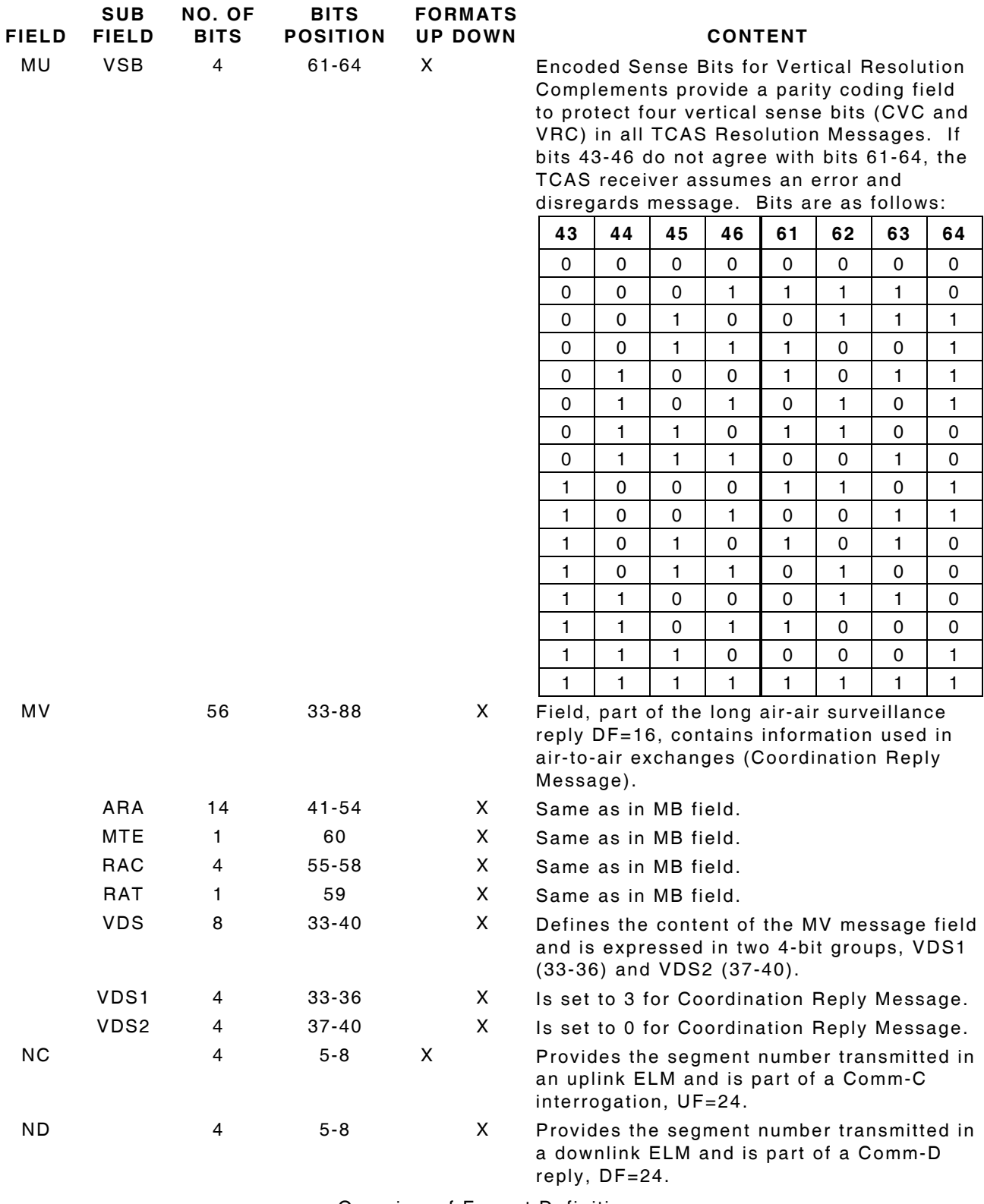

Overview of Format Definitions Table 3 (cont)

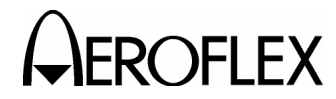

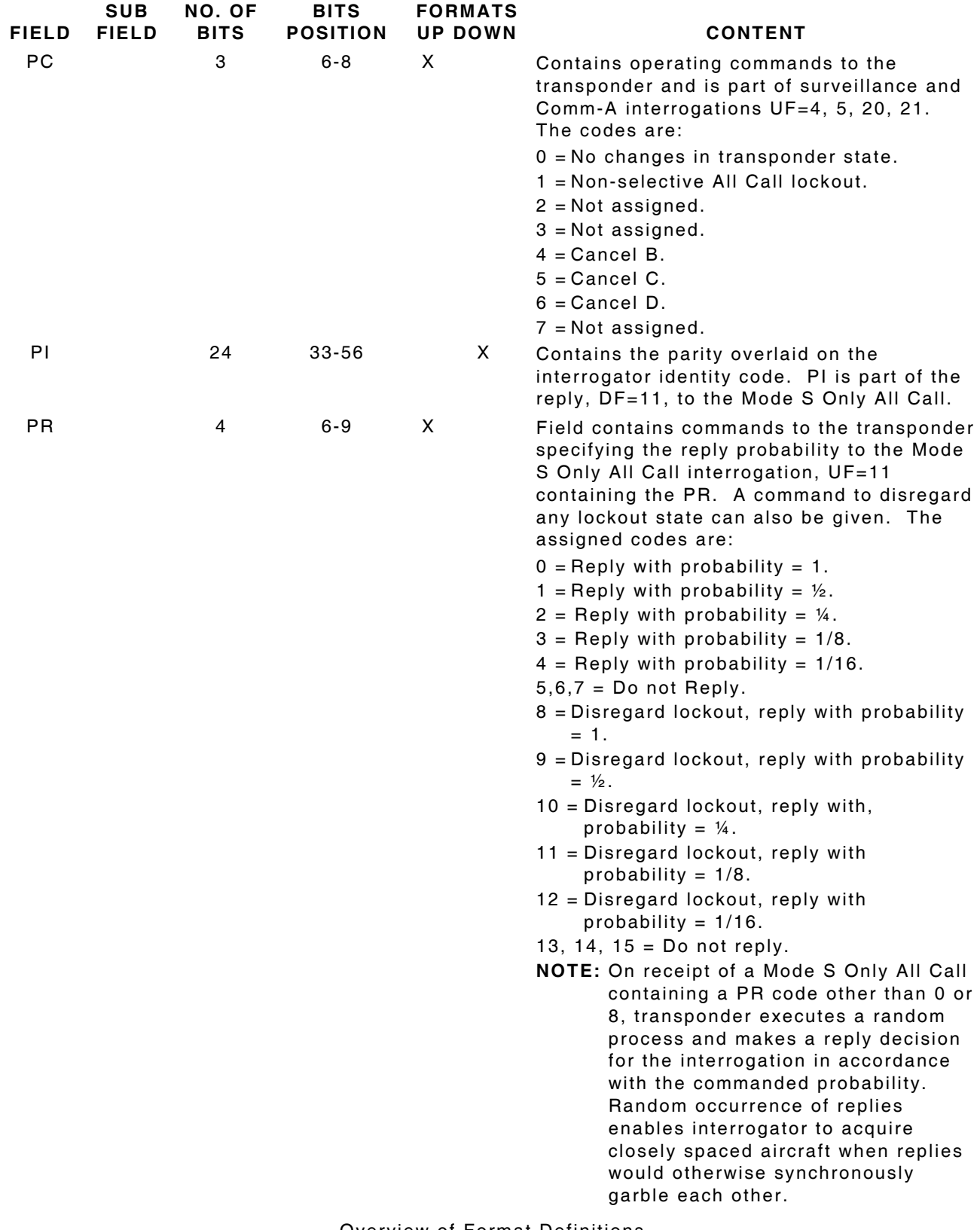

Overview of Format Definitions Table 3 (cont)

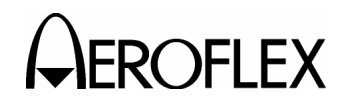

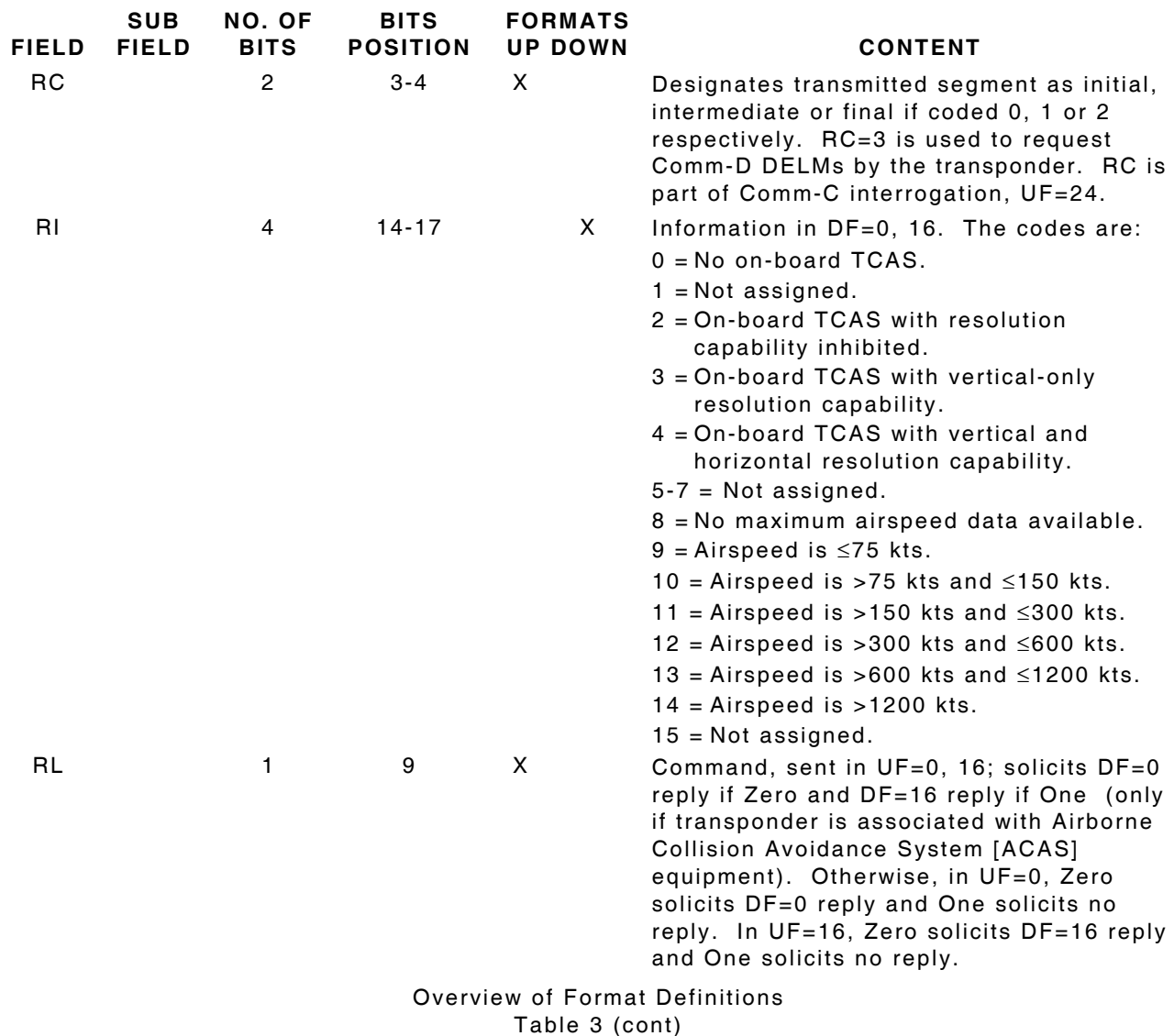

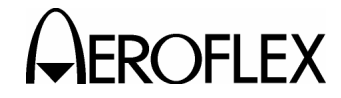

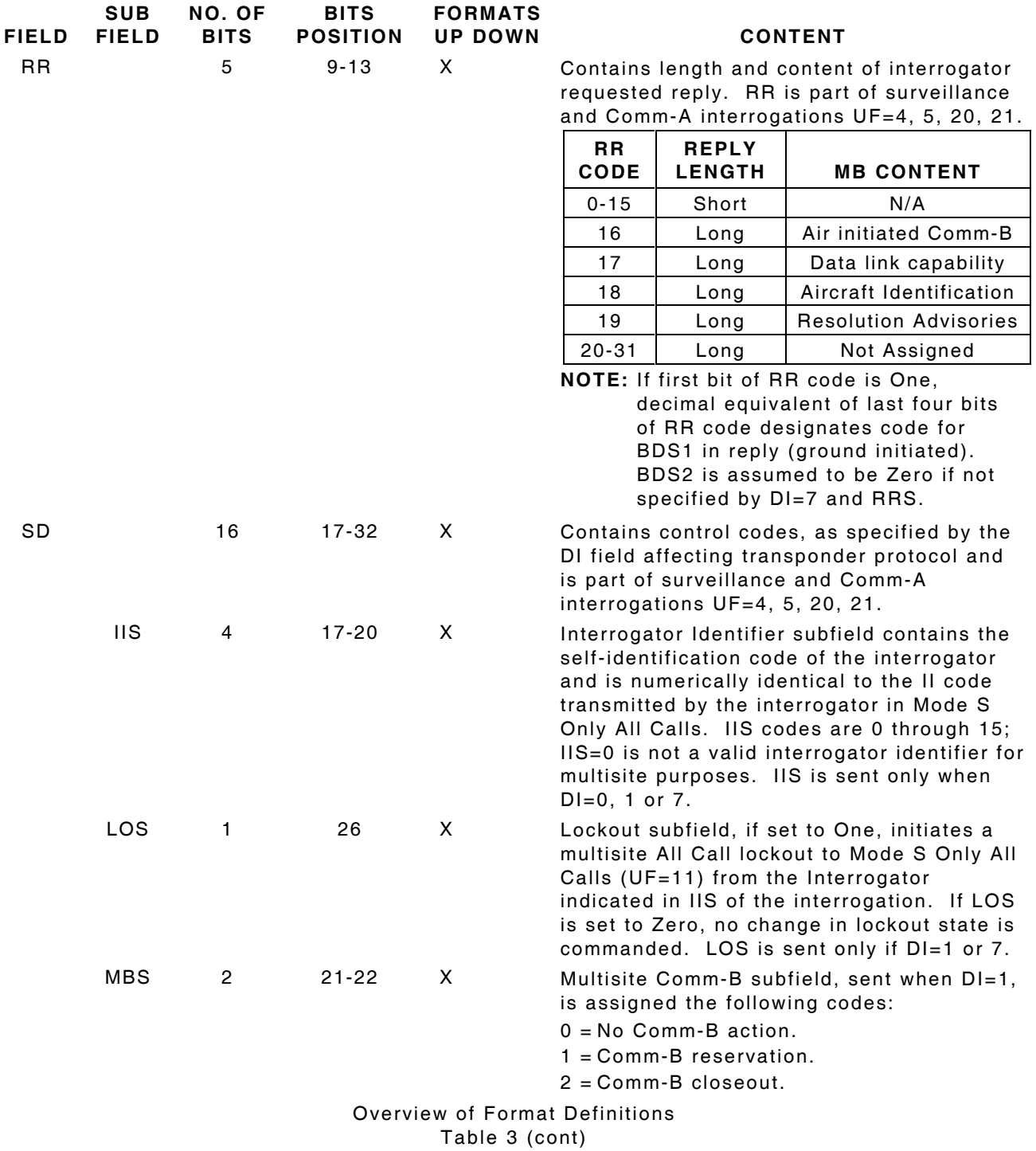

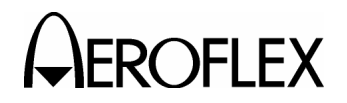

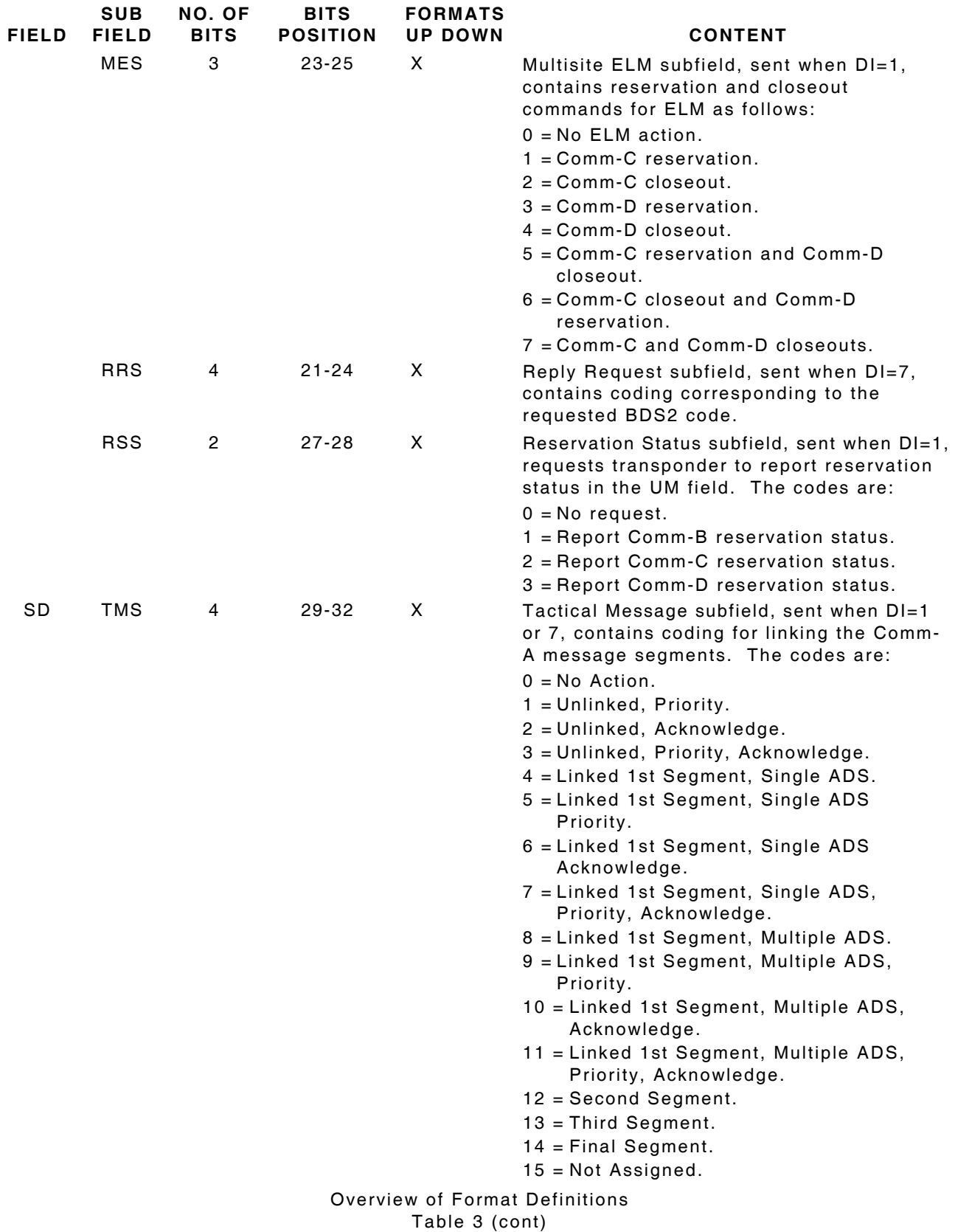

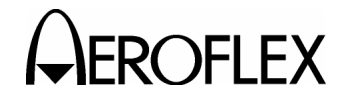

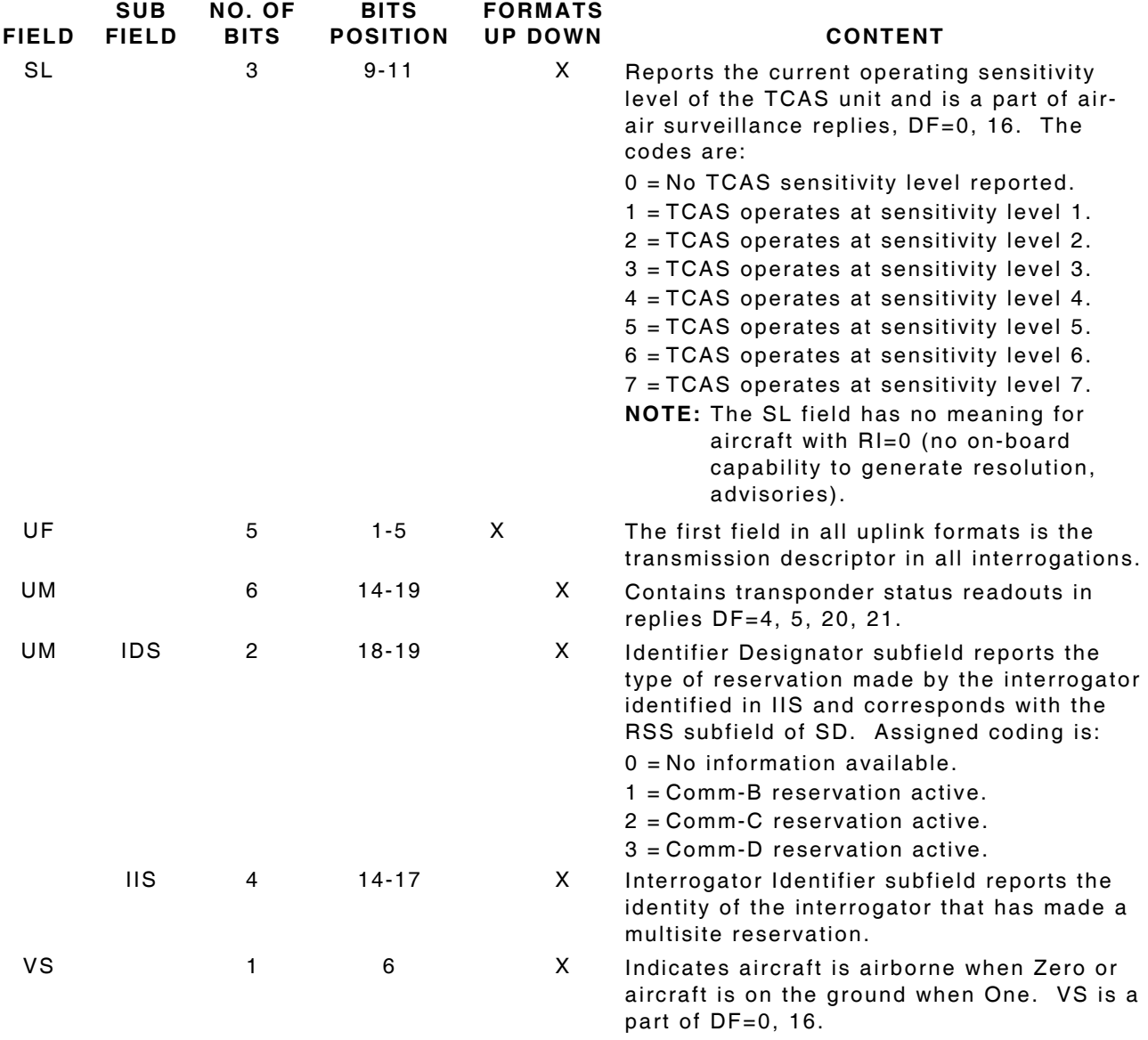

Overview of Format Definitions Table 3 (cont)

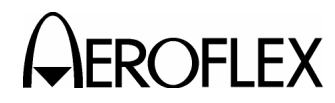

|           |               |              |           | <b>B5</b> | 0 | 0            | 1  | 1              |  |
|-----------|---------------|--------------|-----------|-----------|---|--------------|----|----------------|--|
|           |               |              |           | <b>B6</b> | 0 | $\mathbf{1}$ | 0  | 1              |  |
| <b>B4</b> | <b>B3</b>     | <b>B2</b>    | <b>B1</b> |           |   |              |    |                |  |
| 0         | 0             | 0            | 0         |           |   | P            | SP | 0              |  |
| 0         | 0             | 0            | 1         |           | Α | Q            |    | 1              |  |
| 0         | 0             | 1            | 0         |           | B | R            |    | $\overline{c}$ |  |
| 0         | 0             | 1            | 1         |           | C | S            |    | 3              |  |
| 0         | 1             | 0            | 0         |           | D | T            |    | 4              |  |
| 0         | 1             | 0            | 1         |           | E | U            |    | 5              |  |
| 0         | 1             | $\mathbf{1}$ | 0         |           | F | V            |    | 6              |  |
| 0         | 1             | 1            | 1         |           | G | W            |    | 7              |  |
| 1         | 0             | 0            | 0         |           | Η | X            |    | 8              |  |
| 1         | 0             | 0            | 1         |           | I | Υ            |    | 9              |  |
| 1         | 0             | 1            | 0         |           | J | Z            |    |                |  |
| 1         | 0             | 1            | 1         |           | Κ |              |    |                |  |
| 1         | 1             | 0            | 0         |           | L |              |    |                |  |
| 1         | 1             | 0            | 1         |           | M |              |    |                |  |
| 1         | 1             | 1            | 0         |           | N |              |    |                |  |
| 1         | 1             | 1            | 1         |           | O |              |    |                |  |
|           | SP=SPACE code |              |           |           |   |              |    |                |  |

6-Bit Character Set for AIS Subfield Table 4

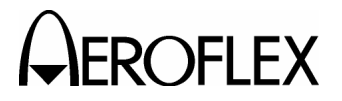

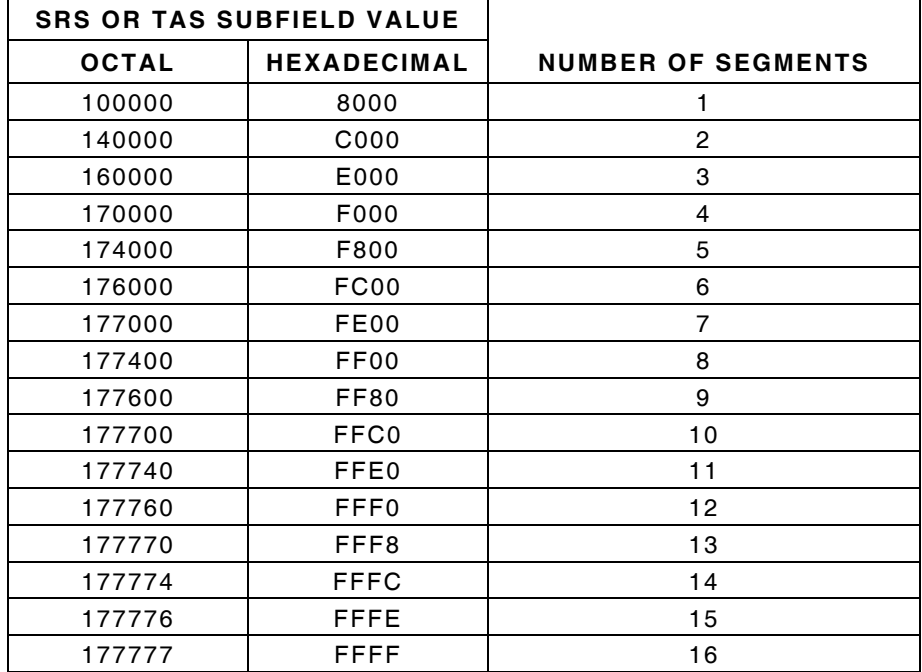

Valid Values for SRS and TAS Subfields Table 5

l,

OPERATION MANUAL TCAS-201-2

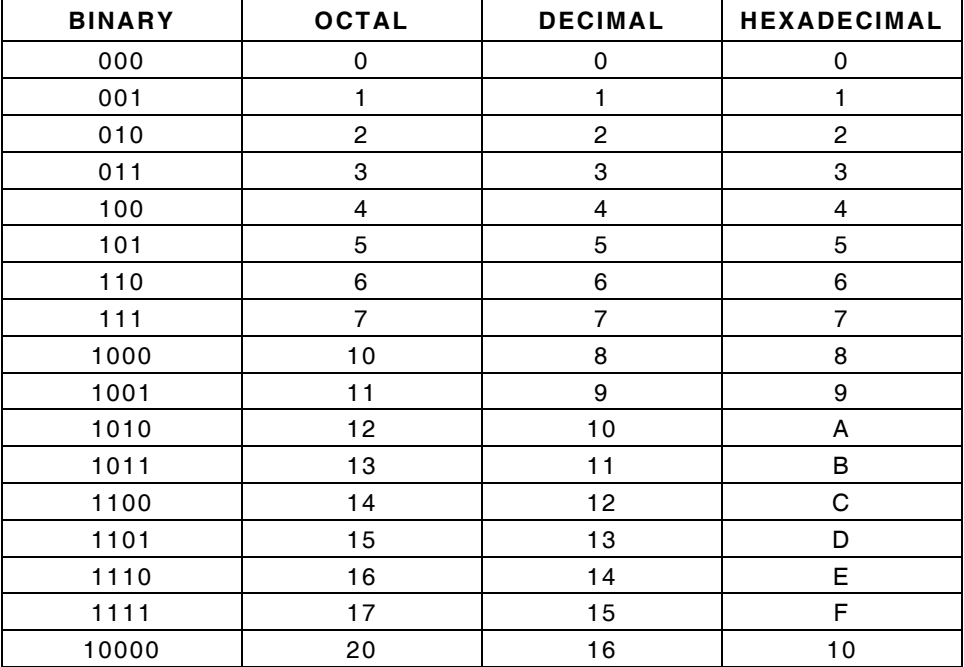

Number Systems Conversion Table 6

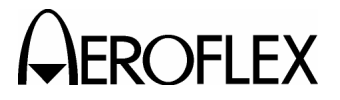

THIS PAGE INTENTIONALLY LEFT BLANK.

APPENDIX B Page 20 Sep 1/04

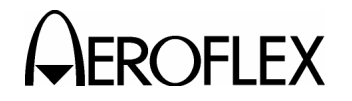

# **APPENDIX C - AUXILIARY EQUIPMENT**

Refer to 1-2-2, Figure 2 for connectors and indicators.

#### **1. STORAGE COMPARTMENT**

Refer to Appendix C, Figure 1.

ITEM DESCRIPTION

**O** Antenna Clamp Assembly:

Used with Antenna Shield Plate to cover UUT Antenna not being tested.

**•** Flexible Antenna:

RF monopole antenna used with Test Set when power accuracy is not critical and a direct connection is not convenient.

**O** ac Power Cable:

Used to connect ac power from an external source to AC PWR Connector.

**Antenna Shield Plate:** 

Used with Antenna Clamp Assembly to cover UUT Antenna not being tested.

#### ITEM DESCRIPTION

**•** Flat Antenna: RF antenna used with Test Set when power accuracy is most critical.

● Antenna Cable:

BNC to BNC coaxial cable used to connect FLAT ANTENNA Connector to ANTENNA Connector.

 $\bullet$  Fuse:

Spare FUSE.

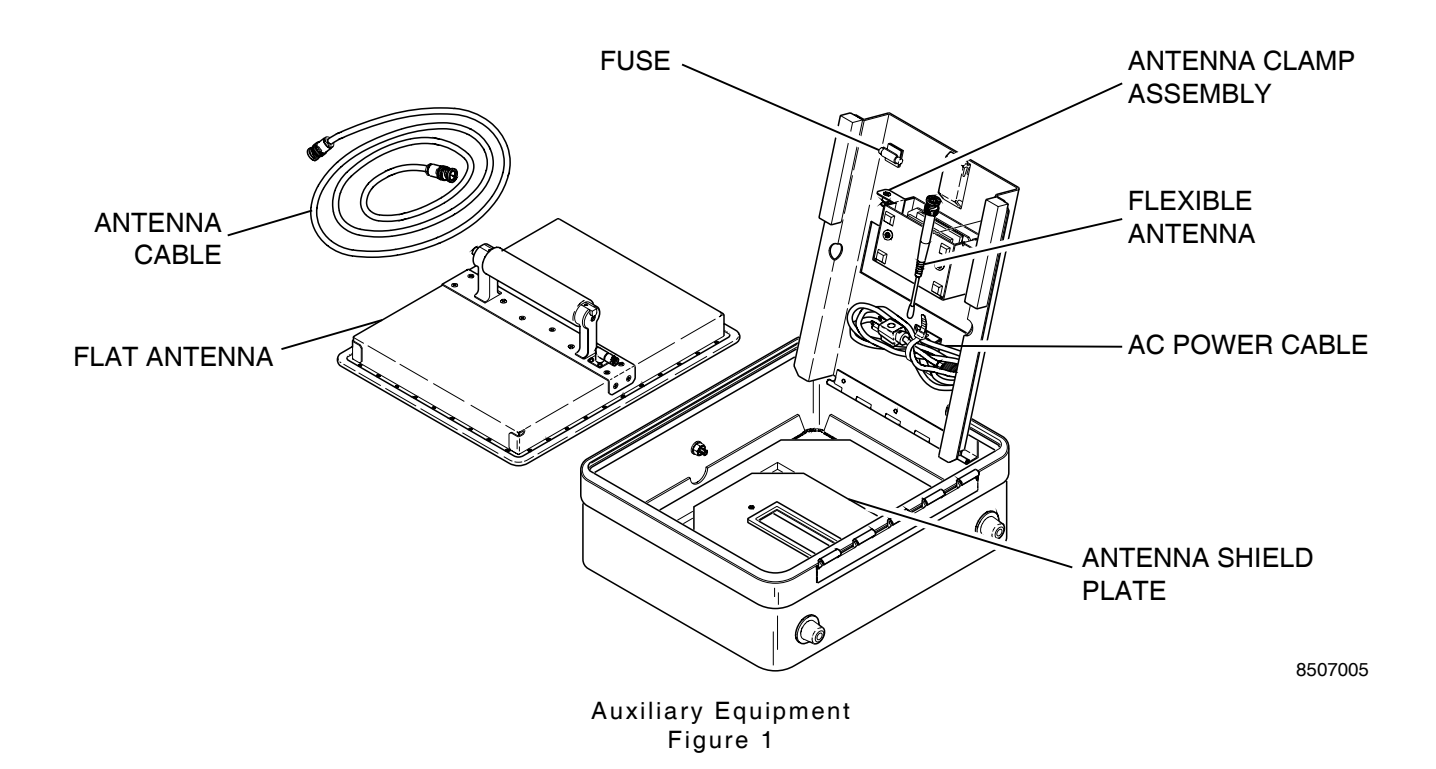

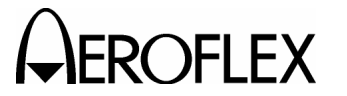

### **2. TRIPOD**

The tripod holds the Test Set Antenna during stationary ramp testing.

OPERATION MANUAL TCAS-201-2

#### **3. ANTENNA SHIELD**

Refer to Appendix C, Figure 2.

#### STEP PROCEDURE

- 1. Position Antenna Clamp Assembly inside the slot in the Antenna Shield Plate, aligning captive screws into the respective screw holes.
- 2. Tighten captive screws.
- 3. Cover UUT Antenna with Antenna Shield. Loosen Thumbscrews if necessary.
	- **NOTE**: It may be necessary to remove UUT Antenna Guard if access to UUT Antenna is restricted.
- 4. Secure Antenna Shield by tightening thumbscrews.

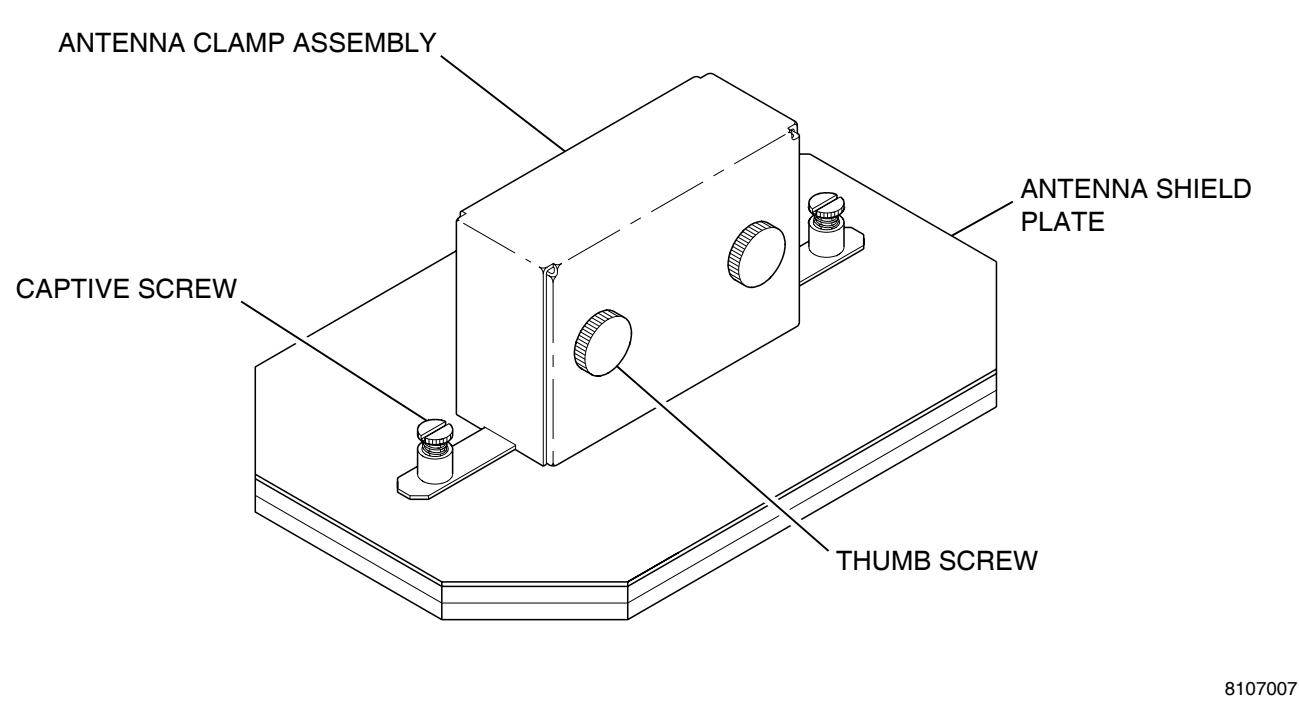

Antenna Shield Figure 2

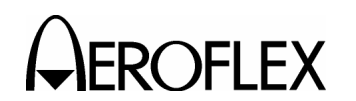

# **APPENDIX D - METRIC/BRITISH IMPERIAL CONVERSION TABLE WITH NAUTICAL DISTANCE CONVERSIONS**

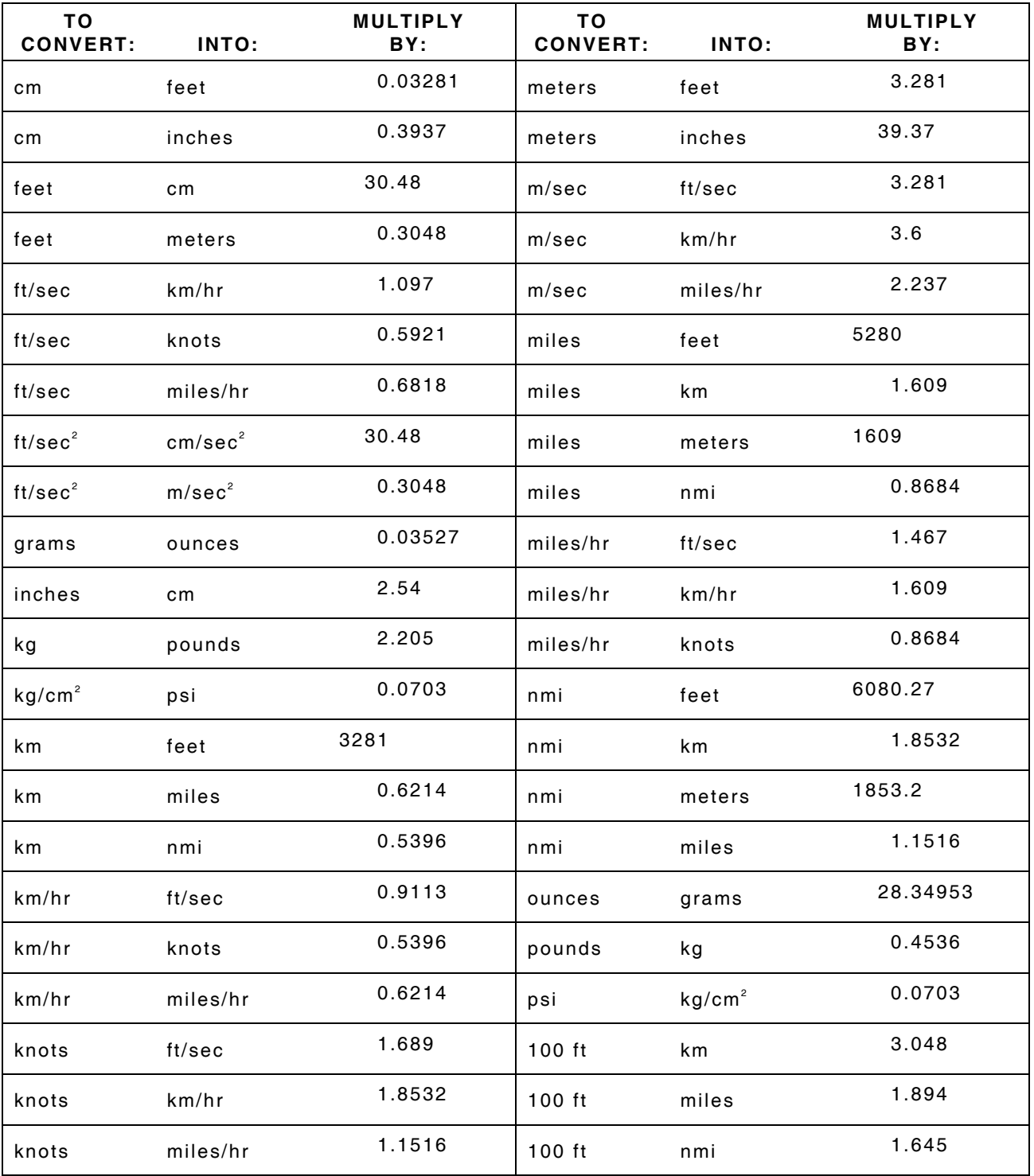

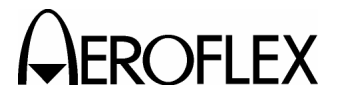

THIS PAGE INTENTIONALLY L\*EFT BLANK.

APPENDIX D Page 2 Sep 1/04

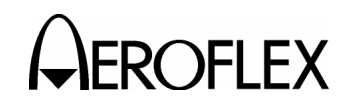

## **APPENDIX E - TARGET ACQUISITION TIME PROBABILITY TABLE**

The following table shows the probability of target acquisition time increasing by more than a specified time (in addition to the normal two to three seconds). The table indicates, for example, there is a 10% probability the target acquisition time increases by more than ten seconds.

**NOTE:** The table only applies when testing one UUT Antenna. Other UUT Antennas are shielded, disabled or out of the line of sight path with the TCAS-201-2.

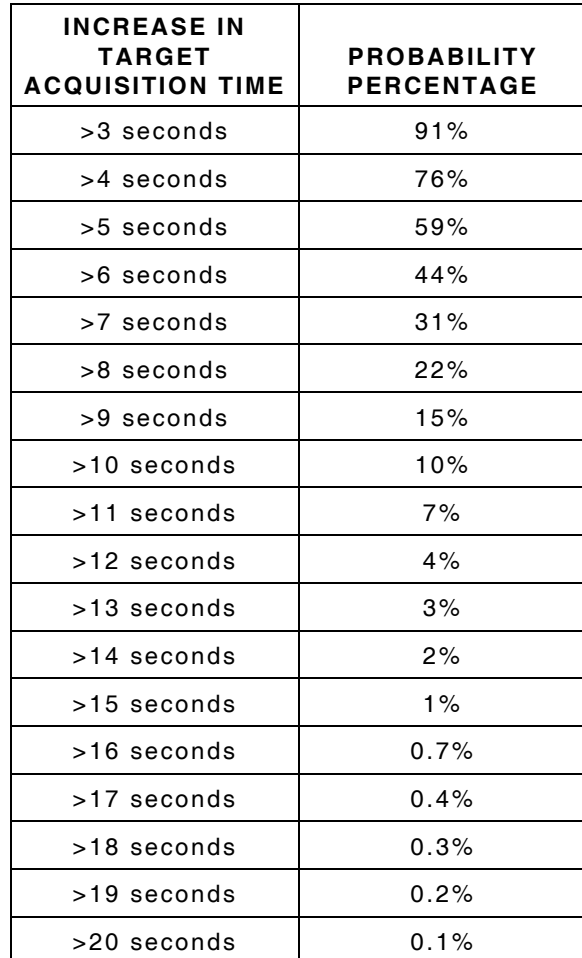

Target Acquisition Time Probability Table 1

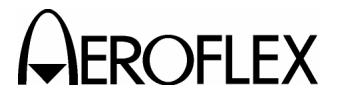

THIS PAGE INTENTIONALLY LEFT BLANK.

APPENDIX E Page 2 Sep 1/04

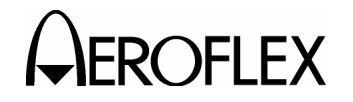

**C** 

# **APPENDIX F - ABBREVIATIONS**

#### **A**

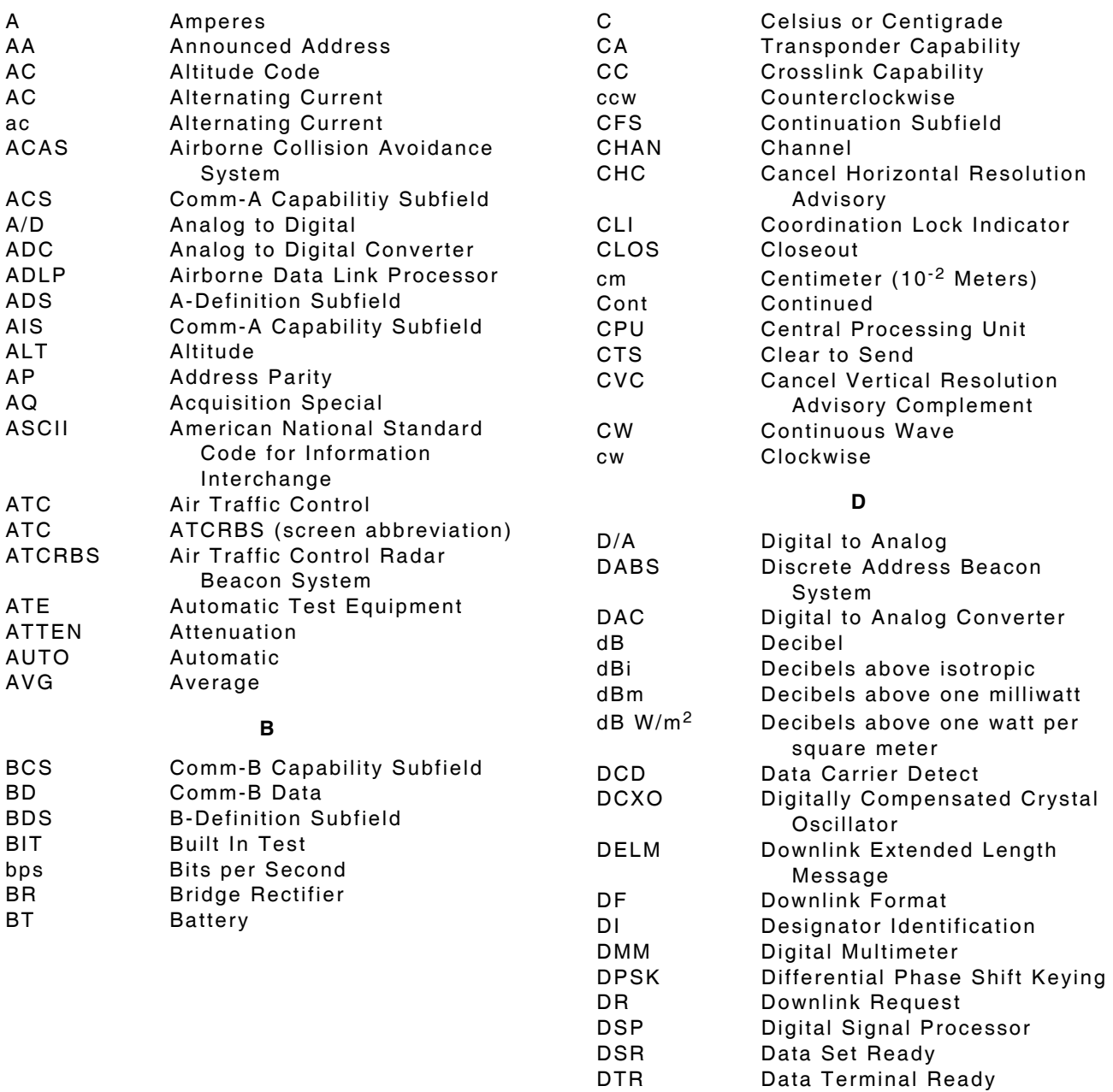

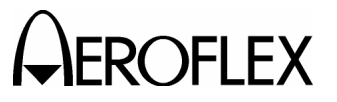

#### **E**

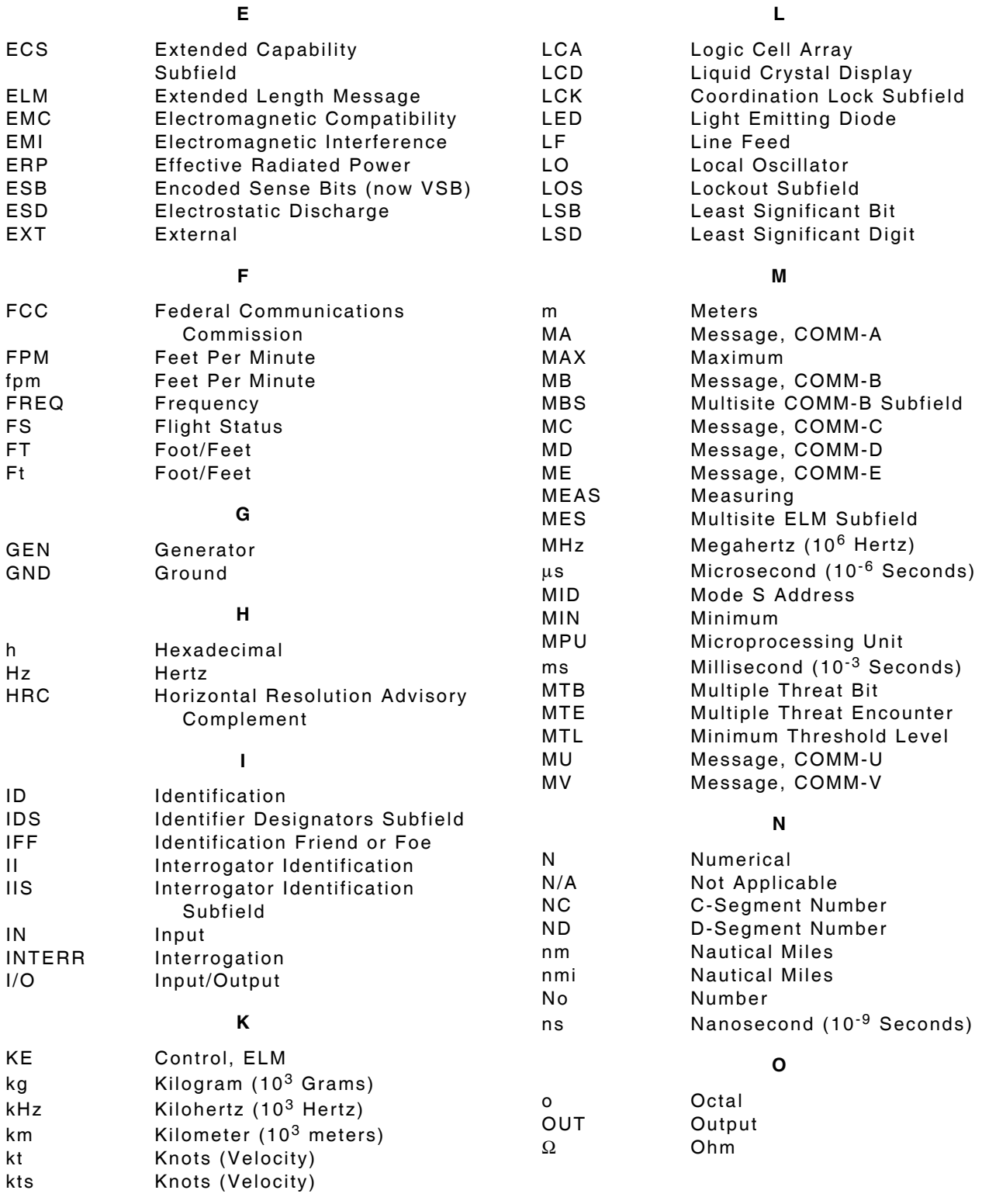

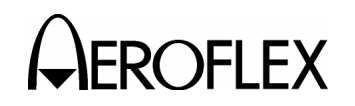

**S** 

#### **P**

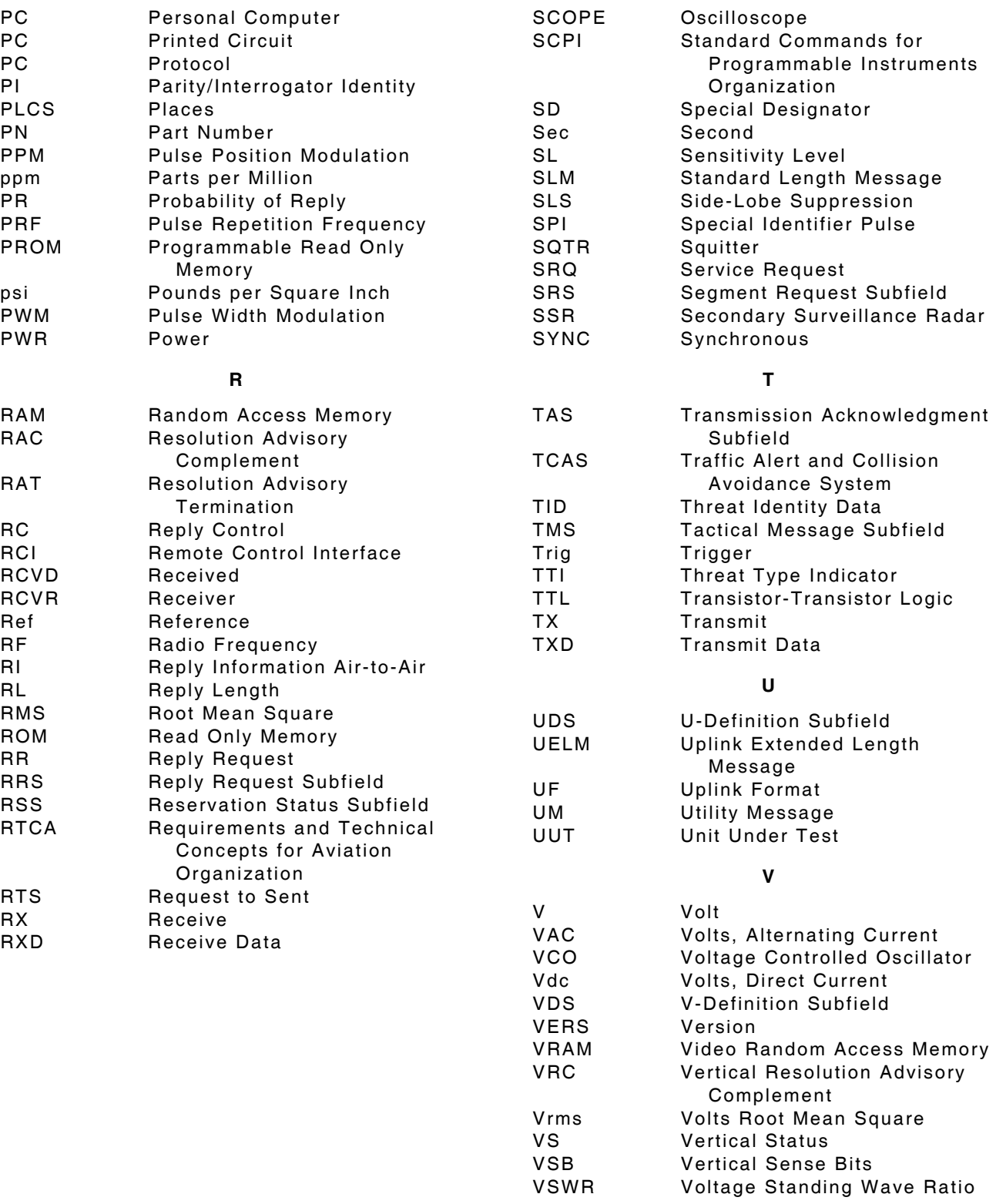

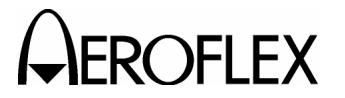

#### **W**

W Watt<br>W-S Whis Whisper-Shout

#### **X**

XMTR Transmitter<br>Xon/Xoff Software Ha Xon/Xoff Software Handshake<br>XPDR Transponder Transponder

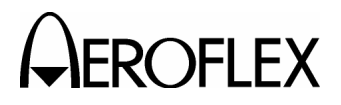

# **INDEX**

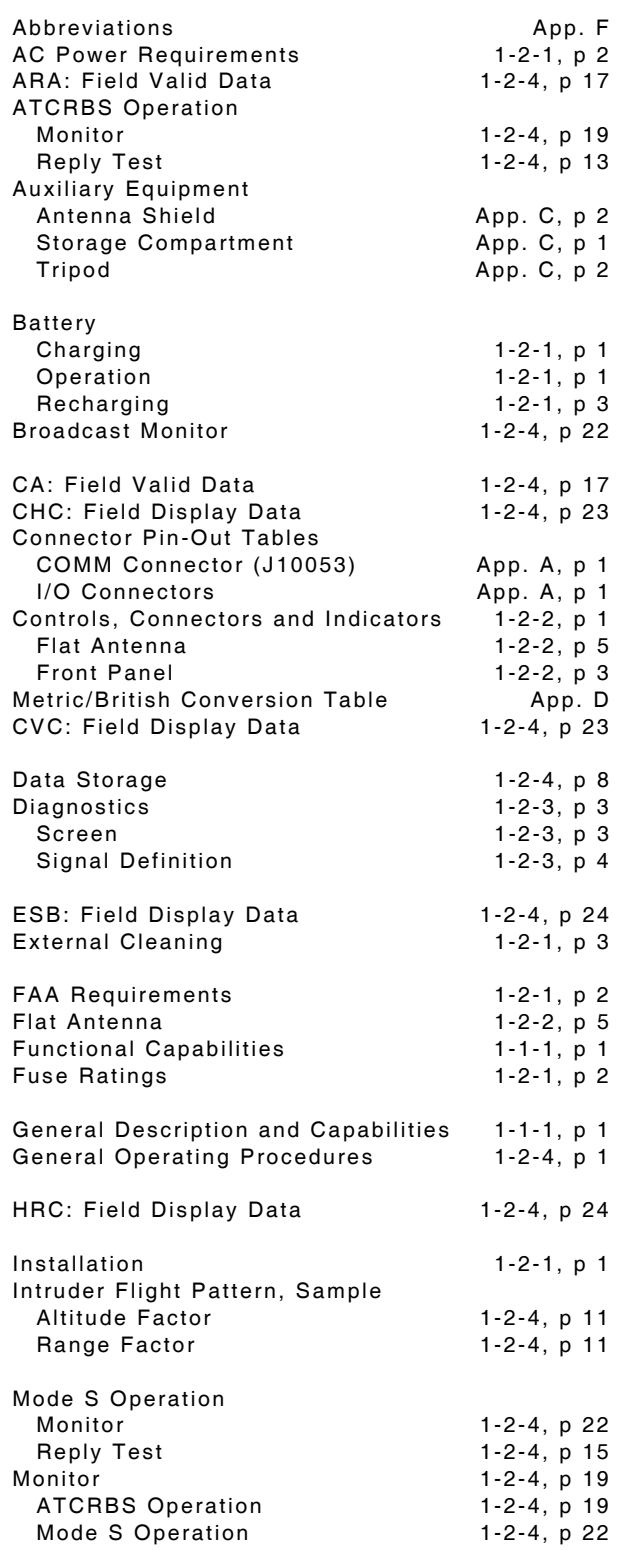

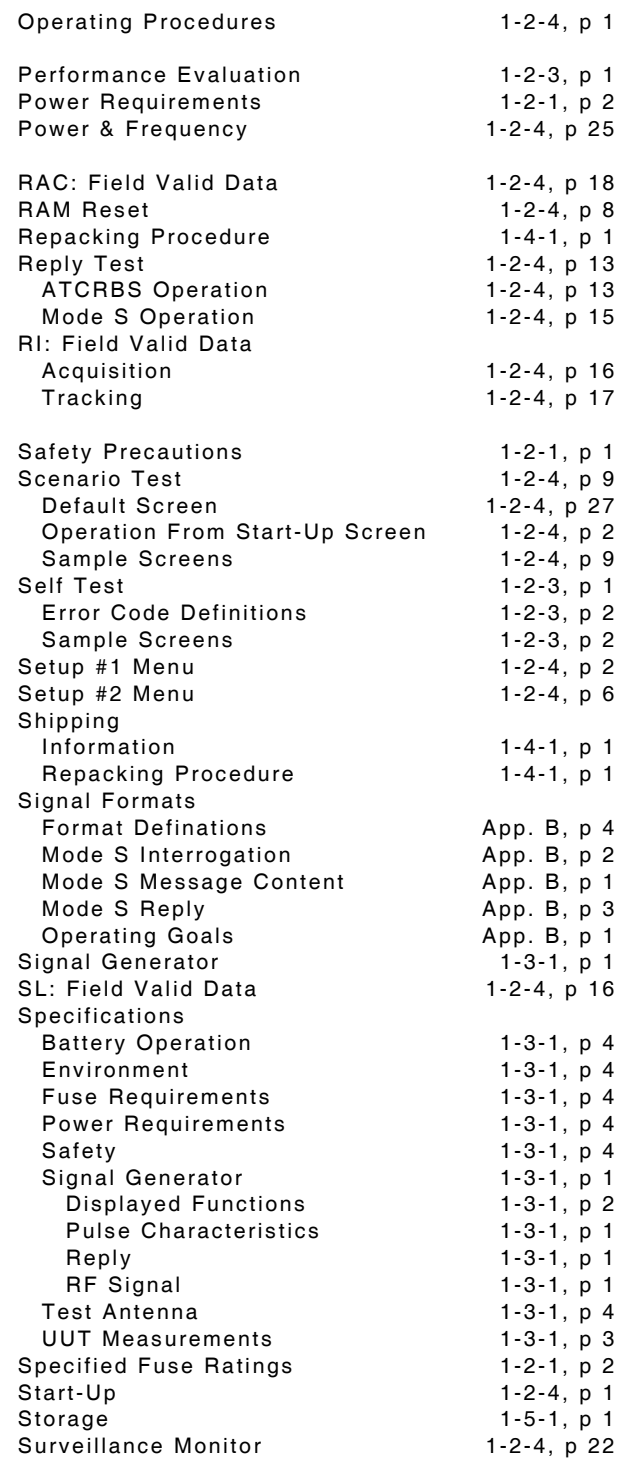

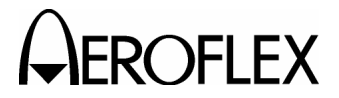

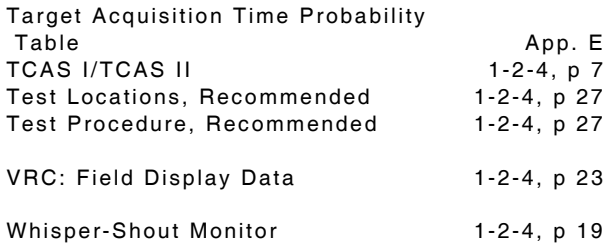

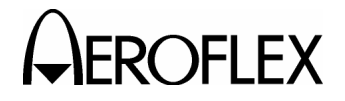

# **FOR QUALIFIED SERVICE PERSONNEL ONLY**

**BATTERY/VOLTAGE INSTRUCTIONS** 

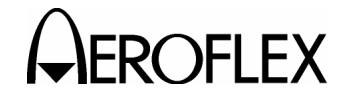

# **WARNING:**

# HIGH VOLTAGE EQUIPMENT

**THIS EQUIPMENT CONTAINS CERTAIN CIRCUITS AND/OR COMPONENTS OF EXTREMELY HIGH VOLTAGE POTENTIALS, CAPABLE OF CAUSING SERIOUS BODILY INJURY OR DEATH. WHEN PERFORMING ANY OF THE PROCEDURES CONTAINED IN THIS MANUAL, HEED ALL APPLICABLE SAFETY PRECAUTIONS.**

#### **SAFETY FIRST: TO ALL SERVICE PERSONNEL**

**REFER ALL SERVICING OF UNIT TO QUALIFIED TECHNICAL PERSONNEL.** 

**WARNING: USING THIS EQUIPMENT IN A MANNER NOT SPECIFIED BY THE ACCOMPANYING DOCUMENTATION MAY IMPAIR THE SAFETY PROTECTION PROVIDED BY THE EQUIPMENT.**

#### **CASE, COVER OR PANEL REMOVAL**

Removing the Chassis Assembly from the Case Assembly exposes the technician to electrical hazards that can result in electrical shock or equipment damage.

#### **SAFETY IDENTIFICATION IN TECHNICAL MANUAL**

This manual uses the following terms to draw attention to possible safety hazards, that may exist when operating or servicing this equipment.

**CAUTION:** THIS TERM IDENTIFIES CONDITIONS OR ACTIVITIES THAT, IF IGNORED, CAN RESULT IN EQUIPMENT OR PROPERTY DAMAGE (E.G., FIRE).

#### **WARNING: THIS TERM IDENTIFIES CONDITIONS OR ACTIVITIES THAT, IF IGNORED, CAN RESULT IN PERSONAL INJURY OR DEATH.**

#### **SAFETY SYMBOLS IN MANUALS AND ON UNITS**

- $\mathcal{N}$ **CAUTION:** Refer to accompanying documents. (This symbol refers to specific CAUTIONS represented on the unit and clarified in the text.)
- $\overline{\sim}$ **AC OR DC TERMINAL:** Terminal that may supply or be supplied with ac or dc voltage.
- $=$  $=$  $=$ **DC TERMINAL:** Terminal that may supply or be supplied with dc voltage.

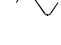

**AC TERMINAL:** Terminal that may supply or be supplied with ac or alternating voltage.

**SWITCH ON/OFF (Push-Push):** AC line power to the device is connected ON or disconnected OFF.

#### **EQUIPMENT GROUNDING PRECAUTION**

Improper grounding of equipment can result in electrical shock.

#### **USE OF PROBES**

Check specifications for the maximum voltage, current and power ratings of any connector on the Test Set before connecting it with a probe from a terminal device. Be sure the terminal device performs within these specifications before using it for measurement, to prevent electrical shock or damage to the equipment.

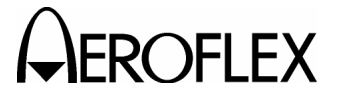

#### **POWER CORDS**

Power cords must not be frayed, broken nor expose bare wiring when operating this equipment.

#### **USE RECOMMENDED FUSES ONLY**

Use only fuses specifically recommended for the equipment at the specified current and voltage ratings. **WARNING: THE TCAS-201-2 USES A SEALED-LEAD-BATTERY PACK. THE FOLLOWING WARNINGS CONCERNING LEAD-ACID BATTERIES MUST BE HEEDED:** 

- O **DO NOT RECHARGE OUTSIDE THE TCAS-201-2.**
- O **DO NOT CRUSH, INCINERATE OR DISPOSE OF IN NORMAL WASTE.**
- O **DO NOT SHORT CIRCUIT OR FORCE DISCHARGE AS THIS MIGHT CAUSE THE BATTERY TO VENT, OVERHEAT OR EXPLODE.**
- **CAUTION:** INTEGRATED CIRCUITS AND SOLID STATE DEVICES SUCH AS MOS FETS, ESPECIALLY CMOS TYPES, ARE SUSCEPTIBLE TO DAMAGE BY ELECTROSTATIC DISCHARGES RECEIVED FROM IMPROPER HANDLING, THE USE OF UNGROUNDED TOOLS AND IMPROPER STORAGE AND PACKAGING. ANY MAINTENANCE TO THIS UNIT MUST BE PERFORMED WITH THE FOLLOWING PRECAUTIONS:
	- O BEFORE USE IN A CIRCUIT, KEEP ALL LEADS SHORTED TOGETHER EITHER BY THE USE OF VENDOR-SUPPLIED SHORTING SPRINGS OR BY INSERTING LEADS INTO A CONDUCTIVE MATERIAL.
	- O WHEN REMOVING DEVICES FROM THEIR CONTAINERS, GROUND THE HAND BEING USED WITH A CONDUCTIVE WRISTBAND.
	- O TIPS OF SOLDERING IRONS AND/OR ANY TOOLS USED MUST BE GROUNDED.
	- O DEVICES MUST NEVER BE INSERTED INTO NOR REMOVED FROM CIRCUITS WITH POWER ON.
	- $\bullet$  PC BOARDS, WHEN TAKEN OUT OF THE SET, MUST BE LAID ON A GROUNDED CONDUCTIVE MAT OR STORED IN A CONDUCTIVE STORAGE BAG. REMOVE ANY BUILT-IN POWER SOURCE, SUCH AS A BATTERY, BEFORE LAYING PC BOARDS ON A CONDUCTIVE MAT OR STORING IN A CONDUCTIVE BAG.
	- **O PC BOARDS, IF BEING SHIPPED TO THE FACTORY FOR REPAIR, MUST BE PACKAGED IN** A CONDUCTIVE BAG AND PLACED IN A WELL-CUSHIONED SHIPPING CONTAINER.

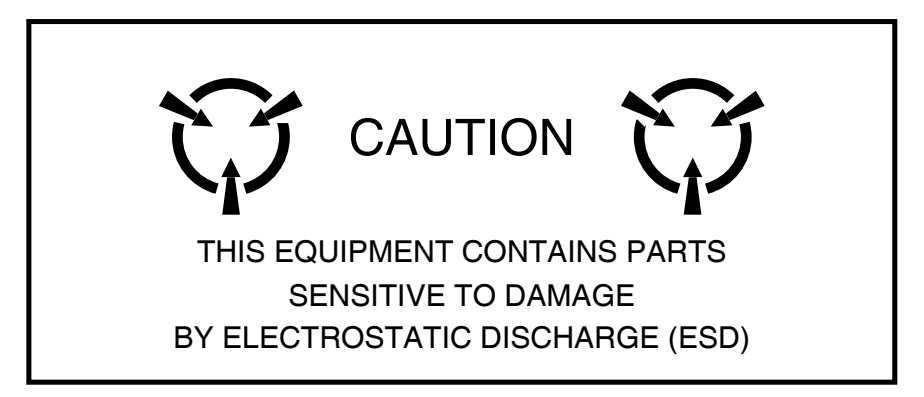

**CAUTION:** SIGNAL GENERATORS CAN BE A SOURCE OF ELECTROMAGNETIC INTERFERENCE (EMI) TO COMMUNICATION RECEIVERS. SOME TRANSMITTED SIGNALS CAN CAUSE DISRUPTION AND INTERFERENCE TO COMMUNICATION SERVICES OUT TO A DISTANCE OF SEVERAL MILES. USERS OF THIS EQUIPMENT SHOULD SCRUTINIZE ANY OPERATION THAT RESULTS IN RADIATION OF A SIGNAL (DIRECTLY OR INDIRECTLY) AND ENSURE COMPLIANCE WITH INSTRUCTIONS IN FAA CIRCULAR AC 170-6C, DATED FEBRUARY 19, 1981.

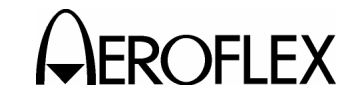

# **FOR QUALIFIED SERVICE PERSONNEL ONLY**

Refer to Figure 1.

#### **BATTERY REPLACEMENT**

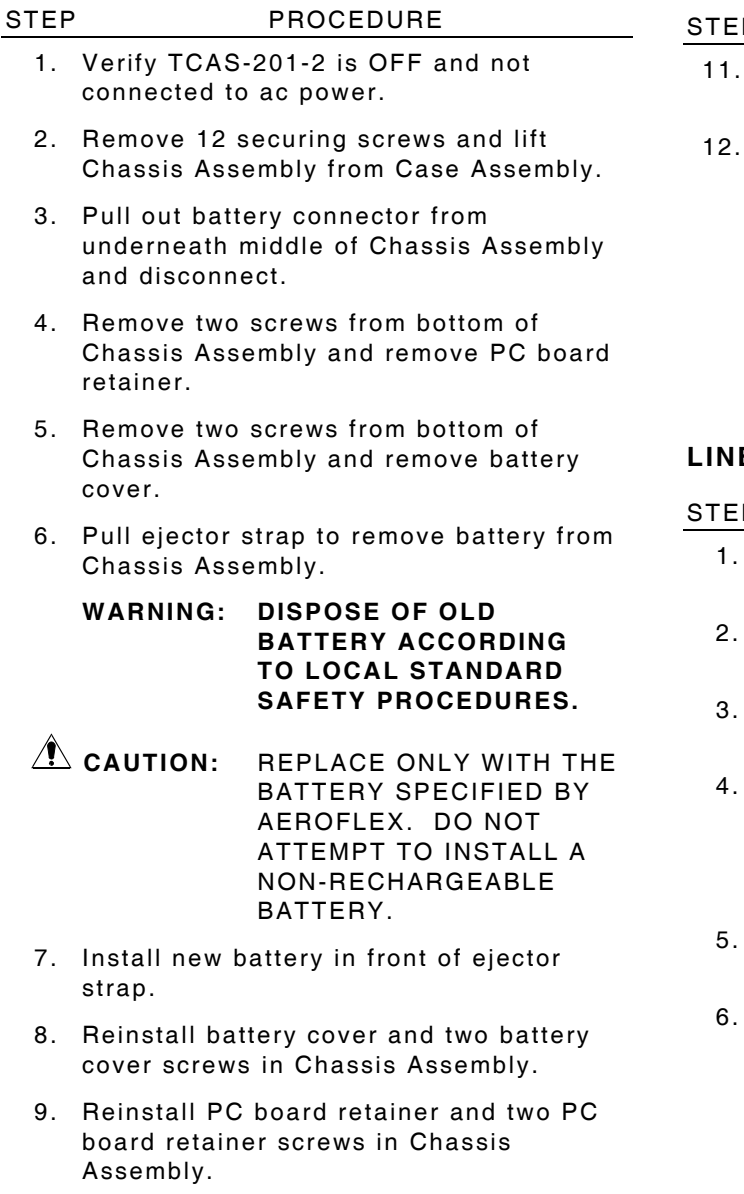

10. Connect battery connector and tuck back underneath middle of Chassis Assembly.

STEP PROCEDURE

- Reinsert Chassis Assembly into Case Assembly.
- Reinstall 12 securing screws.

**CAUTION:** REPLACING NYLON WASHERS IS RECOMMENDED TO MAINTAIN WATER RESISTANCE CAPABILITY WHEN REINSTALLING CHASSIS ASSEMBLY INTO CASE ASSEMBLY.

#### **E SUPPLY SWITCH**

#### P
B
P
P
ROCEDURE
P
and the PROCEDURE

- Verify TCAS-201-2 is OFF and not connected to ac power.
- Remove 12 securing screws and lift Chassis Assembly from Case Assembly.
- Position Chassis Assembly for access to Line Supply Switch.
- If power source is 100 to 120 VAC at 60 Hz, set Line Supply Switch to *115*.

 If power source is 220 to 240 VAC at 50 Hz, set Line Supply Switch to *230*.

- 5. Reinsert Chassis Assembly into Case Assembly.
- Reinstall 12 securing screws.
	- **CAUTION:** REPLACING NYLON WASHERS IS RECOMMENDED TO MAINTAIN WATER RESISTANCE CAPABILITY WHEN REINSTALLING CHASSIS ASSEMBLY INTO CASE ASSEMBLY.
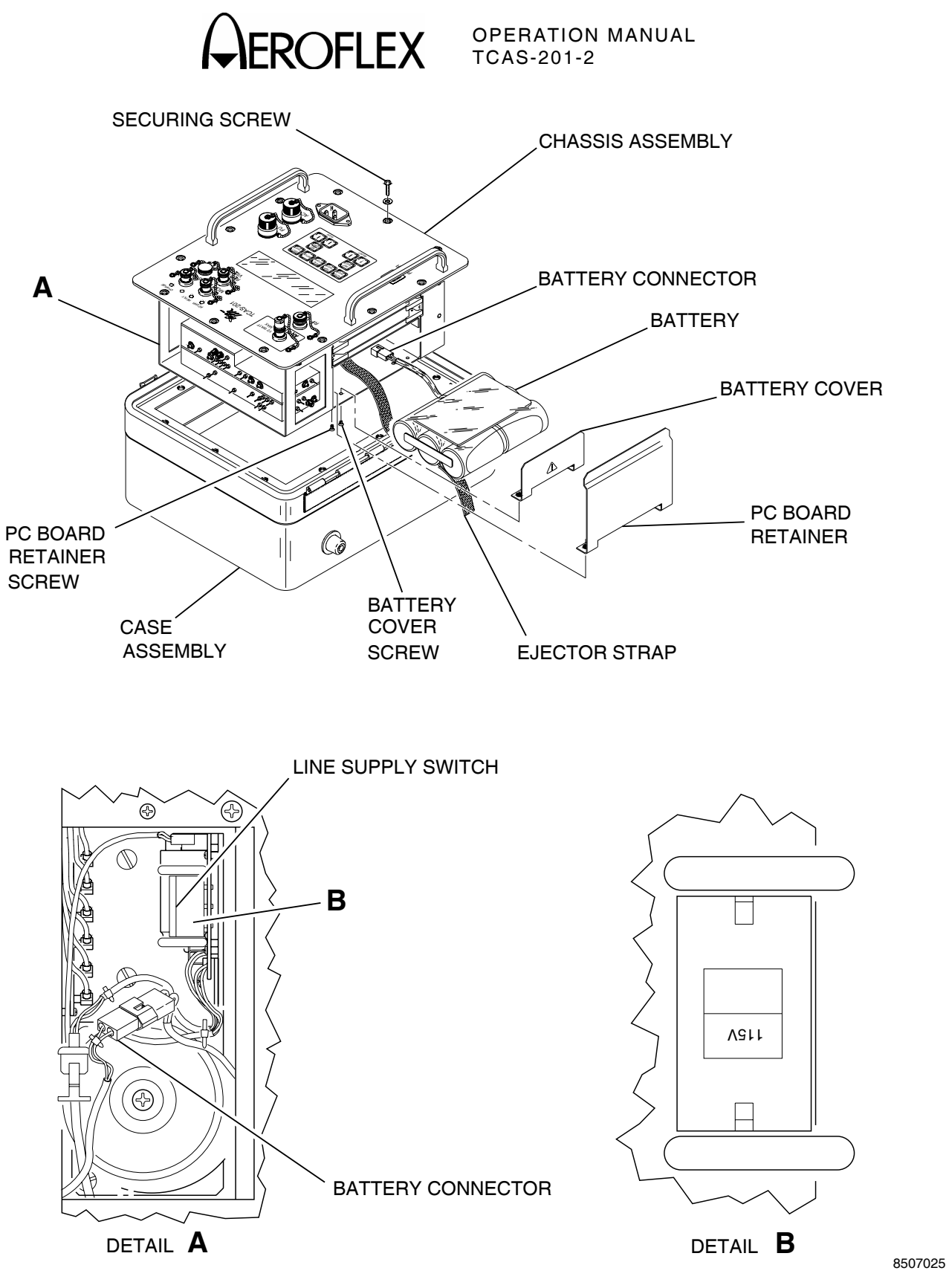

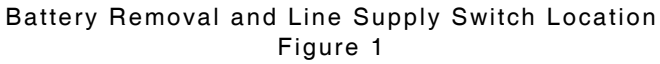

As we are always seeking to improve our products, the information in this document gives only a general indication of the product capacity, performance and suitability, none of which shall form part of any contract. We reserve the right to make design changes without notice.

HONG KONG Tel: [+852] 2832 7988 Fax: [+852] 2834 5364 SCANDINAVIA Tel: [+45] 9614 0045 Fax: [+45] 9614 0047 SPAIN Tel: [+34] (91) 640 11 34 Fax: [+34] (91) 640 06 40 UNITED KINGDOM Tel: [+44] (0) 1438 742200 Fax: [+44] (0) 1438 7276 Toll Free: 0800 282388 (UK only) USA Tel: [+1] (316) 522 4981 Fax: [+1] (316) 522 1360 Toll Free: 800 835 2352 (US only)

CHINA Tel: [+86] (10) 6467 2716 Fax: [+86] (10) 6467 2821 FRANCE Tel: [+33] 1 60 79 96 00 Fax: [+33] 1 60 0177 69 22

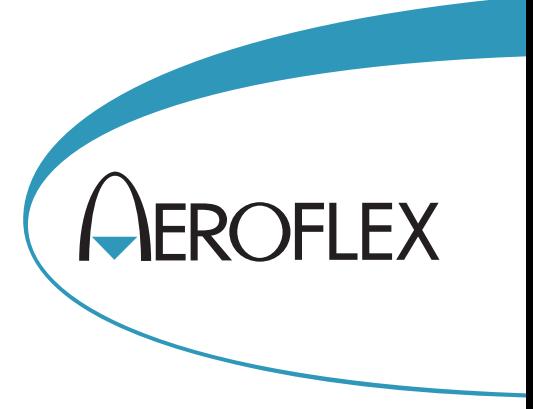

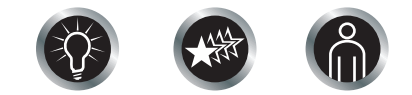

Our passion for performance is defined by three attributes represented by these three icons: solution-minded, performance-driven, customer-focused.